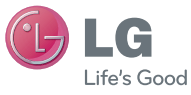

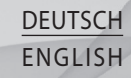

#### **Allgemeine Anfragen**

<LG Informationscenter für Kunden> Telefonisch unter: **0180-5473784** (0,14 € / Anruf aus dem Festnetz der DTAG; Mobilfunkpreise können erheblich abweichen)

**General Inquiries**

<LG Customer Information Center> **0180-5473784**

\* Make sure the number is correct before making a call.

**LG Electronic** 

Benutzerhandbuch LG-C550

**LG-C55C** 

Benutzerhandbuch

 **Benutzerhandbuch**

LG-C550

 $C$ <sub>60168</sub><sup>O</sup>

**P/N : MFL67140705 (1.0) G www.lg.com**

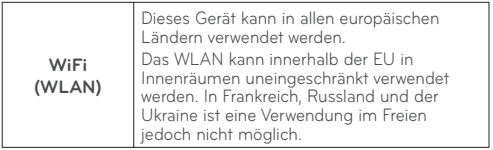

# LG-C550 Benutzerhandbuch (L) LG

- Der Inhalt dieses Handbuchs kann je nach Modell oder Software des Mobiltelefons oder nach Dienstanbieter variieren.
- Dieses Telefon wird wegen seines Touchscreen-Bildschirms für Sehbehinderte nicht empfohlen.
- Copyright ©2011 LG Electronics, Inc. Alle Rechte vorbehalten. LG und das LG-Logo sind eingetragene Marken der LG Group und deren zugehöriger Unternehmen. Alle anderen Marken sind Eigentum ihrer jeweiligen Inhaber.
- Google™, Google Maps™, Google Mail™, YouTube™, Google Talk™ und Android Market™ sind Marken von Google, Inc.

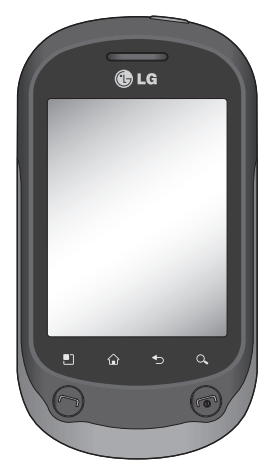

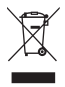

#### **Entsorgung Ihres Altgeräts**

- **1** Wenn dieses Symbol eines durchgestrichenen Abfalleimers auf einem Produkt angebracht ist, unterliegt dieses Produkt der europäischen Richtlinie 2002/96/EC.
- **2** Alle Elektro- und Elektronik-Altgeräte müssen getrennt vom Hausmüll in staatlichen oder kommunalen Sammeleinrichtungen entsorgt werden.
- **3** Durch eine vorschriftsmäßige Entsorgung von Altgeräten können schädliche Auswirkungen auf Mensch und Umwelt vermieden werden.
- **4** Genauere Informationen zur Entsorgung von Altgeräten erhalten Sie bei den lokalen Behörden, der Entsorgungseinrichtung oder dem Fachhändler, bei dem Sie das Produkt erworben haben.

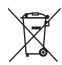

#### **Entsorgen von alten Akkus**

- **1** Wenn Akkus Ihres Produktes mit diesem durchgestrichenen Mülleimersymbol gekennzeichnet sind, unterliegen die Akkus der Europäischen Richtlinie 2006/06/EG.
- **2** Dieses Symbol kann mit den chemischen Symbolen für Quecksilber (Hg), Kadmium (Cd) oder Blei (Pb) kombiniert sein, wenn die Akkus mehr als 0,0005 % Quecksilber, 0,002 % Kadmium oder 0,004 % Blei enthalten.
- **3** Akkus müssen immer getrennt vom Hausmüll in staatlichen oder kommunalen Sammeleinrichtungen und entsprechend den geltenden Vorschriften entsorgt werden.
- **4** Durch eine vorschriftsmäßige Entsorgung Ihrer alten Akkus können schädliche Auswirkungen auf Mensch, Tier und Umwelt vermieden werden.
- **5** Ausführliche Informationen zur Entsorgung von alten Akkus erhalten Sie bei den lokalen Behörden, der Entsorgungseinrichtung oder dem Fachhändler, bei dem Sie das Produkt erworben haben.

# Inhalt

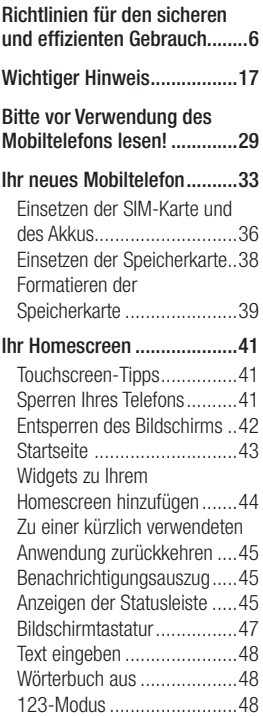

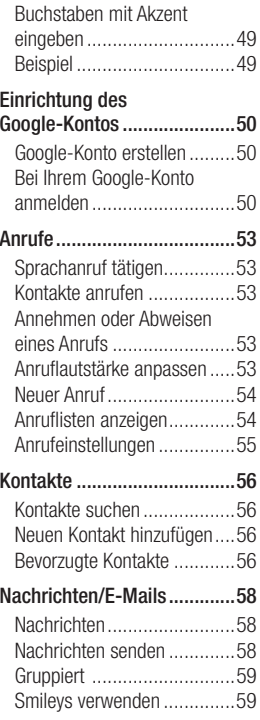

# Inhalt

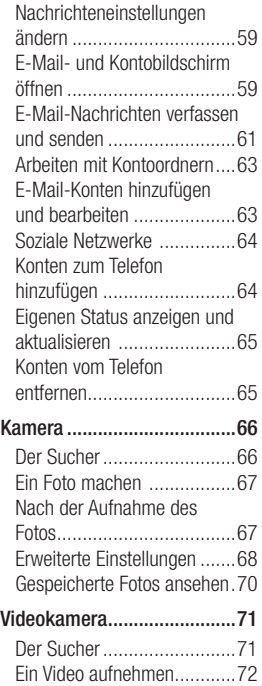

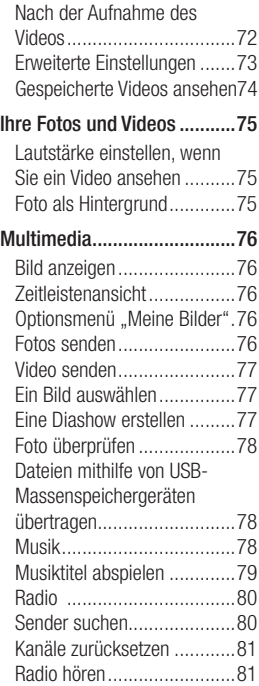

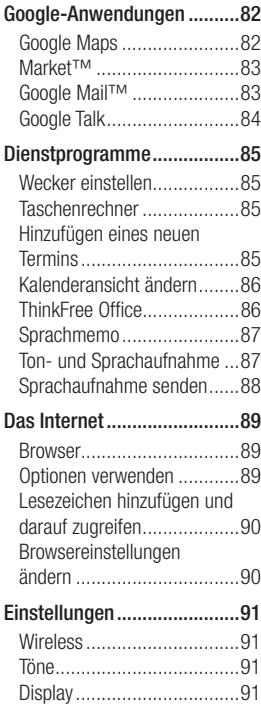

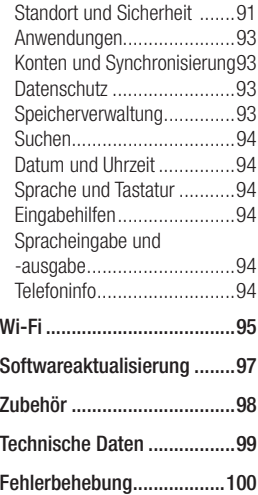

# Richtlinien für den sicheren und effizienten Gebrauch

Lesen Sie diese einfachen Richtlinien sorgfältig durch. Die Nichtbeachtung dieser Richtlinien kann gefährlich oder gesetzeswidrig sein.

### **Sicherheitshinweis** über die Einwirkung elektromagnetischer Energie im Radiofrequenzbereich

DIESES GERÄT ENTSPRICHT DEN INTERNATIONALEN RICHTLINIEN HINSICHTLICH DER FINWIRKLING ELEKTROMAGNETISCHER FELDER

Dieses mobile Gerät sendet und empfängt Frequenzsignale. Es wurde so entworfen und hergestellt, dass es die internationalen Richtlinien (ICNIRP) für Grenzwerte für die Abgabe elektromagnetischer Felder (Funkfrequenzen) nicht überschreitet. Diese Grenzwerte sind Bestandteil eines umfassenden Regelwerks und legen die Grenzwerte

für die Belastung der allgemeinen Bevölkerung durch elektromagnetische Felder in den Funkfrequenzen fest. Die Richtlinien wurden von unabhängigen Wissenschaftsinstituten durch die regelmäßige und gründliche Auswertung wissenschaftlicher Studien entwickelt. Diese Grenzwerte beinhalten einen großen Sicherheitsspielraum, um eine gesundheitliche Gefährdung von Personen (unabhängig von Alter und allgemeinem Gesundheitszustand) auszuschließen.

Die Normen für die Abgabe elektromagnetischer Felder durch mobile Geräte basieren auf einer Maßeinheit, die als Spezifische Absorptionsrate (SAR) bezeichnet wird. Der SAR-Grenzwert beträgt in den internationalen Richtlinien 2,0 W/kg\*. Der SAR-Wert wird mit standardisierten Testmethoden ermittelt, bei

denen das Gerät in allen getesteten Frequenzbändern mit der höchsten zulässigen Sendeleistung betrieben wird. Obwohl die SAR bei der höchsten zulässigen Sendeleistung ermittelt wird, können die tatsächlichen SAR-Werte beim Bedienen des Geräts weit unter dem Maximalwert liegen. Dies ist der Fall, weil das Gerät so konstruiert ist, dass es mit verschiedenen Sendeleistungen arbeiten kann; es wird jeweils nur die Sendeleistung verwendet, die zum Zugriff auf das Netz erforderlich ist. Allgemein gesagt ist die benötigte Sendeleistung umso niedriger, je näher Sie der Antennenstation sind.

Bevor ein Telefonmodell öffentlich verkauft werden kann, muss die Erfüllung der Europäischen R&TTE-Richtlinie nachgewiesen werden. Die Hauptanforderung dieser Richtlinie ist der Schutz von Gesundheit und Sicherheit der

Benutzer und anderer Personen. Der höchste SAR-Wert, der beim Testen dieses Geräts am Ohr gemessen wurde, betrug 0.715 W/kg.

Dieses Gerät entspricht den Sicherheitsstandards hinsichtlich der Strahlenbelastung bei normaler Verwendung am Ohr oder wenn der Abstand vom Körper mindestens 1,5 cm beträgt. Tragetaschen, Gürtelclips oder Vorrichtungen zum Tragen des mobilen Geräts am Körper dürfen kein Metall enthalten und müssen das Gerät in einem Abstand von mindestens 1,5 cm vom Körper halten. Um Dateien oder Nachrichten übertragen zu können, benötigt dieses Gerät eine gute Netzverbindung. In einigen Fällen wird die Übertragung von Dateien und Nachrichten verzögert, bis die Netzverbindung entsprechend gut ist. Stellen Sie sicher, dass der oben genannte Abstand eingehalten wird, bis die

# Richtlinien für den sicheren und effi zienten Gebrauch

Übertragung abgeschlossen ist. Der höchste SAR-Wert, der beim Testen dieses Geräts am Körper gemessen wurde, betrug 1.24 W/kg.

\* Der empfohlene SAR-Grenzwert beträgt 2,0 Watt/ Kilogramm (W/kg) gemittelt über zehn Gramm Gewebe. Dieser Grenzwert enthält einen großen Sicherheitsspielraum für den Schutz von Personen und zur Berücksichtigung etwaiger Messabweichungen.

SAR-Werte können aufgrund von nationalen Anforderungen an Berichterstattung und aufgrund von Netzfrequenzen schwanken.

# FCC SAR-Information

Ihr Mobilgerät wurde außerdem so konzipiert, dass es die Anforderungen seitens der Federal Communications Commission (USA) und Industry Canada zum Kontakt mit Radiowellen erfüllt.

8 Diese Anforderungen legen einen

SAR-Grenzwert von 1,6 W/kg gemittelt über 1 Gramm Gewebe fest. Der höchste SAR-Wert, der unter dieser Norm während der Produktzertifizierung gemessen wurde, liegt bei 0.49 W/kg am Ohr und 0.44 W/kg beim ordnungsgemäßen Tragen am Körper.

Des Weiteren wurde das Gerät für die typische Nutzung am Körper getestet, mit einem Abstand von 2 cm zwischen dem Körper des Nutzers und der Rückseite des Telefons.

Gemäß der FCC-Richtlinie über RF-Signale muss ein Mindestabstand von 2 cm zwischen dem Körper des Benutzers und der Rückseite des Telefons bestehen.

## **\* FCC-Hinweis & Warnung Hinweis!**

Dieses Gerät wurde geprüft und erfüllt die Grenzwerte gemäß Teil 15 der Richtlinien der amerikanischen Bundesbehörde für das Fernmeldewesen FCC (Federal Communications Commission). Beim Betrieb müssen demnach folgende Bedingungen erfüllt werden:

- (1) Das Gerät darf keine schädlichen Funkstörungen verursachen.
- (2) Dieses Gerät muss empfangene Störungen aufnehmen, die unerwünschten Betrieb verursachen können.

### **Achtung!**

Jegliche Änderungen, die nicht ausdrücklich vom Hersteller gestattet wurden, können zum Verlust der Nutzungsberechtigung für das Gerät führen.

## Pflege und Wartung des Telefons

# **WARNUNG**

Verwenden Sie ausschließlich Akkus, Ladegeräte und Zubehörteile, die für die Verwendung mit diesem Mobiltelefon zugelassen sind. Die Verwendung anderer Teile kann zum Erlöschen der Zulassungen oder Garantien für dieses Mobiltelefon führen und kann gefährlich sein.

- Öffnen Sie dieses Mobiltelefon nicht. Sollten Reparaturen erforderlich sein, wenden Sie sich an einen qualifizierten Kundendienstmitarbeiter.
- LG ist berechtigt, bei Reparaturen im Rahmen der Garantie neue oder überholte Ersatzteile oder Platinen zu verwenden, sofern diese über den gleichen Funktionsumfang verfügen wie die zu ersetzenden Teile.

# Richtlinien für den sicheren und effizienten Gebrauch

- Bewahren Sie dieses Mobiltelefon nicht in der Nähe elektrischer Geräte auf (z. B. Fernsehgeräte, Radios, PCs).
- Halten Sie das Telefon von Wärmequellen wie Heizungen oder Herdplatten fern.
- Lassen Sie das Telefon nicht fallen.
- Setzen Sie das Telefon keinen starken Erschütterungen oder Stößen aus.
- Schalten Sie das Telefon aus. wenn dies aufgrund von jeweils geltenden Bestimmungen erforderlich ist. Verwenden Sie Ihr Telefon beispielsweise nicht in Krankenhäusern, da andernfalls die Funktionalität empfindlicher medizinischer Geräte beeinträchtigt werden kann.
- Fassen Sie das Telefon während des Ladevorgangs nicht mit nassen Händen an. Dadurch kann es zu einem elektrischen Schock oder einer schweren Beschädigung des

Telefons kommen.

- Laden Sie das Telefon nicht in der Nähe von entflammbarem Material auf, da das Telefon heiß werden kann und somit eine Brandgefahr darstellt.
- Reinigen Sie das Gerät außen mit einem trockenen Tuch (verwenden Sie keine Lösungsmittel wie Benzin, Verdünner oder Alkohol).
- Legen Sie das Telefon beim Aufladen nicht auf **Polstermöbel**
- Das Telefon sollte in einer gut belüfteten Umgebung aufgeladen werden.
- Bewahren Sie das Telefon nicht in sehr verrauchten oder staubigen Umgebungen auf.
- Bewahren Sie das Telefon nicht in der Nähe von Gegenständen mit Magnetstreifen (Kreditkarten, Flugscheine usw.) auf, da andernfalls die auf dem Magnetstreifen gespeicherten Informationen beschädigt werden könnten.
- Berühren Sie das Display nicht mit spitzen oder scharfen Gegenständen; andernfalls kann das Telefon beschädigt werden.
- Setzen Sie das Mobiltelefon keiner Feuchtigkeit, Luftfeuchtigkeit oder Nässe aus.
- Verwenden Sie Zubehörteile (wie z. B. Kopfhörer) immer mit der erforderlichen Sorgfalt. Berühren Sie die Antenne nicht unnötig.
- Verwenden Sie Gerät und Zubehör nicht an Orten mit hoher Luftfeuchtigkeit, wie z. B. Swimmingpools, Gewächshäusern, Solarien oder tropischer Umgebung, andernfalls kann dies zu Beschädigung des Telefons und zum Erlöschen der Garantie führen.

### Effiziente Verwendung des Telefons

#### **Elektronische und medizinische Geräte**

Bei Mobiltelefonen kann es zu Interferenzen kommen, die die Leistung beeinträchtigen können. Verwenden Sie das Mobiltelefon nicht unerlaubt in der Nähe medizinischer Geräte. Bitte besprechen Sie mit Ihrem Arzt, ob die Verwendung Ihres Telefons Störungen Ihres medizinischen Geräts verursachen kann.

Einige Hörhilfen können durch Mobiltelefone beeinträchtigt werden.

Bei Fernsehgeräten, Radios, PCs usw. können ebenfalls leichte Interferenzen auftreten.

# Richtlinien für den sicheren und effizienten Gebrauch

# **Herzschrittmacher**

Die Hersteller von Herzschrittmachern empfehlen, dass zwischen Ihrem Herzschrittmacher und Mobiltelefonen ein Mindestabstand von 15 cm eingehalten werden sollte, um eventuelle Störungen Ihres Herzschrittmachers zu vermeiden. Verwenden Sie das Telefon daher bitte an dem Ohr, das weiter von Ihrem Herzschrittmacher entfernt ist, und bewahren Sie es nicht in Ihrer Brusttasche auf.

# Krankenhäuser

Bitte schalten Sie Ihr drahtloses Gerät in Krankenhäusern, Kliniken und Gesundheitseinrichtungen aus, wenn Sie dazu aufgefordert werden. Dies soll mögliche Störungen empfindlicher medizinischer Geräte verhindern.

## Sicherheit im Straßenverkehr

Erkundigen Sie sich über die jeweils geltenden Gesetze und Bestimmungen über die Verwendung von Mobiltelefonen in Fahrzeugen.

- Benutzen Sie während der Fahrt kein Handtelefon.
- Richten Sie Ihre ganze Aufmerksamkeit auf den **Straßenverkehr.**
- Verwenden Sie, sofern verfügbar, eine Freisprecheinrichtung.
- Parken Sie ggf. zuerst das Fahrzeug, bevor Sie Anrufe tätigen oder entgegennehmen.
- Elektromagnetische Strahlen können u.U. elektronische Systeme in Ihrem Fahrzeug stören, wie beispielsweise das Autoradio oder Sicherheitssysteme.
- Wenn Sie Musik hören, während Sie unterwegs sind, stellen Sie sicher,

dass die Lautstärke auf ein angemessenes Maß eingestellt ist, so dass Sie Ihre Umgebung wahrnehmen. Dies ist vor allem dann wichtig, wenn Sie sich in der Nähe einer Straße befinden.

### Vermeiden von **Hörschäden**

Wenn Sie längere Zeit einem hohen Geräuschpegel ausgesetzt sind, können Hörschäden auftreten. Wir empfehlen deshalb, dass Sie das Telefon beim Ein- und Ausschalten nicht ans Ohr halten.

Es empfiehlt sich außerdem, die Lautstärke von Musik und Anrufen auf ein angemessenes Maß einzustellen.

**HINWEIS:** Übermäßige Lautstärke und übermäßiger Druck der Kopfhörer kann zu Hörverlust führen.

# Glasteile

Einige Teile Ihres mobilen Geräts bestehen aus Glas. Das Glas kann zerbrechen, wenn Ihr Gerät herunterfällt, oder wenn es einen kräftigen Stoß oder Schlag erfährt. Sollte das Glas zerbrechen, berühren Sie es nicht, und versuchen Sie nicht, es zu entfernen. Verwenden Sie das Gerät erst wieder, wenn das Glas von einem autorisierten Dienstanbieter ersetzt wurde.

# Sprenggebiete

Benutzen Sie das Telefon nicht in Sprenggebieten. Beachten Sie die Einschränkungen, und befolgen Sie alle geltenden Vorschriften und Regeln.

# Richtlinien für den sicheren und effi zienten Gebrauch

# Explosionsgefährdete Orte

- Verwenden Sie das Telefon nicht in der Nähe von Kraftstoffen oder Chemikalien.
- Transportieren und lagern Sie keine brennbaren Flüssigkeiten, Gase oder Explosivstoffe im selben Raum des Fahrzeugs, in dem sich auch das Mobiltelefon oder Mobiltelefonzubehör befindet.

# In Flugzeugen

In einem Flugzeug können Telefone zu Interferenzen führen.

- Schalten Sie daher Ihr Mobiltelefon aus, bevor Sie in ein Flugzeug steigen.
- Verwenden Sie es auch nicht während des Aufenthalts auf dem Flughafengelände, sofern dies nicht ausdrücklich vom Personal erlaubt wurde.

# Kinder

Bewahren Sie das Mobiltelefon an einem sicheren Ort außerhalb der Reichweite von Kleinkindern auf. Es enthält Kleinteile, die verschluckt oder eingeatmet werden könnten.

# **Notrufe**

Notrufe sind möglicherweise nicht in allen Mobilfunknetzen möglich. Verlassen Sie sich daher bei Notrufen nie ausschließlich auf ein Mobiltelefon. Weitere Informationen dazu erhalten Sie von Ihrem Dienstanbieter.

## Hinweise zum Akku und zur Pflege des Akkus

- Es ist nicht erforderlich, den Akku vor dem Laden vollständig zu entladen. Anders als bei herkömmlichen Akkus tritt bei diesem Akku kein Memory-Effekt auf, der die Leistung vermindert.
- Verwenden Sie ausschließlich Akkus und Ladegeräte von LG. Ladegeräte von LG sind so ausgelegt, dass die Lebensdauer des Akkus optimiert wird.
- Öffnen Sie den Akku nicht, und schließen Sie ihn nicht kurz.
- Achten Sie darauf, dass die Kontakte des Akkus sauber sind.
- Tauschen Sie den Akku aus, wenn die Leistung nicht mehr zufriedenstellend ist. Ein Akku kann mehrere hundert Mal aufgeladen werden, bevor er ausgetauscht werden muss.
- Wenn Sie den Akku längere Zeit nicht verwendet haben, laden Sie ihn erneut auf, um maximale Leistung zu erzielen.
- Setzen Sie das Ladegerät keiner direkten Sonneneinstrahlung oder hoher Luftfeuchtigkeit (z. B. in einem Badezimmer) aus.
- Bewahren Sie den Akku nicht in sehr heißen oder sehr kalten Räumen auf, da dies die Leistung beeinträchtigen kann.
- Bei Austausch des Akkus mit einem ungeeigneten Akkutyp kann das Gerät schwer beschädigt werden.
- Entsorgen Sie unbrauchbar gewordene Akkus gemäß den Anweisungen des Herstellers. Nutzen Sie Recycling, wenn dies möglich ist. Geben Sie Akkus nicht einfach in den Hausmüll.

# Richtlinien für den sicheren und effi zienten Gebrauch

- Wenn Sie den Akku ersetzen müssen, wenden Sie sich an einen autorisierten LG Electronics Service Point oder Händler in Ihrer Nähe.
- Entfernen Sie das Ladegerät immer aus der Steckdose, wenn das Telefon voll aufgeladen ist. So vermeiden Sie, dass das Ladegerät unnötig Strom verbraucht.
- Die tatsächliche Lebensdauer des Akkus ist abhängig von der Netzwerkkonfiguration, den Produkteinstellungen, dem Gebrauch und den Umgebungsbedingungen.

Bitte prüfen Sie, ob das aufgetretene Problem in diesem Abschnitt beschrieben wird, bevor Sie sich mit einem Servicemitarbeiter in Verbindung setzen oder das Telefon zur Reparatur bringen.

# 1. Telefonspeicher

Wenn der im Telefonspeicher verfügbare Speicherplatz weniger als 10 % beträgt, kann das Telefon keine neuen Nachrichten empfangen. Sie müssen den Telefonspeicher überprüfen und einige Daten löschen, wie z. B. Anwendungen oder Nachrichten, um mehr Speicher verfügbar zu machen.

#### **So verwalten Sie die Anwendung**

1 Berühren Sie im Homescreen die Registerkarte **Anwendungen** und wählen Sie **Einstellungen**> **Anwendungen**> **Anwendungen verwalten** aus.

- Wenn alle Anwendungen **2**  angezeigt werden, blättern Sie zu der Anwendung, die Sie deinstallieren möchten, und wählen diese aus.
- Tippen Sie auf **Deinstallieren 3** und berühren Sie dann **OK**, um die Anwendung wie gewünscht zu deinstallieren.

### 2. Optimieren der Betriebsdauer des Akkus

Sie können die Betriebsdauer des Akkus erhöhen, indem Sie Funktionen deaktivieren, bei denen Sie auf die andauernde Ausführung im Hintergrund verzichten können. Sie können außerdem überwachen, wie stark Anwendungen und Systemressourcen den Akku beanspruchen.

## **So erhöhen Sie die Betriebsdauer des Akkus**

- Deaktivieren Sie Funkverbindungen, die Sie nicht verwenden. Wenn Sie Wi-Fi, Bluetooth oder GPS nicht verwenden, schalten Sie diese Funktionen aus.
- Verringern Sie die Helligkeit des Bildschirms, und stellen Sie eine kürzere Wartezeit für die Bildschirmsperre ein.
- Deaktivieren Sie die automatische Synchronisierung für Google Mail, Kalender, Kontakte und weitere Apps.
- Einige Anwendungen, die Sie heruntergeladen haben, können die Akkubetriebsdauer verringern.

## **So überprüfen Sie den Ladezustand des Akkus**

1 Berühren Sie im Homescreen die Registerkarte **Anwendungen** und wählen Sie **Einstellungen**> **Telefoninfo** > **Status** aus.

**2** Der Status ("Wird geladen", .. Wird nicht geladen") und Ladezustand (als Prozentwert der Vollladung) des Akkus werden am oberen Bildschirmrand angezeigt.

### **So überwachen und kontrollieren Sie den Akkuenergieverbrauch**

- Berühren Sie im Homescreen die Registerkarte **Anwendungen** und wählen Sie **Einstellungen > Telefoninfo > Akkuverbrauch**  aus **1**
- Am oberen Bildschirmrand **2**  wird die Akkubetriebsdauer angezeigt. Diese Anzeige gibt entweder die Zeit seit der letzten Aufladung an oder, bei angeschlossenem Ladegerät, die letzte Betriebsdauer im reinen Akkubetrieb. Am unteren Bildschirmrand werden Anwendungen bzw. Dienste angezeigt, die Akkuenergie

verbrauchen – die Anzeige erfolgt in der Reihenfolge ihres Verbrauchswerts.

### 3. Open Source-Betriebssystem installieren

Wenn Sie anstatt des vom Hersteller zur Verfügung gestellten Betriebssystems ein Open Source-Betriebssystem auf dem Telefon installieren und verwenden, kann dies zu Fehlfunktionen führen.

 **WARNUNG:** Wenn Sie ein Betriebssystem auf Ihrem Telefon installieren, das nicht vom Hersteller zur Verfügung gestellt wurde, erlischt der Garantieanspruch.

 **WARNUNG:** Um Ihr Telefon und Ihre persönlichen Daten zu schützen, sollten Sie Anwendungen nur von vertrauenswürdigen Quellen herunterladen, wie z. B. von Android Market™. Wenn einige Apps nicht richtig auf Ihrem Telefon installiert wurden, funktioniert das Telefon möglicherweise nicht ordnungsgemäß, oder es können schwerwiegende Fehler auftreten. Sie müssen diese Anwendungen deinstallieren und alle zugehörigen Daten und Einstellungen vom Telefon entfernen.

## 4. Entsperrungsmuster verwenden

Legen Sie zum Schutz Ihres Telefons ein Entsperrungsmuster fest. Hierzu wird eine Anzahl von Bildschirmen angezeigt, die Ihnen beim Zeichnen eines Entsperrungsmusters helfen. Berühren Sie im Homescreen die Registerkarte **Anwendungen** und wählen Sie **Einstellungen** > **Standort und Sicherheit > Display-Sperre einrichten > Muster** aus.

Befolgen Sie die Anweisungen auf dem Bildschirm, um ein Entsperrungsmuster für das Display zu zeichnen. Wählen Sie **Weiter** aus, um zum nächsten Bildschirm zu gelangen.

# **WARNUNG:**

Sicherheitshinweise zur Verwendung des Entsperrungsmusters. Prägen Sie sich Ihr Entsperrungsmuster gut ein und bewahren Sie es ggf. an einem sicheren Ort auf. Sie haben 5 Chancen, Ihr Entsperrungsmuster, Ihre PIN oder Ihr Passwort einzugeben. Nach 5 erfolglosen Versuchen können Sie es nach 30 Sekunden erneut versuchen.

### **Wenn Sie sich an Ihr Entsperrungsmuster, Ihre PIN oder Ihr Passwort nicht erinnern können:**

Falls Sie auf dem Telefon ein Google-Konto erstellt haben, tippen Sie auf die Taste "Muster vergessen?". Anschließend müssen Sie sich über Ihr Google-Konto anmelden, um Ihr Telefon zu entsperren. Falls Sie auf

dem Telefon kein Google-Konto erstellt haben, müssen Sie einen Hardware-Reset durchführen. **Vorsicht:** Wenn Sie die Funktion **Hardware-Reset** ausführen, werden alle Benutzeranwendungen und Benutzerdaten gelöscht. Sichern Sie alle wichtigen Daten, bevor Sie die Funktion **Hardware-Reset** ausführen.

### 5. Sicheren Modus und Hardware-Reset verwenden

#### **Sicheren Modus verwenden**

- **\* So stellen Sie das Telefon nach einer Fehlfunktion wieder her**
- 1 Schalten Sie das Telefon aus und starten Sie es erneut. Halten Sie während des Startvorgangs des Telefons die Sendetaste gedrückt, während das Android-Logo angezeigt wird. Das Telefon startet mit

dem Hauptbildschirm, in dessen unterer linker Ecke "Abgesicherter Modus" angezeigt wird.

- **\* Hardware-Reset verwenden (Zurücksetzen auf Werkseinstellungen)**  Wenn der ursprüngliche Zustand nicht mehr hergestellt werden kann, verwenden Sie die Funktion **Hardware-Reset,** um das Telefon zu initialisieren.
- Nehmen Sie den Akku heraus **1**  und setzen Sie ihn wieder ein.
- **2** Halten Sie die folgenden Tasten 10 Sekunden lang gedrückt: **Ein-/Austaste + Sendetaste + Leiser-Taste.**
- Wenn das Gerät eingeschaltet **3** wird, lassen Sie die Tasten los.

# **WARNUNG**

Wenn Sie die Funktion **Hardware-Reset**

ausführen, werden alle Benutzeranwendungen und Benutzerdaten gelöscht. Sichern Sie alle wichtigen Daten, bevor Sie die Funktion **Hardware-Reset** ausführen.

## 6. Verbindung zu Wi-Fi-Netzwerken herstellen

Um auf Ihrem Telefon Wi-Fi zu nutzen, greifen Sie auf einen drahtlosen Zugangspunkt ("Hotspot") zu. Manche Zugangspunkte sind öffentlich zugänglich und Sie können problemlos eine Verbindung zu ihnen herstellen. Andere sind versteckt oder implementieren andere Sicherheitsfunktionen, so dass Sie das Telefon entsprechend konfigurieren müssen, um eine Verbindung zu ihnen herzustellen.

Deaktivieren Sie Wi-Fi, wenn

Sie es nicht benötigen, um die Betriebsdauer des Akkus zu erhöhen.

### **So aktivieren Sie Wi-Fi und stellen eine Verbindung zu einem Wi-Fi-Netzwerk her**

- 1 Berühren Sie im Homescreen die Registerkarte **Anwendungen** und wählen Sie **Einstellungen > Wireless > Wi-Fi Einstellungen.**
- Berühren Sie die Option **Wi-2 Fi**, um Wi-Fi zu aktivieren und die Suche nach verfügbaren Wi-Fi-Netzwerken zu starten.
- Es wird eine Liste der verfügbaren Wi-Fi-Netzwerke angezeigt. Sichere Netzwerke werden durch ein Schlosssymbol gekennzeichnet.
- Berühren Sie ein Netzwerk, **3**  um eine Verbindung zu ihm herzustellen.
- Wenn das Netzwerk öffentlich ist, werden Sie aufgefordert, zu bestätigen, dass Sie eine Verbindung zu diesem

Netzwerk herstellen möchten, indem Sie **Verbinden** berühren.

- Wenn das Netzwerk gesichert ist, werden Sie aufgefordert, ein Kennwort oder andere Zugangsinformationen einzugeben. (Wenden Sie sich wegen der Details an Ihren Netzwerkadministrator.)
- Auf der Statusleiste werden **4**  Symbole angezeigt, die den Wi-Fi-Status kennzeichnen.

## 7. microSD-Karte verwenden

Bilder sowie Musik- und Videodateien können nur im externen Speicher gespeichert werden.

Bevor Sie die integrierte Kamera verwenden können, müssen Sie in das Telefon eine microSD-Speicherkarte einlegen.

Ohne eingelegte Speicherkarte kann ein aufgenommenes Bild oder Video nicht gespeichert werden.

## **WARNUNG:**

Während das Telefon eingeschaltet ist, darf die Speicherkarte nicht eingesetzt oder entfernt werden. Andernfalls können die Speicherkarte, das Telefon und die auf der Speicherkarte gespeicherten Daten beschädigt werden. Um die Speicherkarte sicher zu entfernen, wählen Sie im Homescreen die Registerkarte **Anwendungen** und anschließend **Einstellungen > Speicherverwaltung > Speicherkarte entfernen** aus.

### 8. Anwendungen öffnen und wechseln

Unter Android ist Multitasking problemlos möglich, weil geöffnete Anwendungen weiterhin ausgeführt werden, auch wenn Sie eine weitere Anwendung öffnen. Es ist nicht erforderlich, eine Anwendung zu schließen, bevor Sie eine andere öffnen.

Verwenden und wechseln Sie zwischen mehreren geöffneten Anwendungen. Android verwaltet alle Anwendungen, hält sie an oder startet sie nach Bedarf, um sicherzustellen, dass inaktive Anwendungen nicht unnötig Ressourcen verbrauchen.

### **So halten Sie die Anwendung an, die Sie gerade verwenden**

- 1 Berühren Sie im Homescreen die Registerkarte **Anwendungen** und wählen Sie **Einstellungen > Anwendungen > Anwendungen verwalten** aus. Berühren Sie **Wird ausgeführt.**
- Blättern Sie zu der **2**  gewünschten App und berühren Sie **Stoppen erzwingen,** um deren Verwendung zu stoppen.

### **TIPP Zu kürzlich verwendeten Apps zurückkehren**

- Halten Sie die Taste **Homescreen** gedrückt. Auf dem Display wird dann eine Liste der kürzlich verwendeten Apps angezeigt

# 9. LG PC Suite von einer Speicherkarte kopieren

Die LG PC Suite IV unterstützt Sie beim Verbinden Ihres Mobiltelefons mit einem PC über ein USB-Kabel und ermöglicht die Verwendung der Funktionen des Mobiltelefons auf Ihrem PC.

### **Die wichtigsten Funktionen der LG PC Suite IV**

- Komfortables Erstellen, Bearbeiten und Löschen von Daten auf dem Telefon
- Synchronisieren von Daten zwischen PC und Telefon (Kontakte, Kalender, Nachrichten (SMS), Lesezeichen, Anrufprotokolle)
- Einfacher Austausch von Multimedia-Dateien (Foto, Video, Musik) per Drag & Drop zwischen PC und Telefon
- Übertragen von auf dem Telefon gespeicherten Nachrichten auf den PC
- Verwenden des Telefons als Modem
- Softwareaktualisierungen ohne **Datenverlust**

#### **Installation der LG PC Suite von Ihrer microSD-Speicherkarte**

- Legen Sie eine microSD-**1**  Speicherkarte in Ihr Telefon ein. (Die Karte befindet sich möglicherweise bereits in Ihrem Telefon.)
- Bevor Sie das USB-**2**  Datenkabel anschließen, müssen Sie sicherstellen, dass der Modus **USB-Speicher** auf Ihrem Telefon aktiviert ist. (Wählen Sie im Anwendungsmenü **Einstellungen > Speicherverwaltung**.

Aktivieren Sie anschließend das Kontrollkästchen **USB-Speicher**.)

- Schließen Sie Ihr Telefon mit **3**  dem USB-Datenkabel an Ihren PC an.
- Ziehen Sie das USB-Symbol **4**  von der Statusleiste.
	- Wählen Sie **USB-Verbindung** und **USB-Speicher aktivieren** aus.
	- Sie können die Massenspeicherinhalte auf dem PC anzeigen und die Dateien übertragen.
- Kopieren Sie den Ordner **5 'LGPCSuiteIV'** von Ihrem USB-Speicher auf Ihren PC.
	- Führen Sie die Datei "LGInstaller.exe" auf Ihrem PC aus und befolgen Sie die Anleitungen.

\* Wenn die Installation der LG PC Suite IV abgeschlossen ist. deaktivieren Sie den USB-Speicher-Modus, um die LG PC Suite IV auszuführen.

**HINWEIS** Entfernen oder löschen Sie keine auf Ihrer Speicherkarte installierten Programmdateien. Dies kann zu Schäden an den auf Ihrem Telefon vorinstallierten Apps führen.

## 10. Telefon über USB an einen Computer anschließen

**HINWEIS:** Wenn Sie Ihr Telefon per USB-Kabel mit Ihrem PC synchronisieren möchten, müssen Sie die LG PC Suite auf Ihrem PC installieren. Sie können dieses Programm auf der LG Website herunterladen (www.lg.com). Besuchen Sie http://www.lg.com, und wählen Sie Ihre Region, Ihr Land und Ihre Sprache aus. Weitere Informationen erhalten Sie auf der LG Website. Die PC Suite ist bereits auf der SD-Karte vorhanden und kann direkt auf den PC kopiert werden.

## **Folgende Funktionen werden vom LG-C550 nicht unterstützt:**

- PC-Verbindung über **Bluetooth**
- LG Air Sync (Web Sync, Rechtsklick)
- OSP (On Screen Phone/ Telefon auf dem Bildschirm)
- Aufgabenlisten in Kalender
- Notizen
- Java-Anwendung

Ein Benutzerhandbuch für PC Suite IV kann nach der Installation von PC Suite IV über das Hilfemenü aufgerufen werden.

Mit dem USB-Kabel aus **1**  dem Lieferumfang des Telefons können Sie das Telefon an den USB-Anschluss Ihres Computers anschließen. Sie erhalten eine Benachrichtigung, dass USB angeschlossen ist.

- Öffnen Sie den **2**  Benachrichtigungsauszug und berühren Sie **USB-Verbindung.**
- Berühren Sie **USB-Speicher 3 aktivieren,** um zu bestätigen, dass Sie Dateien zwischen der microSD-Karte des Telefons und dem Computer übertragen möchten.

Wenn das Telefon als USB-Massenspeichergerät verbunden ist, erhalten Sie eine Benachrichtigung. Die microSD-Karte des Telefons ist mit Ihrem Computer als Laufwerk verbunden. Sie können jetzt Dateien von der microSD-Karte oder vom Computer kopieren.

### 11. Entsperren Sie den Bildschirm während der Verwendung der Datenverbindung.

Das Display wird abgedunkelt, wenn es während der Verwendung der Datenverbindung für einen längeren Zeitraum nicht berührt wird. Um den Bildschirm zu aktivieren, berühren Sie ihn einfach.

**Hinweis:** Beim Deinstallieren von PC Suite IV werden USB- und Bluetooth-Treiber nicht automatisch entfernt. Sie müssen daher manuell deinstalliert werden.

**TIPP!** Um die microSD-Karte wieder für das Telefon verfügbar zu machen, müssen Sie den Benachrichtigungsauszug öffnen und **USB-Speicher deaktivieren** berühren.

Während dieser Zeit können Sie vom Telefon aus nicht auf die microSD-Karte zugreifen. Sie können demnach keine Apps verwenden, die auf der microSD-Karte basieren, wie z. B. Kamera, Galerie und Musik.

Um das Telefon vom Computer zu trennen, folgen Sie den Anweisungen des Computers zum sicheren Entfernen der microSD-Karte und der USB-

Geräte. So verhindern Sie einen Verlust der auf der Karte gespeicherten Daten.

- 1 Trennen Sie das USB-Gerät auf sichere Art von Ihrem Computer.
- Öffnen Sie den **2**  Benachrichtigungsauszug und berühren Sie **USB-Speicher deaktivieren**.

## 12. Telefon aufrecht halten

#### **Halten Sie das Mobiltelefon aufrecht wie ein normales Telefon.**

Vermeiden Sie es, den unteren Teil des Telefons zu berühren, in dem sich die Antenne befindet, während Sie Anrufe tätigen/ entgegennehmen bzw. Daten senden/empfangen. Dies könnte die Anrufqualität beeinträchtigen.

# 13. Falls der Bildschirm einfriert

### **Falls das Telefon nicht auf Benutzereingaben reagiert oder der Bildschirm einfriert:**

Entfernen Sie den Akku, legen Sie ihn wieder ein, und schalten Sie das Telefon ein. Falls das Problem weiterhin besteht, wenden Sie sich bitte an unser Servicezentrum.

## 14. Schließen Sie Ihr Telefon nicht an, während Sie den PC ein- oder ausschalten

Vergewissern Sie sich, dass Sie das Datenkabel zwischen Telefon und PC entfernen, da möglicherweise Fehler auf dem PC verursacht werden können.

# Bitte vor Verwendung des Mobiltelefons lesen!

## So speichern Sie Musik- /Videodateien auf Ihrem Telefon

### **Verbinden Sie Ihr Telefon über das USB-Kabel mit dem PC.**

Berühren Sie die Statusleiste auf Ihrem Bildschirm und ziehen Sie diese herunter. Wählen Sie **USB-Verbindung** > **USB-Speicher aktivieren** > **OK,** um die Dateien anzuzeigen.

Wenn Sie den LG Android Platform Driver nicht auf Ihrem PC installiert haben, müssen Sie diesen manuell einrichten. Wählen Sie **Anwendungen > Einstellungen > Speicherverwaltung** aus und aktivieren Sie die Option **USB-Speicher.**

Weitere Informationen finden Sie unter "Dateien mithilfe von USB-Massenspeichergeräten übertragen".

**Speichern Sie Musik- oder Videodateien von Ihrem PC im Speicher des Telefons.**

- Sie können Dateien von Ihrem PC mithilfe eines Kartenlesers in den Telefonspeicher verschieben bzw. kopieren.
- Falls Sie eine Videodatei mit einer Untertiteldatei (.smi- oder .srt-Datei mit dem gleichen Namen wie die Videodatei) haben, platzieren Sie diese im gleichen Ordner, damit die Untertitel bei der Wiedergabe der Videodatei automatisch angezeigt werden.
- Beim Herunterladen von Musik- oder Videodateien sind die Urheberrechte zu beachten. Beachten Sie, dass korrumpierte Dateien oder Dateien mit einer falschen Erweiterung Ihr Telefon beschädigen können.

# Bitte vor Verwendung des Mobiltelefons lesen!

# So spielen Sie Musik- /Videodateien auf Ihrem Telefon ab

### **Musikdateien wiedergeben**

Berühren Sie im Homescreen die Registerkarte **Anwendungen** und anschließend **Musik**. Suchen Sie in den Registerkarten **Interpreten, Alben, Titel** oder **Playlists** nach der Datei, die Sie wiedergeben möchten.

### **Videodateien wiedergeben**

Berühren Sie im Homescreen die Registerkarte **Anwendungen**  und anschließend **Videoplayer**. Suchen Sie in der Liste nach der gewünschten Datei und wählen Sie diese für die Wiedergabe aus.

# So verschieben Sie Kontakte von Ihrem alten Telefon auf Ihr aktuelles

**Exportieren Sie Ihre Kontakte als CSV-Datei von Ihrem alten Telefon auf den PC mithilfe eines PC Sync-Programms.**

- Laden Sie die LG PC Suite IV **1**  unter www.lg.com herunter und installieren Sie sie auf Ihrem PC. Führen Sie das Programm aus und schließen Sie Ihr Telefon über das USB-Kabel an den PC an.
- Wählen Sie das Symbol **2 Kontakte**. Rufen Sie **Menü** > **Datei** > **Importieren** auf, und wählen Sie dann die auf dem PC gespeicherte CSV-Datei aus.
- Wenn die Felder in der **3**  importierten CSV-Datei sich von denen in der LG PC Suite IV unterscheiden, müssen Sie die Felder zuordnen. Nachdem Sie die Felder zugeordnet haben, klicken Sie

auf **OK**. Die Kontakte werden anschließend auf dem PC gespeichert.

Wenn das über das USB-**4**  Kabel angeschlossene Telefon LG-C550 von der LG PC Suite IV erkannt wird, klicken Sie auf **Synchronisieren** oder **Kontakte synchronisieren**, um die auf dem PC gespeicherten Kontakte mit Ihrem Telefon zu synchronisieren und zu speichern.

### So senden Sie Daten von Ihrem Telefon über **Bluetooth**

#### **Daten über Bluetooth senden:**

Sie können Daten über Bluetooth senden, indem Sie eine entsprechende Anwendung ausführen. Im Gegensatz zu gewöhnlichen Mobiltelefonen erfolgt dies nicht über das Bluetooth-Menü.

- \* **Bilder senden:** Führen Sie die Galerie-Anwendung aus, öffnen Sie das Bild, das Sie senden möchten, und wählen Sie **Menü**. Klicken Sie auf **Senden**  und wählen Sie **Bluetooth**. Prüfen Sie, ob Bluetooth aktiviert ist, und wählen Sie **Suche nach Geräten**. Wählen Sie das Gerät, an das Sie Daten senden möchten, aus der Liste aus.
- \* **Kontakte exportieren:** Führen Sie die Kontakte-Anwendung aus. Öffnen Sie den Kontakt, den Sie exportieren möchten. Drücken Sie **Menü** und wählen Sie **Weiterleiten > Bluetooth** aus. Überprüfen Sie, ob Bluetooth aktiviert ist, und wählen Sie **Suche nach Geräten** aus. Wählen Sie aus der Liste das Gerät aus, an das die Daten gesendet werden sollen.

# Bitte vor Verwendung des Mobiltelefons lesen!

\* **Mehrere ausgewählte Kontakte senden:** Führen Sie die Kontakte-Anwendung aus. Um mehr als einen Kontakt auszuwählen, drücken Sie die Menütaste, und berühren Sie **Mehrfachauswahl.** Wählen Sie die Kontakte aus, die Sie senden möchten, oder drücken Sie die **Menütaste** und berühren Sie **Alle auswählen.** Wählen Sie **Weiterleiten > Bluetooth** aus. Überprüfen Sie, ob Bluetooth aktiviert ist, und wählen Sie **Suche nach Geräten** aus. Wählen Sie aus der Liste das Gerät aus, an das die Daten gesendet werden sollen.

\* **Mit FTP verbinden (Nur der FTP-Server wird von diesem Telefon unterstützt):** Wählen Sie **Einstellungen > Wireless > Bluetooth-Einstellungen.** Aktivieren Sie dann das Kontrollkästchen **Sichtbar** und suchen Sie nach anderen Geräten. Ermitteln Sie das

gewünschte Gerät und stellen Sie eine Verbindung zum FTP-Server her.

**TIPP:** Die Version ist Bluetooth 2.1 EDR und von Bluetooth SIG zertifiziert. Sie ist mit anderen von Bluetooth SIG zertifizierten Geräten kompatibel.

- Wenn Sie von anderen Geräten aus nach diesem Telefon suchen möchten, wählen Sie **Einstellungen > Wireless > Bluetooth-Einstellungen.**

Aktivieren Sie dann das Kontrollkästchen **Sichtbar.**

Das Kontrollkästchen wird nach 120 Sekunden gelöscht.

- Unterstützte Profile: HFP, HSP, OPP, PBAP (Server), FTP (Server), A2DP, AVRCP und DUN.

# Ihr neues Mobiltelefon

Um das Telefon einzuschalten, halten Sie die Ein-/Aus-Taste 3 Sekunden lang gedrückt. Um das Telefon auszuschalten, halten Sie die Ein-/Aus-Taste 3 Sekunden lang gedrückt und berühren Sie "Ausschalten".

#### **TIPP! Wenn der Bildschirm gesperrt ist**

- **1.** Ziehen Sie mit dem Finger von links nach rechts, um den Bildschirm zu entsperren.
- **2.** Um das Telefon auszuschalten, halten Sie die Ein-/Aus-Taste 3 Sekunden lang gedrückt und berühren Sie "Ausschalten".

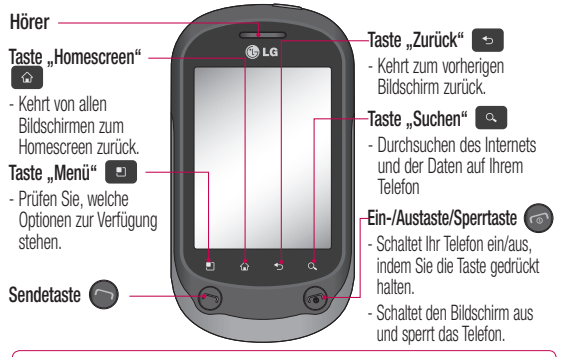

WARNUNG: Das Display und der Touchscreen können beschädigt werden, wenn Sie schwere Gegenstände auf das Telefon legen oder sich darauf setzen.

**TIPP!** Berühren Sie die Menütaste, wenn Sie eine Anwendung antippen, um zu prüfen, welche Optionen zur Verfügung stehen.

**TIPP!** Das LG-C550 unterstützt keine Videoanrufe.

**TIPP!** Falls bei Ihrem LG-C550 Betriebsfehler auftreten oder Sie es nicht einschalten können, entfernen Sie den Akku, legen Sie ihn wieder ein, und schalten Sie das Gerät nach 5 Sekunden wieder ein.

# Ihr neues Mobiltelefon

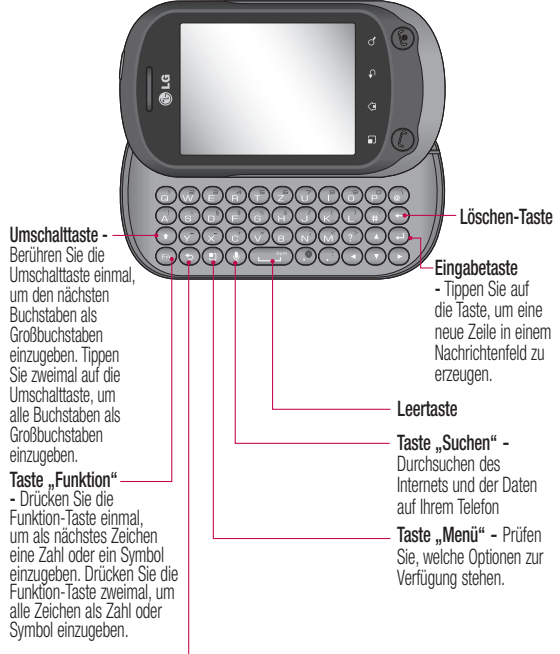

**Taste ..Zurück" - Kehrt zum J** vorherigen Bildschirm zurück.
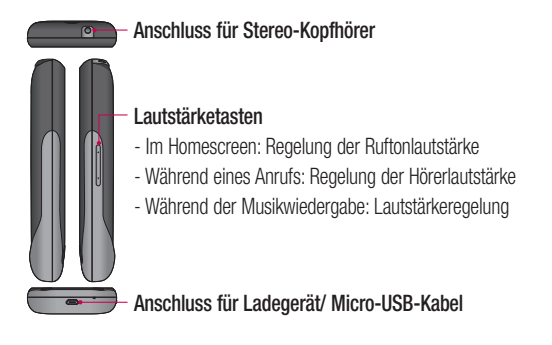

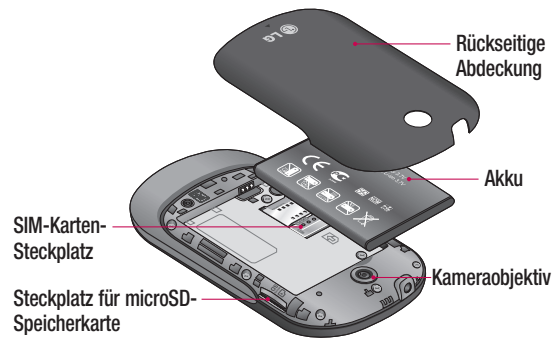

# Ihr neues Mobiltelefon

### Einsetzen der SIM-Karte und des Akkus

Bevor Sie Ihr neues Telefon verwenden können, müssen Sie es einrichten. So setzen Sie die SIM-Karte und den Akku ein:

Um die rückseitige Abdeckung **1**  zu entfernen, halten Sie das Telefon fest in der Hand. Drücken Sie mit dem Daumen der anderen Hand fest gegen die rückseitige Abdeckung und schieben Sie sie auf.

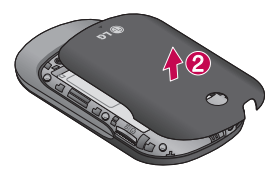

Setzen Sie die SIM-Karte **2**  in die dafür vorgesehene Halterung ein. Die goldfarbenen Kontakte auf der SIM-Karte müssen dabei nach unten zeigen.

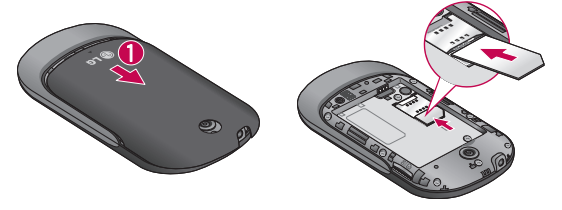

Setzen Sie den Akku ein, **3**  indem Sie die goldfarbenen Kontakte am Telefon und am Akku zueinander ausrichten.

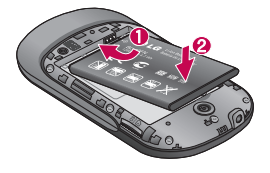

Setzen Sie die rückseitige **4**  Abdeckung des Telefons wieder auf.

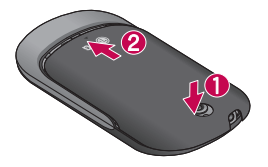

### Mobiltelefon aufladen

Stecken Sie das Ladegerät ein und schließen Sie es dann an eine Steckdose an. Das LG-C550 muss so lange aufgeladen werden, bis das Symbol angezeigt wird.

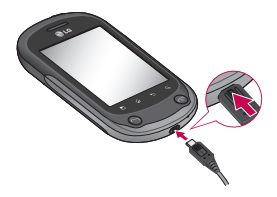

**HINWEIS:** Um die Lebensdauer des Akkus zu verbessern, muss dieser beim ersten Ladevorgang vollständig aufgeladen werden.

**HINWEIS:** Das LG-C550 verfügt über eine interne Antenne. Diese darf nicht zerkratzt oder beschädigt werden, da dies zu Leistungsverlust führt.

# Ihr neues Mobiltelefon

### Einsetzen der **Speicherkarte**

Um zusätzliche

Multimediadateien zu speichern, wie z. B. mit der integrierten Kamera aufgenommene Bilder, müssen Sie eine Speicherkarte in das Telefon einsetzen.

#### **HINWEIS** Das LG-C550

unterstützt Speicherkarten bis zu 32 GB.

So setzen Sie eine Speicherkarte ein:

**1** Schalten Sie das Telefon aus, bevor Sie eine Speicherkarte einsetzen oder entfernen. Entfernen Sie die rückseitige Abdeckung.

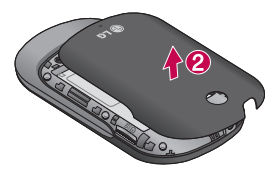

Führen Sie die Speicherkarte **2**  in den Steckplatz ein. Die goldfarbenen Kontakte müssen dabei nach unten zeigen.

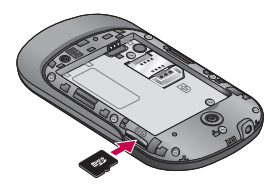

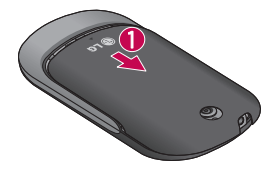

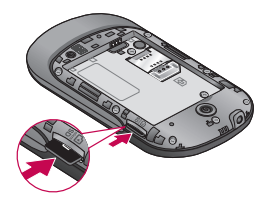

# **WARNUNG!**

Während das Telefon eingeschaltet ist, darf die Speicherkarte nicht eingesetzt oder entfernt werden. Andernfalls können die Speicherkarte, das Telefon und die auf der Speicherkarte gespeicherten Daten beschädigt werden.

### Formatieren der **Speicherkarte**

Möglicherweise ist Ihre Speicherkarte bereits formatiert. Ist dies nicht der Fall, müssen Sie sie formatieren, bevor Sie sie nutzen können.

**HINWEIS:** Wenn Sie die Speicherkarte formatieren, werden alle darauf befindlichen Dateien gelöscht.

1 Berühren Sie im Homescreen die Registerkarte **Anwendungen,** um das Anwendungsmenü zu öffnen.

- Wählen Sie die Option **2 Einstellungen**.
- Blättern Sie und berühren Sie **3 Speicherverwaltung**.
- Berühren Sie **Speicherkarte 4 entfernen.**
- Berühren Sie **Speicherkarte 5 formatieren** und bestätigen Sie Ihre Auswahl.
- Wenn Sie ein **6 Entsperrungsmuster** eingerichtet haben, geben Sie das Entsperrungsmuster ein, und wählen Sie **Speicherkarte formatieren.** Die Karte wird daraufhin formatiert und kann verwendet werden.

**HINWEIS:** Falls sich auf Ihrer Speicherkarte Daten befinden. kann sich die Ordnerstruktur nach dem Formatieren verändert haben, da alle Dateien gelöscht wurden.

# Ihr neues Mobiltelefon

#### **TIPP!**

Wenn die Option **Speicherkarte entfernen** bereits ausgewählt ist, können Sie den folgenden Schritt ausführen, um sie zu formatieren. Berühren Sie **Anwendungen > Einstellungen > Speicherverwaltung > Speicherkarte formatieren.**

# Ihr Homescreen

### Touchscreen-Tipps

Nachfolgend einige Tipps zur Navigation auf dem Telefon.

**Berühren –** Um ein Menü oder eine Option auszuwählen oder eine Anwendung zu öffnen, berühren Sie diese(s).

**Länger berühren –** Um ein Optionsmenü zu öffnen oder ein Objekt zu greifen, das Sie verschieben möchten, berühren Sie dieses für eine etwas längere Zeit.

**Ziehen –** Um langsam durch eine Liste zu blättern oder ein Objekt langsam zu verschieben, fahren Sie mit dem Finger über den Touchscreen und lassen dabei den Bildschirm berührt.

**Blättern –** Um eine Liste schnell zu durchblättern oder ein Objekt schnell zu verschieben, blättern Sie über den Touchscreen (durch schnelles Ziehen und Freigeben).

# **Hinweis**

- Tippen Sie in die Mitte eines Symbols, um es auszuwählen.
- Drücken Sie nicht zu fest, da der Touchscreen schon auf die leichteste Berührung reagiert.
- Berühren Sie mit der Fingerspitze leicht das gewünschte Objekt. Achten Sie dabei darauf, dass Sie nicht die Tasten für andere Funktionen berühren.

# Sperren Ihres Telefons

Wenn Sie das LG-C550 nicht verwenden, drücken Sie die Ein-/Austaste, um Ihr Telefon zu sperren. Dies verhindert, dass Sie versehentlich auf eine Taste drücken und schont den Akku. Wenn Sie das Telefon über einen gewissen Zeitraum nicht verwenden, wird vom Homescreen oder einem anderen angezeigten Bildschirm auf den Bildschirm "Bildschirmsperre" umgeschaltet, um die Akkustandzeit zu verlängern.

# Ihr Homescreen

**Hinweis:** Falls während der Sperrung Programme ausgeführt werden, ist es möglich, dass diese im Sperrmodus weiterhin ausgeführt werden. Zur Vermeidung unnötiger Kosten wird empfohlen, alle Programme zu beenden, bevor Sie den Sperrmodus aktivieren. (Beispiele: Telefonanrufe, Internetzugang, Datenverbindungen)

#### **TIPP! Einstellen eines Entsperrungsmusters:**

Sie können ein eigenes Entsperrungsmuster erstellen, indem Sie vier oder mehr Punkte verbinden.

Zeichnen Sie das Entsperrungsmuster, um das Telefon nach einer Sperrung wieder freizugeben.

**TIPP!** Bevor Sie ein Entsperrungsmuster einstellen können, müssen Sie ein Google Mail-Konto erstellen.

**Achtung:** Nach fünf falschen Eingaben des Entsperrungsmusters wird das Telefon für 30 Sekunden gesperrt.

#### Entsperren des **Bildschirms**

Wenn das LG-C550 nicht verwendet wird, kehrt es automatisch zum Bildschirm "Bildschirmsperre" zurück. Ziehen Sie mit dem Finger von links nach rechts, um den Bildschirm zu entsperren.

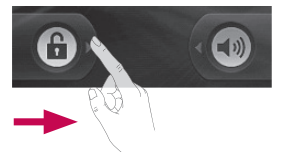

#### **Lautlos-Modus**

Berühren Sie im Benachrichtigungsauszug , um den Lautlos-Modus einzustellen. Wenn Sie kein Entsperrungsmuster verwenden, ziehen Sie (+) einfach nach rechts.

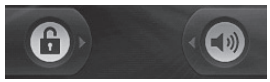

Um das Telefon zu aktivieren, drücken Sie die Taste Sendetaste oder Ein-/Austaste. Der Bildschirm "Bildschirmsperre" wird angezeigt. Berühren Sie das Schlosssymbol und ziehen Sie es mit dem Finger nach rechts, um den Homescreen zu entsperren. Nun wird der Bildschirm angezeigt, in dem Sie zuletzt gearbeitet haben.

#### **Startseite**

Berühren Sie den Bildschirm mit dem Finger und ziehen Sie ihn dabei nach links

oder rechts, um die Panels anzuzeigen. Sie können jedes Panel auch mithilfe von Widgets anpassen. Dabei handelt es sich um Verknüpfungen zu Ihren bevorzugten Apps, Ordnern und Hintergrundbildern.

#### **HINWEIS:** Einige

Bildschirmdarstellungen können je nach Dienstanbieter variieren.

In Ihrem LG Homescreen werden am unteren Bildschirmrand Schnelltasten angezeigt. Einmaliges Berühren der Schnelltasten ermöglicht den schnellen Zugriff auf die am häufigsten benutzten Funktionen.

 Berühren Sie das Symbol **Telefon**, um die Softtastatur aufzurufen, mit der Sie Anrufe tätigen können.

 $\ddot{\phantom{a}}$  Berühren Sie die Registerkarte **Anwendungen** am unteren Bildschirmrand. Nun werden alle installierten Anwendungen angezeigt.

# Ihr Homescreen

Berühren Sie das Symbol **Nachrichten**, um auf das Nachrichtenmenü zuzugreifen. Hier können Sie eine neue Nachricht erstellen.

## Widgets zu Ihrem Homescreen hinzufügen

Sie können Ihren Homescreen anpassen, indem Sie ihm Verknüpfungen, Widgets und Ordner hinzufügen. Um Ihr Telefon noch leichter bedienen zu können, fügen Sie dem Homescreen Ihre bevorzugten Widgets hinzu.

- 1 Berühren Sie im Homescreen die Menütaste und anschließend die Option **Hinzufügen**, oder berühren Sie einen leeren Bereich des Homescreens etwas länger.
- Berühren Sie im Menü **Zum 2 Startbildschirm hinzufügen** den Typ des Elements, das Sie hinzufügen möchten.
- Wählen Sie z. B. aus der Liste **3 Ordner** aus, tippen Sie auf diese Option, und berühren Sie anschließend **Neuer Ordner.**
- 4 Im Homescreen wird nun das Symbol eines neuen Ordners angezeigt. Ziehen Sie es auf die gewünschte Position auf dem gewünschten Panel und nehmen Sie den Finger vom Bildschirm.

**TIPP!** Um dem Homescreen ein App-Symbol hinzuzufügen, müssen Sie die hinzuzufügende App berühren und gedrückt halten.

### **TIPP!**

- Berühren Sie ein Symbol länger. Das Symbol **Anwendungen** wird in das Symbol **Papierkorb** geändert.
- Ziehen Sie ein App-Symbol auf das **Papierkorbsymbol** .

**TIPP!** Vorinstallierte Anwendungen können nicht gelöscht werden. (Nur ihre Symbole können vom Bildschirm gelöscht werden.)

#### Zu einer kürzlich verwendeten Anwendung zurückkehren

- 1 Berühren Sie die Taste **Homescreen** länger. Auf dem Bildschirm wird ein Popup-Fenster mit den Symbolen Ihrer kürzlich verwendeten Apps angezeigt.
- **2** Tippen Sie auf ein Symbol, um die entsprechende Anwendung zu öffnen. Oder berühren Sie die Taste **Zurück,** um zur aktuellen App zurückzukehren.

## Benachrichtigungsauszug

Der Benachrichtigungsauszug ist quer über den oberen Bildschirmrand angeordnet.

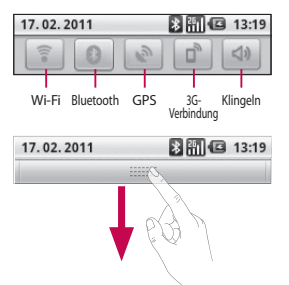

Berühren Sie den Benachrichtigungsauszug mit dem Finger und ziehen Sie ihn nach unten. Oder berühren Sie im Homescreen die Taste **Menü** und wählen Sie **Benachrichtigungen** aus. Hier können Sie Wi-Fi, Bluetooth, GPS-Status und andere Benachrichtigungen prüfen und verwalten.

## Anzeigen der Statusleiste

Mittels verschiedener Symbole zeigt die Statusleiste Telefoninformationen an, wie

# Ihr Homescreen

z. B. die Signalstärke, neue Nachrichten, die Akkulaufzeit und aktive Bluetooth- und Datenverbindungen.

In der nachstehenden Tabelle werden die gängigen Symbole der Statusleiste erklärt.

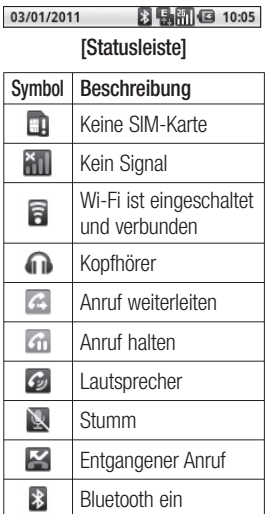

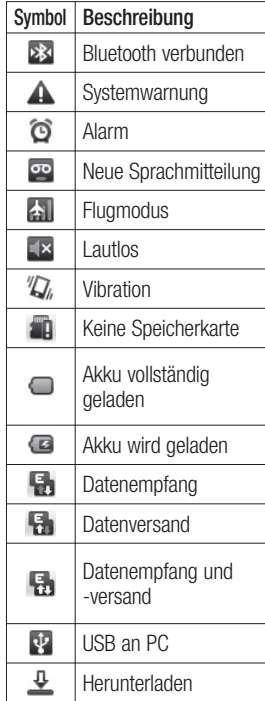

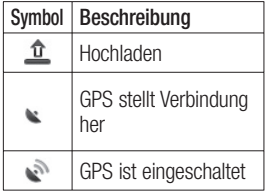

# Bildschirmtastatur

Sie können Text auch über die Bildschirmtastatur eingeben. Die Bildschirmtastatur wird bei der Texteingabe automatisch auf dem Display dargestellt. Um die Tastatur manuell aufzurufen, müssen Sie nur das Textfeld berühren, in das Sie Text eingeben möchten.

**Telefontastatur (Qwertz-Tastatur) Umschalttaste –** Berühren Sie die Umschalttaste einmal, um den nächsten Buchstaben als Großbuchstaben einzugeben. Tippen Sie zweimal auf die Umschalttaste, um alle Buchstaben als Großbuchstaben einzugeben.

**XT9-Taste –** Schalten Sie den XT9-Modus ein oder aus. **Einstellungstaste –** Tippen Sie auf die Taste, um das Einstellungsmenü aufzurufen. Wählen Sie aus den Optionen **Editor-Einstellungen, Tastatur-Layouts, Sprache, Eigenes Wörterbuch** und **Eingabemethode.**

**Zahlen & Symbole-Taste -** Tippen Sie auf diese Taste, um zwischen der numerischen und der Symboltastatur umzuschalten.

**Eingabetaste –** Tippen Sie auf die Taste, um eine neue Zeile in einem Nachrichtenfeld zu erzeugen.

**Taste Sprache -** Tippen Sie auf diese Taste, um die Spracheinstellung der Bildschirmtastatur zu ändern.

**Löschen-Taste**

 Wechselt zwischen Buchstaben vor und zurück.

# Ihr Homescreen

# Text eingeben

### **Tastenfeld**

123 Berühren Sie dieses Symbol, um zwischen den Tastenfeldern für Nummern, Symbole und Text umzuschalten.

Verwenden Sie um zwischen Groß- und Kleinbuchstaben zu wechseln. Der farbige Pfeil der Taste zeigt an, ob die Feststellfunktion aktiviert wurde (blau), oder ob nur der nächste Buchstabe als Großbuchstabe dargestellt wird (orange).

Berühren Sie | um ein Leerzeichen einzugeben.

**TIPP!** Um zwischen Qwertz-Tastatur und Telefontastatur zu wechseln, berühren Sie dem Bildschirm und wählen Sie **Tastatur-Layouts**.

# Wörterbuch aus

In diesem Modus können Sie Buchstaben eingeben. Berühren Sie die Taste mit dem entsprechenden Buchstaben einmal oder mehrmals, bis der entsprechende Buchstabe angezeigt wird.

# 123-Modus

In diesem Modus können Sie beim Schreiben von SMS Zahlen (z. B. eine Telefonnummer) schneller eingeben. Berühren Sie die Tasten mit den entsprechenden Ziffern und wechseln Sie anschließend wieder in den gewünschten Texteingabemodus.

### Buchstaben mit Akzent eingeben

Wenn Sie beispielsweise Französisch oder Spanisch als Texteingabesprache auswählen, können Sie französische und spanische Sonderzeichen eingeben (wie z. B. "à"). Halten Sie dazu die jeweilige Taste gedrückt, bis das gewünschte Sonderzeichen angezeigt wird.

# **Beispiel**

Um "à" einzugeben, drücken und halten Sie die Taste "a". Nachdem der Buchstabe "a" verschwunden ist, wählen Sie den Buchstaben "à" aus der eingeblendeten Buchstabenleiste.

# Einrichtung des Google-Kontos

Wenn Sie die Google-Anwendung auf Ihrem Telefon das erste Mal öffnen, müssen Sie sich mit Ihrem vorhandenen Google-Konto anmelden. Wenn Sie kein Google-Konto haben, werden Sie aufgefordert, eines zu erstellen.

# Google-Konto erstellen

- 1 Berühren Sie im Homescreen die Registerkarte Anwendungen **B.** um das Anwendungsmenü zu öffnen.
- Tippen Sie auf **Google Mail 2**  und dann auf **Weiter > Erstellen**, um den Assistenten zur Einrichtung von Google Mail™ zu starten und einzurichten.
- Berühren Sie ein Textfeld, **3**  um die Sensortastatur zu öffnen, und geben Sie Ihren Namen und Benutzernamen für Ihr Google-Konto ein. Bei der Texteingabe können Sie zum nächsten Feld wechseln, indem Sie auf der Tastatur

**Weiter** berühren.

- Wenn Sie mit der Eingabe **4**  von Name und Benutzername fertig sind, tippen Sie auf **Weiter.** Ihr Telefon kommuniziert nun mit den Google-Servern und überprüft die Verfügbarkeit des Benutzernamens.
- Geben Sie Ihr Kennwort **5**  ein, und geben Sie es dann zur Bestätigung erneut ein. Folgen Sie dann den Anweisungen und geben Sie die erforderlichen und optionalen Informationen zum Konto ein. Warten Sie, während der Server Ihr Konto erstellt.

### Bei Ihrem Google-Konto anmelden

Geben Sie Ihre E-Mail-**1**  Adresse und Ihr Kennwort ein und tippen Sie dann auf **Anmelden**. Warten Sie, bis der Anmeldevorgang

abgeschlossen ist.

- Nach dem Anmelden können **2**  Sie Google Mail™ verwenden und die Google-Dienste auf Ihrem Telefon nutzen.
- Sobald Sie Ihr Google-**3**  Konto auf Ihrem Telefon eingerichtet haben, wird das Telefon automatisch mit Ihrem Google-Konto im Internet synchronisiert. (Abhängig von Ihren Synchronisierungseinstellungen.)

Nach dem Anmelden können Sie Google Mail™, Google Calendar, Android Market™ und Google Maps™ verwenden.

Laden Sie Anwendungen von Android Market™ herunter, sichern Sie Ihre Einstellungen auf Google-Servern und nutzen Sie auch die Vorteile anderer Google-Dienste auf Ihrem Telefon.

#### **Wichtig!**

• Manche Anwendungen funktionieren nur zusammen mit dem zuerst eingegebenen Google-Konto. Wenn Sie auf Ihrem Telefon mehr als ein Google-Konto verwenden werden, müssen Sie sich zuerst bei dem Konto anmelden, mit dem Sie eine solche Anwendung verwenden möchten. Bei der Anmeldung werden Ihre Kontakte, Ihre Google Mail-Nachrichten, die Kalenderereignisse und weitere Informationen von diesen Web-Apps und -Diensten mit Ihrem Telefon synchronisiert. Wenn Sie sich bei der Einrichtung nicht bei einem Google-Konto anmelden, werden Sie beim ersten Aufruf einer App, die ein Google-Konto erfordert (wie beispielsweise Google Mail oder Android Market™), zur Anmeldung oder zum Einrichten eines solchen Kontos aufgefordert.

# Einrichtung des Google-Kontos

- Falls Sie mithilfe der Backup-Funktion Ihre Einstellungen eines anderen Telefons, auf dem das Android OS ausgeführt wurde, auf diesem Telefon wiederherstellen möchten, müssen Sie sich während der Einrichtung bei Ihrem Google-Konto anmelden. Wenn Sie bis nach der Einrichtung damit warten, werden Ihre Einstellungen nicht wiederhergestellt.
- Wenn Sie ein von Ihrem Unternehmen oder einer anderen Organisation zur Verfügung gestelltes Unternehmenskonto verwenden, ist es möglich, dass Ihre IT-Abteilung Ihnen spezielle Anleitungen für die Anmeldung bei diesem Konto gibt.

# **Anrufe**

# Sprachanruf tätigen

- **1** Berühren Sie (, um das Tastenfeld zu öffnen.
- Geben Sie die Nummer über **2**  das Tastenfeld ein. Um eine Ziffer zu löschen, berühren Sie das **Löschsymbol** .
- **3** Berühren Sie das Symbol , um einen Anruf zu tätigen.
- Um einen Anruf zu beenden, **4**  berühren Sie das Symbol .

**TIPP!** Um "+" für internationale Anrufe einzugeben, berühren Sie 0+ länger.

## Kontakte anrufen

- 1 Berühren Sie das Symbol 1, um Ihre Kontakte zu öffnen.
- Blättern Sie durch die **2**  Kontakte, oder berühren Sie **Suchen**, und geben Sie den (die) ersten Buchstaben des Kontakts ein, den Sie anrufen möchten.
- **3** Berühren Sie in der Liste den Kontakt, den Sie anrufen möchten.

## Annehmen oder Abweisen eines Anrufs

**Wenn der Bildschirm gesperrt ist/ Wenn der Bildschirm entsperrt ist**

Wenn das Telefon klingelt, ziehen Sie das Symbol **Antwort** nach rechts.

Ziehen Sie das Symbol zum **Beenden** eines Anrufs **nach** links, um einen eingehenden Anruf abzulehnen. Wenn Sie eine Abwesenheitsmeldung senden möchten, ziehen Sie die Leiste der Abwesenheitsmeldung nach oben.

## Anruflautstärke anpassen

Verwenden Sie die Lautstärketaste an der rechten Seite des Telefons, um die Lautstärke während eines Anrufs einzustellen.

# Anrufe

# Neuer Anruf

- 1 Berühren Sie während des ersten Anrufs das Symbol  $\Box$ Wählen Sie anschließend die Nummer aus, die Sie anrufen möchten.
- Wählen Sie die Nummer, **2**  oder durchsuchen Sie Ihre Kontakte.
- **3** Berühren Sie das **Anrufsymbol example the um den** Anruf zu tätigen.
- Beide Anrufe werden auf **4**  dem Bildschirm angezeigt. Ihr erster Anruf wird auf Halten gesetzt.
- **5** Berühren Sie **B**, um zwischen Anrufen zu wechseln. Oder berühren  $Sie$   $\Omega$ , um eine Telefonkonferenz einzuleiten.
- Berühren Sie zum Beenden **6**  aktiver Anrufe **Ende.** Wenn es keinen aktiven Anruf gibt, wird das **Halten des Anrufs** beendet. Um alle Anrufe gleichzeitig zu beenden,

drücken Sie die **Menütaste**, und wählen Sie **Alle Anrufe beenden** aus.

**Hinweis:** Jeder getätigte Anruf ist kostenpflichtig.

# Anruflisten anzeigen

Berühren Sie im Homescreen **Rund wählen Sie die** Registerkarte **Anrufe** aus.

Es wird eine vollständige Liste aller gewählten, empfangenen und entgangenen Sprachanrufe angezeigt.

**TIPP!** Wenn Sie einen beliebigen Eintrag der Anrufliste berühren, werden das Datum, die Uhrzeit und die Dauer des Anrufs angezeigt.

**TIPP!** Berühren Sie die Taste **Menü** und anschließend **Anrufl iste löschen**, um alle aufgezeichneten Einträge zu löschen.

## Anrufeinstellungen

Sie können Anrufeinstellungen wie beispielsweise Rufumleitung und andere von Ihrem Betreiber angebotene Funktionen konfigurieren.

- 1 Berühren Sie im Homescreen die Registerkarte **Anwendungen**, um das Anwendungsmenü zu öffnen.
- Wählen Sie die Option **2 Einstellungen**.
- Tippen Sie auf **3 Anrufeinstellungen** und wählen Sie Optionen aus, die Sie ändern möchten.

# Kontakte

Sie können auf dem Telefon Kontakte hinzufügen und sie mit den Kontakten in Ihrem Google-Konto oder anderen Konten synchronisieren, die diese Funktion unterstützen.

# Kontakte suchen

1 Berühren Sie im Homescreen die Option und anschließend **R**, um Ihre Kontakte zu öffnen.

### Neuen Kontakt hinzufügen

- 1 Berühren Sie im Homescreen die Option **124** und drücken Sie anschließend die **Menütaste.** Wählen Sie **Neuer Kontakt.**
- Wenn Sie dem neuen Kontakt **2**  ein Bild hinzufügen möchten, berühren Sie . Wählen Sie zwischen **Bild aufnehmen** und **Aus Galerie auswählen**.
- Wählen Sie den Kontakttyp **3**  durch Berühren von  $\bigcirc$ .
- Berühren Sie eine Kategorie **4**  der Kontaktinformationen, und geben Sie die Details zu dem Kontakt ein.
- Berühren Sie **Fertig. 5**

# Bevorzugte Kontakte

Sie können häufig angerufene Kontakte als Favoriten einordnen.

#### **So fügen Sie einen Kontakt Ihren Favoriten hinzu**

- 1 Berühren Sie im Homescreen die Option und anschließend **1.** um Ihre Kontakte zu öffnen.
- Berühren Sie einen **2**  Kontakt, um dessen Details anzuzeigen.
- Berühren Sie den Stern **3**  rechts neben dem Namen des Kontakts. Der Stern erhält eine goldene Farbe.

#### **So entfernen Sie einen Kontakt aus Ihrer Favoritenliste**

- 1 Berühren Sie im Homescreen die Option und anschließend **R**, um Ihre Kontakte zu öffnen.
- Berühren Sie die **2**  Registerkarte **Favoriten**, und wählen Sie einen Kontakt, um dessen Details anzuzeigen.
- **3** Berühren Sie den goldenen Stern rechts neben dem Namen des Kontakts. Der Stern erhält eine graue Farbe, und der Kontakt wird aus Ihren Favoriten entfernt.

**HINWEIS:** Standardkontakte und auf der SIM-Karte gespeicherte Kontakte können nicht als bevorzugte Kontakte hinzugefügt werden.

# Nachrichten/E-Mails

### **Nachrichten**

Ihr LG-C550 kombiniert SMS und MMS in einem intuitiven, bedienungsfreundlichen Menü.

## Nachrichten senden

- 1 Berühren Sie das Symbol im Homescreen, und berühren Sie **Neue Nachricht,** um eine leere Nachricht zu öffnen.
- Geben Sie einen **2**  Kontaktnamen oder eine Kontaktnummer in das Feld **An** ein. Während Sie einen Kontaktnamen eingeben, werden übereinstimmende Kontakte angezeigt. Sie können einen der vorgeschlagenen Empfänger berühren. Sie können mehrere Kontakte hinzufügen. **HINWEIS:** Gesendete

Nachrichten werden für jede Person berechnet, der Sie die Mitteilung senden.

- **3** Beginnen Sie zu tippen, um den Text Ihrer Nachricht einzugeben.
- Berühren Sie die **Menütaste**, **4**  um das Optionsmenü zu öffnen. Wählen Sie zwischen den Optionen **Betreff hinzufügen, Anhängen, Smiley einfügen, Verwerfen, Vorlagen** und **Alle Threads.**
- Berühren Sie **Senden**, um die **5**  Nachricht zu senden.
- Der Nachrichtenbildschirm **6**  wird geöffnet, in dem Ihre Nachricht nach Ihrem Namen angezeigt wird. Die Antworten werden auf dem Bildschirm angezeigt. Wenn Sie weitere Nachrichten anzeigen und senden, wird ein Nachrichten-Thread erstellt.

#### **WARNUNG:** Die Begrenzung auf 160 Zeichen kann von Land zu Land je nach Art und Sprache der SMS-Codierung variieren.

 **WARNUNG:** Wenn einer SMS-Nachricht eine Bild-, Video- oder Audiodatei hinzugefügt wird, wird diese automatisch in eine MMS-Nachricht umgewandelt und dementsprechend berechnet.

**HINWEIS:** Wenn Sie während eines Anrufs eine SMS erhalten, ertönt ein Signalton.

## **Gruppiert**

Nachrichten (SMS, MMS), die mit einem Dritten ausgetauscht werden, können in chronologischer Reihenfolge angezeigt werden, so dass Sie einen bequemen Überblick über die gesamte Konversation haben.

## Smileys verwenden

Peppen Sie Ihre Nachrichten mit Smileys auf. Wenn Sie eine neue Nachricht erstellen, drücken Sie die **Menütaste**, und wählen Sie dann **Smiley einfügen.**

## Nachrichteneinstellungen ändern

Die Nachrichteneinstellungen des LG-C550 sind vordefiniert, damit Sie sofort Nachrichten senden können. Sie können die Einstellungen nach Bedarf anpassen.

 **WARNUNG:** In diesem Modus leitet der MMS Client den Benutzer mit Inhalten aus der Core MM Content Domain durch das Erstellen und Senden von Nachrichten. Dies erfolgt über Warndialoge.

### E-Mail- und Kontobildschirm öffnen

Sie können die **E-Mail**-App verwenden, um E-Mails von anderen Serviceprovidern als Google Mail zu lesen. Die E-Mail-Anwendung unterstützt die folgenden Kontotypen: POP3, IMAP und Exchange.

# Nachrichten/E-Mails

#### **So öffnen Sie die E-Mail-Anwendung**

Berühren Sie im Anwendungsmenü **E-Mail.** Wählen Sie den E-Mail-**Dienstanbieter** 

Ein Einrichtungsassistent wird geöffnet, der Ihnen beim Hinzufügen eines E-Mail-Kontos hilft. Nach der Ersteinrichtung wird der Inhalt Ihres Posteingangs (falls Sie nur ein Konto besitzen) oder der Bildschirm **Konten** (bei mehreren Konten) in der E-Mail-Anwendung angezeigt.

### **Der Bildschirm "Konten"**

Im Bildschirm **Konten** werden Ihr kombinierter Posteingang und Ihre verschiedenen E-Mail-Konten angezeigt.

**1** Offnen Sie die E-Mail-Anwendung. Wenn Sie nicht im Bildschirm **Konten** sind, drücken Sie die **Menütaste** und berühren Sie **Konten.**

- 2 Wählen sie den E-Mail Dienstanbieter aus.
- 24 Berühren Sie dieses Symbol, um Ihren kombinierten Posteingang mit allen Nachrichten anzuzeigen, die an alle Ihre Konten gesendet wurden.
- **1. Berühren Sie dieses** Symbol, um eine Liste Ihrer markierten Nachrichten anzuzeigen.
- Berühren Sie das Ordnersymbol, um die Ordner des Kontos anzuzeigen. Sie können ein Konto berühren, um dessen Posteingang anzuzeigen. Das Konto, von dem Sie standardmäßig E-Mails versenden, ist mit einem Häkchen markiert.

#### **So öffnen Sie den kombinierten Posteingang**

Falls Sie die E-Mail-Anwendung zum Senden und Empfangen von E-Mails von mehr als einem Konto konfiguriert haben, können Sie im kombinierten Posteingang alle Nachrichten anzeigen, die an alle Ihre Konten gesendet wurden.

- 1 Berühren Sie E-Mail.
- Berühren Sie **Kombinierter 2 Posteingang** (im Bildschirm **Konten**). Die Nachrichten im kombinierten Posteingang sind auf der linken Seite mit denselben Farben nach Konten farbcodiert, die für die verschiedenen Konten im Bildschirm **Konten** verwendet werden.

Nur die aktuellen E-Mails in Ihren Konten werden auf das Telefon heruntergeladen. Um mehr (ältere) E-Mail-Nachrichten herunterzuladen, berühren Sie **Weitere Nachrichten laden** am Ende der E-Mail-Liste.

#### E-Mail-Nachrichten verfassen und senden

#### **So verfassen und senden Sie eine E-Mail-Nachricht**

- Drücken Sie während der Verwendung der **E-Mail-App**  die **Menütaste** und berühren Sie **Schreiben. 1**
- Geben Sie eine Adresse **2**  für den beabsichtigten Empfänger einer Nachricht ein. Während der Texteingabe werden passende Adressen aus Ihrer Kontaktliste zur Auswahl angeboten. Trennen Sie mehrere Adressen durch Kommas.
- Drücken Sie die **Menütaste 3**  und berühren Sie **"Cc"/"Bcc" hinzufügen,** um weitere Kontakte/E-Mail-Adressen hinzuzufügen.
- Geben Sie den Text Ihrer **4** Nachricht ein.

# Nachrichten/E-Mails

Drücken Sie die **Menütaste 5**  und berühren Sie **Anhang hinzufügen,** um z. B. ein Foto an die Nachricht anzuhängen.

Berühren Sie **Senden. 6**  Wenn Sie noch nicht zum Senden der Nachricht bereit sind, berühren sie die Taste **Als Entwurf speichern,** um sie im Ordner **Entwürfe** zu speichern. Berühren Sie eine Entwurfsnachricht im Ordner **Entwürfe**, um diese weiter zu bearbeiten. Ihre Nachricht wird auch als Entwurf gespeichert, wenn Sie vor dem Senden die **Zurück-Taste** berühren. Berühren Sie die Taste **Verwerfen**, um eine Nachricht zu verwerfen und einschließlich ihrer gespeicherten Entwürfe zu löschen. Falls Sie nicht mit einem Netz verbunden sind, beispielsweise wenn Sie im Flugzeugmodus arbeiten, werden die gesendeten Nachrichten solange im

Postausgang gespeichert, bis Sie wieder mit einem Netz verbunden sind. Wenn der Postausgang irgendwelche ausstehenden Nachrichten enthält, wird dieser auf dem Bildschirm **Konten** angezeigt.

Beachten Sie, dass sich Nachrichten, die über ein Exchange-Konto gesendet werden, nicht auf dem Telefon befinden. Sie befinden sich auf dem Exchange-Server. Falls Sie Ihre gesendeten Nachrichten im Ordner **Gesendet** (oder mit dem Label **Gesendet**) anzeigen möchten, müssen Sie in den meisten Fällen den Ordner bzw. das Label **Gesendet** öffnen und die Option **Aktualisieren** aus dem Optionenmenü auswählen.

### Arbeiten mit Kontoordnern

Jedes Konto besitzt die Ordner **Posteingang, Postausgang, Gesendet** und **Entwürfe.** Abhängig von den Funktionen, die vom Dienstanbieter Ihres Kontos angeboten werden, besitzen Sie möglicherweise noch weitere Ordner.

### E-Mail-Konten hinzufügen und bearbeiten

**So fügen Sie ein E-Mail-Konto hinzu**

- Öffnen Sie den Bildschirm **1 Konten**, drücken Sie die **Menütaste** und berühren Sie **Konto hinzufügen.**
- Wählen Sie einen **E-Mail 2 Dienstanbieter** aus und geben Sie die Einstellungen Ihres E-Mail-Kontos ein.
- Geben Sie einen Namen für **3**  das Konto ein, bestätigen Sie, wie Ihr Name in ausgehenden

E-Mails angezeigt werden soll, und berühren Sie anschließend **Fertig.**

#### **So ändern Sie die Einstellungen eines Kontos**

- **1** Offnen Sie den Bildschirm **Konten.**
- 2 Berühren Sie das Konto, dessen Einstellungen Sie ändern möchten, länger. Berühren Sie in dem Menü, das nun geöffnet wird, die Option **Kontoeinstellungen.**

### **So löschen Sie ein E-Mail-Konto**

- **1** Offnen Sie den Bildschirm **Konten.**
- 2 Berühren Sie das zu löschende Konto länger.
- Berühren Sie in dem Menü, **3**  das nun geöffnet wird, die Option **Konto entfernen.**
- Berühren Sie im Dialogfenster **4 OK**, um die Löschung des Kontos zu bestätigen.

# Nachrichten/E-Mails

## Soziale Netzwerke

Greifen Sie mit dem Telefon auf soziale Netzwerke zu und verwalten Sie Ihren Mikro-Blog in Online-Communitys. Sie können in Echtzeit Ihren eigenen Status aktualisieren und die Status-Aktualisierungen Ihrer Freunde anzeigen.

Sie können Ihre Facebook- und Twitter-Konten zu Ihrem Telefon hinzufügen. Wenn Sie nicht über ein Konto verfügen, können Sie die zugehörigen Websites besuchen, um ein Konto einzurichten.

**HINWEIS:** Durch die Verwendung von Online-Diensten können zusätzliche Gebühren anfallen. Erkundigen Sie sich bei Ihrem Netzbetreiber nach eventuellen Zusatzkosten.

### Konten zum Telefon hinzufügen

- Wählen Sie im Homescreen **1**  eine beliebige SNS-Anwendung, die Sie verwenden möchten.
- Wenn Sie noch kein Konto **2**  haben, berühren Sie **Registrieren**, und geben Sie Ihre Details ein.
- Geben Sie die Kombination **3**  aus E-Mail-Adresse und Passwort ein, die Sie für die Community eingerichtet haben, und tippen Sie dann auf **Anmelden**.
- Warten Sie, während Ihre **4**  Details in der Community überprüft werden.
- **5** Prüfen Sie ob Ihre Community auf **EIN** eingestellt ist. Wenn Sie auf Ihre Community tippen, können Sie deren aktuellen Status anzeigen.

**TIPP!** Wenn Sie Ihrem Homescreen ein Widget für soziale Netzwerke hinzufügen, zeigt das Widget Ihren Status an, sobald das Telefon eine Aktualisierung über das Netzwerk durchgeführt hat. Sie können auf die soziale Community auch direkt zugreifen, indem Sie das Widget berühren.

#### Eigenen Status anzeigen und aktualisieren

- Wählen Sie eine Community, **1**  auf die Sie zugreifen möchten.
- Sie können den aktuellen **2**  Status Ihrer sozialen Community einsehen.
- Sie können Ihren Status **3**  durch Kommentare und das Hochladen von Fotos aktualisieren.

**Hinweis:** Diese Funktion ist von den Netzwerkdiensten abhängig. **TIPP!** Sie können die Informationen über Ihre Freunde nur in SNS verwenden oder alle Daten mit den Kontakten synchronisieren.

#### Konten vom Telefon entfernen

Wählen Sie **Einstellungen > Konten und Synchronisierung** aus. Wählen Sie das zu löschende Konto aus und berühren Sie **Konto entfernen** .

# Kamera

## Der Sucher

 **Helligkeit** – Hiermit steuern Sie die Belichtungsstärke von Aufnahmen. Schieben Sie den Regler zum Einstellen der Helligkeit für dunklere Bilder in Richtung  $-$ " und für hellere Bilder in Richtung  $+$ ".

**Zoom** – Vergrößern bzw. Verkleinern. Sie können auch die seitlichen Lautstärketasten verwenden.

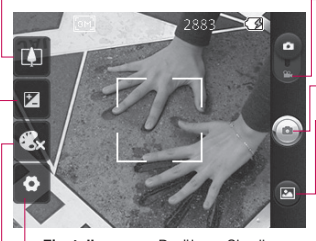

**Videomodus** – Schieben Sie dieses Symbol nach unten, um in den Videomodus zu wechseln.

#### **Aufnehmen eines Fotos**

**Galerie** – Hier können Sie aus dem Kamera-Modus heraus auf gespeicherte Fotos zugreifen. Berühren Sie einfach dieses Symbol, und Ihre Galerie wird auf dem Bildschirm angezeigt.

**Einstellungen** – Berühren Sie dieses Symbol, um das Menü **Einstellungen** zu öffnen. Weitere Informationen finden Sie unter **Erweiterte Einstellungen**.

**Farbeffekt** – Wählen Sie einen Farbton für Ihr neues Foto.

**HINWEIS** Sie müssen eine Speicherkarte einlegen, um Bilder aufnehmen zu können. Ohne eingelegte Speicherkarte können keine Bilder aufgenommen oder aufgenommene Bilder gespeichert werden.

**TIPP!** Sie können alle Shortcut-Optionen schließen, um einen übersichtlicheren Sucher-Bildschirm zu erhalten. Berühren Sie dazu einfach kurz die Mitte des Suchers. Um die Optionen wieder aufzurufen, berühren Sie den Bildschirm erneut.

## Ein Foto machen

- Wählen Sie die **1**  Kameraanwendung aus.
- **2** Richten Sie das Objektiv auf das gewünschte Motiv.
- Drücken Sie die **3**  Aufnahmetaste.

#### Nach der Aufnahme des Fotos

Ihr aufgenommenes Foto erscheint auf dem Bildschirm.

**Senden** Berühren diese Option, um es über **Bluetooth**, **E-Mail**, **Facebook, Google Mail**, **Picasa, SMS/MMS, Twitter** zu senden.

**HINWEIS:** Beim Herunterladen von MMS-Nachrichten können zusätzliche Kosten anfallen, wenn ein Roamingdienst genutzt wird.

**HINWEIS:** Freigabe-Optionen können abhängig von Ihrem Gebiet, Telefon, Betreiber, Vertrag und Version der Software des Android-Mobiltelefons variieren.

**Verwenden** Berühren Sie diese Option, um das Bild als **Kontaktsymbol**  oder als **Hintergrund** zu verwenden.

- **Umbenennen** Berühren Sie diese Option, um den Namen des ausgewählten Bilds zu bearbeiten.
- **Berühren Sie dieses Symbol.** um das Bild zu löschen.
- **Berühren Sie dieses Symbol.** um sofort ein weiteres Foto aufzunehmen. Ihr aktuelles Foto wird gespeichert.

# Kamera

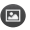

**Berühren Sie dieses** Symbol, um eine Galerie der gespeicherten Fotos anzuzeigen.

## Erweiterte Einstellungen

Berühren Sie im Sucher um alle erweiterten Optionen zu öffnen.

Sie können die Kameraeinstellungen ändern, indem Sie durch die Liste blättern. Wählen Sie die gewünschte Option aus und berühren Sie dann die Taste **Zurück**.

**Bildgröße** – Berühren Sie diese Option, um die Größe (in Pixel) des aufgenommenen Bildes festzulegen. Wählen Sie einen Pixelwert aus: **3 M (2048 x 1536), 2 M (1600 x 1200), 1 M (1280 x 960), VGA (640 x 480), QVGA (320 x 240).**

**ISO** – Der ISO-Wert legt die Empfindlichkeit des Lichtsensors in der Kamera fest. Je höher der ISO-Wert ist, desto empfindlicher ist der Sensor. Diese Funktion ist bei dunkleren Aufnahmebedingungen von Nutzen. Wählen Sie für den ISO-Wert eine der Optionen **Autom., 400, 200** oder **100** aus.

**Weißabgleich** – Wählen Sie zwischen den Optionen **Autom.**, **Kunstlicht, Sonnig**, **Leuchtstoff**  und **Bewölkt**.

**Timer** – Mit dem Selbstauslöser können Sie eine Zeitverzögerung einstellen, nachdem die Aufnahmetaste gedrückt wurde. Wählen Sie eine der Optionen **Aus**, **3 Sekunden**, **5 Sekunden** oder **10 Sekunden** aus. Ideal, wenn Sie selbst auch auf dem Foto sein möchten.

**Bildqualität** – Wählen Sie zwischen den Optionen **Superfein**, **Fein** und **Normal**. Je höher die Qualität eingestellt ist, desto schärfer wird das Foto.

Allerdings erhöht sich dadurch die Dateigröße, so dass Sie weniger Fotos speichern können. **Automatische Bildanzeige** – Wenn Sie die automatische Anzeige einstellen, wird das

eben aufgenommene Bild automatisch angezeigt.

**Auslöseton** – Wählen Sie eines der vier Auslösegeräusche aus.

**Tag-Standort** – Aktivieren Sie diese Option, um die standortbasierten Dienste Ihres Telefons zu nutzen. Nehmen Sie an einem beliebigen Ort ein Bild auf und versehen Sie es mit den genauen Daten des Aufnahmeortes. Wenn Sie solche Bilder einem Blog hinzufügen, der Georeferenzierung unterstützt, wird die Aufnahme auf der Karte anzeigt.

**HINWEIS:** Diese Funktion ist nur bei aktiviertem GPS verfügbar. **Zurücksetzen** – Setzen Sie alle Kameraeinstellungen auf die Werkseinstellung zurück.

 – Berühren Sie diese Taste, um herauszufinden, wie eine Einstellung funktioniert. Ihnen wird dann eine Kurzanleitung angezeigt.

**TIPP!** Wenn Sie den Kameramodus verlassen, werden alle Einstellungen außer Bildgröße und Bildqualität auf die Standardeinstellungen zurückgesetzt. Alle nicht-standardmäßigen Einstellungen müssen erneut eingestellt werden. Bitte überprüfen Sie diese Einstellungen, bevor Sie Ihr nächstes Foto aufnehmen.

**TIPP!** Das Menü **Einstellungen** überlagert den Sucher. Wenn Sie also Elemente der Bildfarbe oder Bildqualität ändern, sehen Sie hinter dem Menü **Einstellungen** in der Vorschau, wie sich das Bild verändert.

# Kamera Video Antonio Antonio Antonio Antonio Antonio Antonio Antonio Antonio Antonio Antonio Antonio Antonio A

### Gespeicherte Fotos ansehen

Sie können aus dem **1**  Kameramodus heraus auf gespeicherte Fotos zugreifen. Berühren Sie einfach **im** und anschließend ein Bild, um die Optionen **Diashow** und **Menü** anzuzeigen.

**TIPP!** Blättern Sie nach links oder rechts, um andere Fotos oder Videos anzuzeigen.

 – Berühren Sie diese Taste, um die Diashow anzuzeigen.

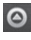

 - Berühren Sie diese Option, um den Inhalt zu senden oder zu löschen.

Berühren Sie Mehr für die nachstehenden Optionen.

> **Details**– Überprüfen Sie die Information der Inhalte.

**Festlegen als** – Verwenden Sie das Foto als Kontaktsymbol oder Hintergrund.

**Zuschneiden** – Schneiden Sie Ihr Foto zu. Bewegen Sie den Finger über den Bildschirm, um einen Bereich auszuwählen.

**Nach links/rechts drehen** – Drehen Sie das Foto nach links oder rechts.
### Videokamera

#### Der Sucher

**Helligkeit** – Hiermit steuern Sie die Belichtungsstärke von Videos. Schieben Sie den Regler zum Einstellen der Helligkeit für dunklere Videos in Richtung ...-" und für hellere Videos in Richtung ...+".

**Zoom** – Vergrößern bzw. Verkleinern. Sie können auch die seitlichen Lautstärketasten verwenden. Bevor Sie mit der Aufzeichnung eines Videos beginnen, können Sie die Zoom-Funktion einstellen. Während der Aufnahme kann die Zoom-Einstellung nicht verändert werden.

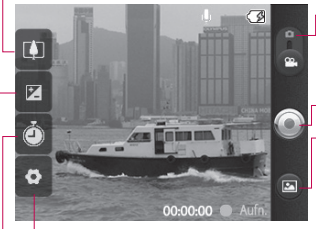

**Einstellungen** – Berühren Sie dieses Symbol, um das Menü **Einstellungen** zu öffnen. Weitere Informationen finden Sie unter **Erweiterte Einstellungen**.

**Kamera-Modus** – Schieben Sie dieses Symbol nach oben, um in den Kameramodus zu wechseln.

#### **Aufnahme starten**

**Galerie** – Hier können Sie aus dem Videokamera-Modus heraus auf gespeicherte Fotos und Videos zugreifen. Berühren Sie einfach dieses Symbol, und Ihre Galerie wird auf dem Bildschirm angezeigt.

**Dauer** – Legen Sie eine Längenbeschränkung für das Video fest. Wählen Sie zwischen den Optionen **Normal** und **MMS-Aufnahme,** um die Größe zu beschränken und das Video als MMS senden zu können. Wenn Sie MMS festlegen, können Sie Videos bis zu 300 KB aufnehmen.

**TIPP!** Wenn Sie die MMS-Dauer verwenden, wird die Videogröße auf QCIF festgelegt, und Sie können längere Videos aufnehmen.

# Videokamera

### Ein Video aufnehmen

- Schieben Sie die **1**  Kameramodus-Taste in die untere Position. Das Symbol wechselt zu  $\odot$ .
- 2 Der Sucher der Videokamera wird auf dem Bildschirm angezeigt.
- Halten Sie das Mobiltelefon **3**  horizontal und richten Sie die Linse auf das Motiv.
- Drücken Sie die **4**  Aufnahmetaste einmal, um die Aufnahme zu starten.
- Unten im Sucher werden **Aufn. 5**  und ein Timer, der die Länge des Videos angibt, angezeigt.
- **6** Berühren Sie auf dem Bildschirm, um die Aufnahme zu beenden.

#### Nach der Aufnahme des Videos

Ein Standbild, das Ihr aufgenommenes Video darstellt, erscheint auf dem Bildschirm.

#### **Wiedergabe** Berühren Sie diese Option, um das Video wiederzugeben.

**Senden** Berühren Sie diese Option, um Ihr Video über **Bluetooth**, **E-Mail**, **Google Mail**, **SMS/ MMS** oder **YouTube™** zu senden.

**HINWEIS:** Beim Herunterladen von MMS-Nachrichten können zusätzliche Kosten anfallen, wenn ein Roamingdienst genutzt wird.

**HINWEIS:** Freigabe-Optionen können abhängig von Ihrem Gebiet, Telefon, Betreiber, Vertrag und Version der Software des Android-Mobiltelefons variieren.

**Umbenennen** Berühren Sie diese Option, um den Namen des ausgewählten Videos zu bearbeiten.

- **Berühren Sie diese Option.** um sofort ein weiteres Video aufzuzeichnen. Ihr aktuelles Video wird gespeichert.
- **Berühren Sie diese** Option, um das gerade aufgenommene Video zu löschen, und bestätigen Sie den Vorgang durch Berühren von **OK**. Der Sucher erscheint wieder.
- Berühren Sie diese Option. um eine Galerie Ihrer gespeicherten Videos anzuzeigen.

#### Erweiterte Einstellungen

Berühren Sie im Sucher **oder** um alle Optionen für die erweiterten Einstellungen zu öffnen. Ändern Sie die Videokamera-Einstellungen, indem Sie durch die Liste blättern. Wählen Sie die gewünschte Option aus und berühren Sie dann die Taste **Zurück** .

**Videogröße** – Berühren Sie diese Option, um die Videogröße festzulegen: **VGA (640x480), QVGA (320x240), QCIF (176x144).**

#### **Weißabgleich** – Der

Weißabgleich stellt sicher, dass alle Weißtöne im Video realistisch sind. Damit die Kamera den Weißabgleich korrekt vornehmen kann, müssen Sie eventuell die Lichtverhältnisse einstellen. Wählen Sie zwischen den Optionen **Automatisch**, **Kunstlicht, Sonnig**, **Leuchtstoff** und **Bewölkt** .

**Farbeffekt** – Wählen Sie einen Farbton für das neue Video.

**Videoqualität** – Wählen Sie zwischen den Optionen **Superfein**, **Fein** und **Normal** .

**Sprache** – Wählen Sie **Stumm,** um ein Video ohne Ton aufzunehmen.

# Videokamera

**Automatische Anzeige** – Wenn Sie die automatische

Anzeige einstellen, wird das eben aufgenommene Video automatisch angezeigt.

**Zurücksetzen** – Setzen Sie alle Videokameraeinstellungen auf die Werkseinstellung zurück.

 – Berühren Sie diese Taste, um herauszufinden, wie eine Einstellung funktioniert. Ihnen wird dann eine Kurzanleitung angezeigt.

**TIPP!** Sie können ein Farbvideo in ein Schwarz-Weiß-Video oder ein Sepia-Video verwandeln, aber Sie können kein Schwarz-Weiß-Video oder Sepia-Video in ein Farbvideo verwandeln.

#### Gespeicherte Videos ansehen

- 1 Berühren Sie im Sucher ...
- Ihre Galerie erscheint auf dem **2**  Bildschirm.
- Berühren Sie das Video-**3**  Standbild, um es im Galerie-Bildschirm anzuzeigen. Die Wiedergabe wird automatisch gestartet.

# Ihre Fotos und Videos

#### Lautstärke einstellen, wenn Sie ein Video ansehen

Während der Videowiedergabe können Sie die Lautstärke mit den seitlichen Lautstärketasten einstellen.

### Foto als Hintergrund

- 1 Berühren Sie das Foto, das Sie als Hintergrund einstellen möchten, um es zu öffnen.
- Berühren Sie den Bildschirm, **2**  um das Optionsmenü zu öffnen.
- Berühren Sie **Menü > Mehr > 3 Festlegen als** und wählen Sie anschließend **Hintergrund.**

# **Multimedia**

Sie können Multimediadateien auf einer Speicherkarte speichern, um schnell und einfach auf Ihre gesamten Bild- und Videodateien zugreifen zu können. Berühren Sie im Anwendungsmenü **Galerie**. Sie können eine Liste der Katalogleisten öffnen, in denen Ihre gesamten Multimediadateien gespeichert sind.

**HINWEIS** Vergewissern Sie sich, dass im Telefon eine Speicherkarte eingelegt ist, damit Sie Fotos speichern und auf Ihre gesamten Fotos zugreifen zu können. Ohne Speicherkarte zeigt das Telefon keine Fotos oder Videos oder Picasa-Bilder an, welche sich in Ihrem Picasa-Album befinden.

#### Bild anzeigen

Beim Berühren der Galerie wird die Ordneransicht angezeigt. Beim Berühren eines

Ordners wechseln Sie in den

Rasteransichtsmodus. Wenn Sie auf ein Foto tippen, wechseln Sie in den Vollansichtsmodus.

### Zeitleistenansicht

Die **Galerie** des LG-C550 bietet eine Zeitleistenansicht Ihrer Fotos und Videos. Ziehen Sie **in der Rasteransicht nach** rechts. Das Aufnahmedatum der Fotos wird, beginnend mit dem aktuellsten, angezeigt. Wenn Sie ein bestimmtes Datum auswählen, werden alle an diesem Tag aufgenommenen Fotos auf weißem Hintergrund gruppiert.

#### Optionsmenü "Meine Bilder"

Wählen Sie ein Foto aus und drücken Sie dann die **Menütaste**, um die verfügbaren Optionen anzuzeigen.

#### Fotos senden

Um ein Foto zu senden, **1**  berühren Sie das gewünschte Foto länger.

- Wählen Sie **Senden** aus. **2**  Wählen Sie **Bluetooth, E-Mail, Google Mail, SMS/MMS, Facebook, Picasa, Twitter**  aus.
- Wenn Sie **E-Mail, Google Mail 3**  oder **SMS/MMS** wählen, wird Ihr Foto an eine Nachricht angehängt, die Sie wie gewohnt schreiben und senden können.

**TIPP!** Wenn Sie über ein SNS-Konto verfügen und dieses auf dem Telefon einrichten, können Sie Ihre Fotos an die SNS-Community senden.

**HINWEIS:** Freigabe-Optionen können abhängig von Ihrem Gebiet, Telefon, Betreiber, Vertrag und Version der Software des Android-Mobiltelefons variieren.

### Video senden

- Um ein Video zu senden, **1**  berühren Sie das gewünschte Video länger.
- Wählen Sie **Senden** aus. **2**

Wählen Sie **Bluetooth, E-Mail, Google Mail, SMS/MMS,** oder **YouTube™** aus.

Wenn Sie **E-Mail, Google Mail 3**  oder **SMS/MMS** wählen, wird Ihr Video an eine Nachricht angehängt, die Sie wie gewohnt schreiben und senden können.

#### Ein Bild auswählen

Wählen Sie Bilder als Hintergrund oder zur Identifikation von Anrufern aus.

- 1 Berühren Sie ein Foto länger und wählen Sie anschließend **Mehr > Festlegen als** aus.
- Wählen Sie zwischen **2 Kontaktsymbol** und **Hintergrund** .

#### Eine Diashow erstellen

Sie können aus dem Vollbildmodus heraus eine Diashow erstellen, so dass Sie nicht jedes einzelne Bild öffnen und schließen müssen.

# Multimedia

1 Berühren Sie ein Foto und wählen Sie anschließend **Diashow** aus.

### Foto überprüfen

Sie können detaillierte Informationen zu einem Bild anzeigen, wie beispielsweise **Titel, Datum, Uhrzeit, Größe**  und **Typ.**

Berühren Sie **Menü > Mehr 1 > Details**.

#### Dateien mithilfe von USB-Massenspeichergeräten übertragen

So übertragen Sie Dateien mithilfe von USB-Geräten:

- Schließen Sie das LG-C550 **1**  über das USB-Kabel an einen PC an.
- Wenn Sie den LG Android **2**  Platform Driver nicht auf Ihrem PC installiert haben, müssen Sie die Einstellungen manuell ändern. Wählen Sie **Einstellungen >**

**Speicherverwaltung** aus, und aktivieren Sie die Option **USB-Speicher.**

Sie können die **3**  Massenspeicherinhalte auf dem PC anzeigen und die Dateien übertragen.

**HINWEIS:** Zunächst muss eine SD-Karte installiert werden. Ohne Speicherkarte können Sie den USB-Massenspeicher nicht verwenden.

**HINWEIS:** Wenn Sie den LG Android Platform Driver installiert haben, wird unmittelbar das Popup-Fenster "USB-Speicher aktivieren" angezeigt.

### Musik

Ihr LG-C550 verfügt über einen integrierten Music Player zur Wiedergabe von Musikdateien. Um auf das Wiedergabeprogramm zuzugreifen, berühren Sie im Anwendungsmenü **Musik**.

#### Musiktitel abspielen

- 1 Berühren Sie im Homescreen die Registerkarte **Anwendungen** und wählen Sie **Musik** aus.
- 2 Berühren Sie Titel.
- Wählen Sie den gewünschten **3**  Titel.
- 4 Berühren Sie **u.**, um den Titel anzuhalten.
- **5** Berühren Sie → , um zum nächsten Titel zu wechseln.
- **6** Berühren Sie **4**, um zum ersten Teil des Titels zurückzukehren. Berühren Sie **KK** zweimal, um zum vorherigen Titel zurückzukehren.

Um während des Abspielens von Musiktiteln die Lautstärke zu ändern, drücken Sie die Lautstärketasten auf der rechten Seite des Telefons nach oben oder unten.

Berühren Sie einen beliebigen Titel in der Liste länger.

Nun werden die Optionen **Wiedergeben, Zur Playlist hinzufügen, Als Rufton verwenden, Löschen, Details**  und **Suche** angezeigt.

**HINWEIS:** Das Urheberrecht von Musikdateien kann durch internationale Abkommen und nationale Urheberrechtsgesetze geschützt sein.

Unter Umständen ist daher eine Genehmigung bzw. Lizenz zum Wiedergeben oder Vervielfältigen von Musiktiteln erforderlich. In einigen Ländern ist die Vervielfältigung von urheberrechtlich geschütztem Material für private Zwecke durch nationale Gesetze verboten. Prüfen Sie vor dem Herunterladen oder Kopieren der Datei die im jeweiligen Land geltenden gesetzlichen Bestimmungen zur Verwendung solchen Materials.

# Multimedia

### Radio

Ihr LG-C550 enthält ein integriertes UKW-Radio. So können Sie jederzeit Ihren Lieblingssender hören, wenn Sie unterwegs sind.

**HINWEIS:** Zum Radiohören benötigen Sie Kopfhörer. Schließen Sie diese an der Kopfhörerbuchse an.

### Sender suchen

Sie können die Radiosender entweder manuell oder automatisch einstellen. Sie werden dann unter einer bestimmten Kanalnummer gespeichert, damit Sie nicht jedes Mal erneut suchen müssen.

Sie können bis zu 48 Sender auf Ihrem Mobiltelefon speichern.

Automatische Sendersuche

1 Berühren Sie im Homescreen die Registerkarte **Anwendungen** und wählen Sie **Radio** aus.

- Drücken Sie die **Menütaste 2**  und berühren Sie **Automatische Suche**.
- Wenn bereits Sender **3**  voreingestellt wurden, wird das Popup-Fenster "Alle Kanäle zurücksetzen und Auto-Scan starten?" angezeigt. Wenn Sie **OK** auswählen, werden alle voreingestellten Kanäle gelöscht und die automatische Suche gestartet.
- 4 Berühren Sie während der automatischen Suche **Anhalten**, um den Suchvorgang anzuhalten. Wenn Sie den Suchvorgang anhalten, werden nur bereits gefundene Kanäle gespeichert.

**HINWEIS:** Sie können die Sender auch manuell über das abgebildete Rad suchen.

#### Kanäle zurücksetzen

1 Berühren Sie die Liste der verfügbaren Sender  $\blacksquare$ **Menütaste** > **Zurücksetzen**.

### Radio hören

1 Berühren Sie das Symbol Anhören über **vich**, um über den Lautsprecher oder einen angeschlossenen Kopfhörer Radio zu hören.

### **WARNUNG:**

Wenn Sie Kopfhörer anschließen, die nicht speziell für den Radioempfang entwickelt wurden, wird die Empfangsqualität u. U. herabgesetzt.

# Google-Anwendungen

- 1 Richten Sie zunächst ein Google-Konto ein. Geben Sie Ihren Benutzernamen und das Kennwort ein.
- 2 Nach der Anmeldung werden die Kontakte, die E-Mails und der Kalender Ihres Google-Kontos automatisch mit dem LG-C550 synchronisiert.

### Google Maps

Überprüfen Sie Ihren aktuellen Standort oder Verkehrsnachrichten, und lassen Sie sich eine Wegbeschreibung zu Ihrem aktuellen Ziel ausgeben. Das LG-C550 muss mit Wi-Fi oder 3G/GPRS verbunden sein.

**HINWEIS:** Google Maps deckt nicht alle Städte und Länder ab.

#### **Drücken Sie die Menütaste, um Optionen zu verwenden.**

**Suchen** – Geben Sie den gesuchten Ort ein.

**Route** – Zeigt eine Wegbeschreibung zum angegebenen Ort an. Berühren Sie FII. um Daten einzugeben. Wählen Sie **Mein aktueller Standort, Kontakte, Punkt auf der Karte**.

**Ebenen** – Wählen Sie als Kartenebene **Verkehr, Satellit, Gelände** oder **Buzz.** Tippen Sie auf **Latitude**, um den aktuellen Standort der Kontakte aus Ihrem Google-Konto anzuzeigen.

**Mein Standort** – Zeigt Ihren aktuellen Standort auf der Karte an.

**An Latitude teilnehmen –** Teilen Sie Ihren Standort ausgewählten Freunden und Google mit.

**Mehr** – Löschen Sie die Kartendaten, oder lassen Sie empfohlene Elemente anzeigen usw.

#### Market™

Von Android Market™ können Sie nützliche Anwendungen und Spiele herunterladen. Wenn Sie Apps und Spiele von Google Market™ installieren, werden diese im Menü des LG-C550 angezeigt. Sie können heruntergeladene Apps einsehen, indem Sie auf die Registerkarte **Downloads** tippen. Sie können die Kommentare anderer bezüglich einer App aufrufen oder eigene Kommentare veröffentlichen.

- Wählen Sie im Bereich **Apps 1**  und **Spiele** eine Kategorie aus, um deren Inhalte zu durchsuchen. Die Kategorien **Top – Kostenpflichtig, Top – Kostenlos** und **Ganz neu** werden angezeigt.
- Wählen Sie eine Anwendung **2**  aus, die Sie installieren möchten.

**HINWEIS:** Beenden Sie ein Spiel mit der Taste **Homescreen** oder **Zurück**. Sie kehren zum Homescreen zurück. Oder verwenden Sie die **Menütaste** des Spiels.

#### Google Mail™

Google Mail™ wird bei der ersten Einrichtung Ihres Telefons konfiguriert. Abhängig von Ihren Synchronisierungseinstellungen wird Google Mail™ auf Ihrem Telefon automatisch mit Ihrem Google Mail™-Konto im Internet synchronisiert. Ihre Standardansicht für Google Mail™ ist die Liste eingegangener Mails.

Berühren Sie die **Menütaste** und dann **Aktualisieren**, um neue E-Mails zu versenden oder zu empfangen und Ihre E-Mails mit Ihrem Google Mail™-Konto im Internet zu synchronisieren. Über die **Menütaste** stehen Ihnen zudem die Optionen **E-Mail schreiben, Konten, Zu den** 

# Google-Anwendungen

**Labels, Suchen** und **Mehr** zur Verfügung.

### Google Talk

Google Talk ist das Instant Messaging-Programm von Google. Mit seiner Hilfe können Sie mit anderen Benutzern von Google Talk kommunizieren.

Drücken Sie die **Menütaste**, um die verfügbaren Optionen zu prüfen.

**Alle Freunde –** Beziehen Sie alle Ihre Freunde in die Kommunikation ein.

### **Freunde hinzufügen –**

Senden Sie eine Chateinladung.

**Suche** – Suchen Sie nach Chats, die das eingegebene Wort/den eingegebenen Satz beinhalten.

**Abmelden** – Melden Sie sich vom Chat ab. Wenn Sie das Sprechen-Symbol auf dem Homescreen berühren, werden Sie automatisch angemeldet, falls die Option **Autom.** 

**Anmeldung** aktiviert ist. **Einstellungen** – Passen Sie die Anzeige-/ Benachrichtigungsoptionen usw. an.

**Mehr –** Hier können Sie alle Chats schließen und die Listen der Eingeladenen und der Gesperrten Personen einsehen.

# Dienstprogramme

### Wecker einstellen

- 1 Berühren Sie im Homescreen die Registerkarte **Anwendungen** und wählen Sie **Uhr** aus.
- Wenn Sie einen neuen **2**  Wecker hinzufügen wollen. berühren Sie **O** und anschließend **Wecker hinzufügen.**
- Stellen Sie die Zeit ein und **3**  berühren Sie , um den Alarm zu aktivieren. Nachdem Sie die Zeit festgelegt haben. informiert Sie das LG-C550 darüber, wie viel Zeit verbleibt, bis der Wecker klingelt.
- 4 Bestimmen Sie die Optionen **Wiederholen, Klingelton** oder **Vibrieren**, und fügen Sie einen **Titel** hinzu, um den Alarm zu benennen. Berühren Sie **Fertig.**
- Berühren Sie die **Menütaste**, **5**  um einen Alarm hinzuzufügen, oder die Snooze-Dauer bzw. die Lautstärke des Alarms über die Einstellungen zu ändern.

### **Taschenrechner**

- Berühren Sie im Homescreen die Registerkarte **Anwendungen** und wählen Sie **Rechner** aus. **1**
- Berühren Sie die Zifferntasten, **2**  um Zahlen einzugeben.
- Berühren Sie für einfache **3**  Berechnungen die gewünschte Funktion (+, –, x oder  $\div$ ), gefolgt von  $=$ .
- Für kompliziertere **4**  Berechnungen drücken Sie die **Menütaste** und anschließend **Erweiterte Funktionen**, und wählen **sin, cos, tan, log** usw.

#### Hinzufügen eines neuen **Termins**

- Berühren Sie im Homescreen die Registerkarte **Anwendungen** und wählen Sie **Kalender** aus. **1**
- Um den Kalender verwenden **2**  zu können, müssen Sie zunächst ein Google-Konto erstellen.

# Dienstprogramme

- Zum Prüfen eines **3**  Termins berühren Sie das entsprechende Datum. Berühren Sie es länger, wenn Sie einen neuen Termin hinzufügen möchten. Berühren Sie anschließend **Neuer Termin**.
- Berühren Sie **Was**, und geben **4**  Sie dann den Terminnamen ein. Prüfen Sie das Datum und geben Sie die Uhrzeit für den Beginn und das Ende des Termins ein.
- Berühren Sie außerdem **Wo**, **5**  und geben Sie dann den Ort ein.
- Wenn Sie Ihrem Ereignis eine **6**  Notiz hinzufügen möchten, berühren Sie **Beschreibung**, und geben Sie die Details ein.
- Wenn Sie den Termin **7**  wiederholen möchten, legen Sie **Wiederholung,** und, falls erforderlich, **Erinnerungen**  fest.
- Berühren Sie **Fertig**, um **8**  Ihr Ereignis im Kalender

zu speichern. Alle Tage mit gespeicherten Terminen werden im Kalender durch ein farbiges Quadrat hervorgehoben. Zu Beginn eines Termins ertönt ein Alarm, damit Sie immer auf dem Laufenden sind.

### Kalenderansicht ändern

- 1 Berühren Sie im Homescreen die Registerkarte **Anwendungen** und wählen Sie **Kalender** aus. Drücken Sie die **Menütaste**.
- Wählen Sie die **2**  Kalenderansicht für einen bestimmten Tag, eine Woche oder einen Monat aus.

### ThinkFree Office

Mit ThinkFree Office können Sie Ihre Dokumente lesen. Des Weiteren stehen einige Bearbeitungsfunktionen für Microsoft Word, Excel und PowerPoint zur Verfügung. Sie können jedoch keine PDF-Dateien bearbeiten.

1 Berühren Sie eine Datei **Sprachmemo** länger. Daraufhin werden die Optionen **Öffnen, Hochladen, Umbenennen, Verschieben, Kopieren, Löschen, Senden**  und **Eigenschaften** zur Verfügung gestellt. Die Anzeige richtet sich nach dem Dateityp.

#### **Drücken Sie die Menütaste.**

 **Neu** – Fügen Sie Dokumente, Tabellen, Präsentationen oder Ordner hinzu.

 **Aktualisieren** – Daten aktualisieren.

**Sortieren** – Sortieren Sie nach Name, Datum oder Größe.

#### **Voreinstellungen**

– ThinkFree Office-Einstellungen anpassen.

 **Updates** – ThinkFree Office aktualisieren.

 **Info** – Weitere Informationen zu ThinkFree Office.

Mit der Sprachmemo-Funktion können Sie Sprachmemos oder andere Audiodateien aufzeichnen.

### Ton- und Sprachaufnahme

Berühren Sie im Homescreen die Registerkarte **Anwendungen** und wählen Sie **Sprachmemo** aus. **1** 

- berühren, um mit der **2**  Aufzeichnung zu beginnen.
- berühren, um die **3**  Aufzeichnung zu beenden.
- Drücken Sie die **Menütaste 4** und wählen Sie **Als Rufton verw.**, um diese Aufzeichnung als **Rufton** zu verwenden.

**HINWEIS:** Berühren Sie **Zur Liste**, um auf Ihre Sprachmemos zuzugreifen. Sie können sich die gespeicherte Aufzeichnung anhören.

## Dienstprogramme

#### Sprachaufnahme senden

- 1 Nachdem Sie die Aufnahme beendet haben, können Sie den Soundclip senden. indem Sie die Menütaste und Freigeben berühren.
- 2 Wählen Sie Bluetooth. E-Mail. Google Mail oder **SMS/MMS** aus. Wenn Sie E-Mail. Google Mail oder **SMS/MMS** auswählen, wird die Sprachaufzeichnung an eine Nachricht angehängt, die Sie wie gewohnt schreiben und senden können

# Das Internet

#### **Browser**

Mit dem Browser haben Sie direkt von Ihrem Mobiltelefon aus schnellen Zugriff auf eine große Auswahl an Spielen, Musik, Nachrichten, Sport, Unterhaltung und vielem mehr - gleich, wo Sie sich gerade aufhalten. Für jeden Geschmack ist etwas dabei!

**HINWEIS:** Für die Verbindung zu diesen Diensten und das Herunterladen von Inhalten fallen zusätzliche Gebühren an. Erkundigen Sie sich bei Ihrem Netzbetreiber nach eventuellen Zusatzkosten.

### Optionen verwenden

Berühren Sie im Anwendungsmenü **Browser** und anschließend die **Menütaste**, um Optionen anzuzeigen.

- 
- **Co Neues Fenster** Neues Fenster öffnen.
	- **Lesezeichen** Lesezeichen hinzufügen/anzeigen, meistbesuchte Seite und

Verlauf anzeigen.

- **Fenster** Alle geöffneten Fenster anzeigen.
- **Aktualisieren** Antippen, um die Webseite zu aktualisieren.

**Vorwärts** – Wechselt zur der Seite, die Sie nach der aktuellen Seite aufgerufen haben. Über **Zurück** können Sie die vorherige Seite aufrufen.

 **Mehr**

- • **Lesezeichen hinzufügen**  – Aktuelle Webseite als Lesezeichen hinzufügen.
- • **Auf Seite suchen**  Wenn Sie einen Buchstaben oder ein Wort eingeben, werden alle von Ihnen eingegeben Buchstaben auf der Webseite markiert.
- • **Text auswählen** Berühren Sie diese Option, um die zu kopierenden Zeilen auszuwählen. Berühren Sie ein Eingabefeld länger, um es anschließend einzufügen.

# Das Internet

- $\bullet$  Seiteninfo Verwenden Sie diese Option, um Seiteninformationen anzuzeigen.
- Seitenlink weiterleiten - Link zur Webseite senden.
- $\bullet$  Downloads  $-$  Download-Verlauf anzeigen.
- Einstellungen Browser-Einstellungen festlegen.

**TIPP!** Um zur vorherigen Seite zurückzukehren, drücken Sie auf die Taste Zurück.

#### Lesezeichen hinzufügen und darauf zugreifen

- 1 Drücken Sie die Menütaste und wählen Sie Lesezeichen.
- 2 Berühren Sie ein Lesezeichen. tippen Sie auf Hinzufügen und geben Sie den Namen des Lesezeichens sowie die entsprechende URL ein.
- 3 Zum Zugriff auf das Lesezeichen müssen Sie dieses nur berühren. Sie

werden nun mit der dem Lesezeichen entsprechenden Seite verbunden.

#### **Browsereinstellungen** ändern

Drücken Sie die Menütaste und wählen Sie dann Mehr > Einstellungen aus. In den Einstellungen können Sie Ihre Browsereinstellungen anpassen.

# **Einstellungen**

Berühren Sie im Anwendungsmenü **Einstellungen** und nehmen Sie die gewünschten Einstellungen vor.

#### **Wireless**

Hier können Sie Wi-Fi und Bluetooth verwalten. Außerdem können Sie mobile Netzwerke und den Flugmodus festlegen.

**Flugmodus** – Nach dem Einstellen des Flugmodus werden alle drahtlosen Verbindungen deaktiviert.

### **Töne**

Passen Sie Töne, Benachrichtigungen, Standardeinstellungen und den Vibrationsmodus an. Außerdem können Sie hörbares und haptisches Feedback verwalten.

### **Display**

**Helligkeit** – Verwenden Sie diese Option, um die Helligkeit des Bildschirms anzupassen.

#### **Bildschirm autom. drehen**

– Verwenden Sie diese Option, um die Ausrichtung beim Drehen des Telefons automatisch zu ändern.

**Animation** – Verwenden Sie diese Option, um eine Animation anzuzeigen.

#### **Autom. Bildschirmsperre** –

Verwenden Sie diese Option, um die Verzögerungszeit für die Bildschirmsperre festzulegen.

### Standort und Sicherheit

**Wireless verwenden** – Wenn Sie die Option **Wireless verwenden** aktivieren, ermittelt das Telefon mithilfe von Wi-Fi und der Mobilfunknetze Ihren ungefähren Standort. Wenn Sie diese Option aktivieren, werden Sie um Ihre Zustimmung gebeten, dass Google bei der Bereitstellung dieser Dienste Ihre Standortinformationen verwenden darf.

# Einstellungen

#### GPS-Satelliten verwenden-Wenn Sie die Option GPS-Satelliten verwenden aktivieren. ermittelt das Telefon Ihren Standort straßengenau.

#### Display-Sperre einrichten

- Legen Sie zum Schutz Ihres Telefons ein Entsperrungsmuster fest. Hierzu wird eine Anzahl von Bildschirmen angezeigt, die Ihnen heim Zeichnen eines Entsperrungsmusters helfen. Statt eines Musters können Sie die PIN oder ein Passwort verwenden oder die Option Keine wählen

Wenn Sie das Telefon das nächste Mal einschalten oder den Bildschirm aktivieren. werden Sie aufgefordert, Ihr Entsperrungsmuster zu zeichnen, um den Bildschirm zu entsperren.

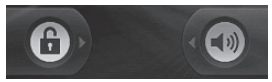

#### SIM-Sperrung einrichten-

Richten Sie die SIM-Kartensperrung ein, oder ändern Sie die PIN der SIM-Karte

#### **Sichthare Passwörter**

- Wählen Sie diese Option, um Passwörter während der Eingabe anzuzeigen, bzw. deaktivieren Sie sie, um die Passwörter während der Eingabe auszublenden.

Geräte-Administratoren - Fügen Sie weitere Administratoren hinzu

#### **Sichere Anmeldeinf**

verwenden - Hier können Sie sichere Anmeldeinformationen eingeben.

Von SD-Karte installieren - Mit dieser Option können Sie verschlüsselte Zertifikate von Ihrer SD-Karte installieren

Passwort festlegen - Legen Sie ein Passwort fest, oder ändern Sie dieses.

#### **Speicherinhalt löschen** –

Löschen Sie den Speicherinhalt sämtlicher Inhalte und setzen Sie das Passwort zurück.

#### Anwendungen

Sie können Anwendungen verwalten und Schnellstartverknüpfungen festlegen.

#### **Unbekannte Quellen** –

Standardeinstellung zum Installieren von Anwendungen, die nicht über Market bezogen werden.

**Schnellstart** - Legen Sie Tastenkombinationen zum Starten von Anwendungen fest.

#### **Anwendungen verwalten** –

Verwenden Sie diese Option, um installierte Anwendungen zu verwalten und zu entfernen.

#### **Ausgeführte Dienste** –

Überprüfen Sie, welche Dienste aktuell ausgeführt werden.

**Entwicklung** – Wählen Sie Optionen für die

Anwendungsentwicklung aus.

#### Konten und **Synchronisierung**

Aktivieren Sie die Synchronisierung von Hintergrunddaten oder die automatische Synchronisierung. Aktivieren Sie Konten oder fügen Sie sie hinzu.

#### **Datenschutz**

Sie können über die Option **Speicher zurücksetzen** einen Hardware-Reset ausführen. Beachten Sie, dass hierdurch alle Ihre Daten gelöscht werden.

#### **Speicherverwaltung**

Prüfen Sie den verfügbaren Gesamtspeicherplatz auf Ihrer Speicherkarte. Berühren Sie **Speicherkarte entfernen**, um die Speicherkarte sicher zu entfernen. Wählen Sie **Speicherkarte formatieren,** um alle Daten auf der Karte zu löschen.

# Einstellungen

#### Suchen

Berühren Sie Einstellungen der Google-Suche, um die Sucheinstellungen zu verändern. Passen Sie unter Durchsuchhare Elemente gesuchte Elemente an, so dass Sie effektiv auf die notwendigen Informationen zugreifen können. Auswahl: Web. Anwendungen, Kontakte **SMS/MMS. Musik. Twitter und** Sprachsuche.

#### **Datum und Uhrzeit**

Legen Sie die Werte und Formate für Datum. Zeit und **7eitzone fest** 

#### **Sprache und Tastatur**

Legen Sie die lokale Sprache und Region, Eingabemethode und Optionen des Benutzerwörterbuchs fest.

### Eingabehilfen

Mit diesen Einstellungen können Sie alle Eingabehilfen-Plug-Ins konfigurieren, die Sie auf dem Telefon installiert haben

**Hinweis:** Dies setzt voraus, dass zusätzliche Plug-Ins verfügbar werden.

#### Spracheingabe und ausgabe

Mit den Text-in-Sprache-Einstellungen konfigurieren Sie die Android-Sprachsynthese für Anwendungen, die diese nutzen.

### Telefoninfo

Zeigen Sie die rechtlichen Hinweise an und überprüfen Sie den Telefonstatus und die Softwareversion.

# Wi-Fi

Mit der Wi-Fi-Option können Sie eine schnelle Internetverbindung in Reichweite eines drahtlosen Zugangspunkts (AP) aufbauen. Dank Wi-Fi können Sie einen drahtlosen Internetzugriff ohne weitere Kosten verwenden.

### **Wi-Fi aktivieren**

Öffnen Sie im Homescreen den Benachrichtigungsauszug und berühren Sie Wählen Sie im

Anwendungsmenü **Einstellungen**   $>$  Wireless  $>$  Wi-Fi  $\swarrow$  aus.

#### So stellen Sie eine Wi-Fi-Verbindung her

Wählen Sie das Wi-Fi-Netzwerk aus, zu dem Sie eine Verbindung herstellen möchten. Wenn angezeigt wird, müssen Sie ein Passwort eingeben, um eine Verbindung herstellen zu können.

#### **TIPP!**

Wenn Sie keinen Wi-Fi-Zugang haben und eine 3G-Verbindung wählen, können zusätzliche Kosten entstehen.

### USB-Tethering

Sie können die

Internetverbindung Ihres Telefons für Ihren Computer freigeben.

Sie können Ihr Telefon mit einem USB-Kabel an Ihren Computer anschließen.

Wählen Sie im

Anwendungsmenü **Einstellungen > Wireless > Tethering & mobiler Hotspot > USB-Tethering**.

Wenn Sie weitere Informationen zum Thema USB-Tethering benötigen, klicken Sie auf "Hilfe".

#### **TIPP!**

Um USB-Tethering zu verwenden, müssen Sie zunächst die PC Suite auf Ihrem PC installieren.

# Wi-Fi

### Wi-Fi-Tethering

Verwenden Sie Ihr I G-C550 als portablen Wi-Fi-Hotspot.

Wählen Sie im Anwendungsmenü Einstellungen > Wireless > Tethering & mobiler Hotspot > Mobiler **WLAN-Hotspot.** 

#### **TIPPI**

Wenn Ihr Telefon, obwohl es über einen WLAN-Zugangspunkt verbunden ist, in den Standby-Modus wechselt, wird die WLAN-Verbindung automatisch beendet.

In diesem Fall ist es möglich, dass Ihr Telefon automatisch eine Verbindung zu einem 3GNetzwerk aufbaut (falls es über die erforderlichen Daten verfügt). Dabei können zusätzliche Kosten entstehen. **HINWEIS: Das LG-C550** unterstützt WEP. WPA/WPA2-PSK und 802.1x FAP-Sicherheit. Wenn Ihr Wi-Fi-Dienstanbieter oder Netzwerkadministrator WEP-Verschlüsselung für die Netzwerksicherheit festaeleat hat, geben Sie den WEP-Schlüssel im Popup-Fenster ein. Wenn keine Verschlüsselung festgelegt ist, wird das Popup-Fenster nicht angezeigt. Sie erhalten den Schlüssel von Ihrem Wi-Fi-Dienstanbieter oder Netzwerkadministrator.

# Softwareaktualisierung

#### Software-Update für das **Mobiltelefon**

#### **Software-Update für Ihr LG Mobiltelefon aus dem Internet**

Weitere Informationen zu dieser Funktion finden Sie auf http:// update.lgmobile.com oder auf http://www.lg.com/common/  $index.jsp \rightarrow Land$  und Sprache auswählen.

Die Funktion ermöglicht Ihnen, die Firmware Ihres Mobiltelefons bequem im Internet zu aktualisieren, ohne dass Sie dazu ein Servicezentrum aufsuchen müssen.

Das Programm zur Aktualisierung der Firmware von Mobiltelefonen erfordert während des Aktualisierungsvorgangs Ihre volle Aufmerksamkeit. Bitte beachten Sie alle zu den einzelnen Schritten angezeigten Anweisungen und Hinweise, bevor Sie fortfahren. Bitte beachten Sie, dass das

Entfernen des Datenkabels oder das Entfernen des Akkus während des Upgrades zu schwerwiegenden Schäden an Ihrem Mobiltelefon führen kann.

#### **Hinweis**

Den jeweiligen Quellcode unter GPL, LGPL, MPL und anderen Open-Source-Lizenzen erhalten Sie auf http://opensource.lge. com/ Alle dazugehörigen Lizenzbedingungen, Haftungsausschlüsse und Hinweise sind mit den Quellcodes zum Download verfügbar.

# Zubehör

Diese Zubehörteile stehen für Ihr LG-C550 zur Verfügung:

(**Die nachfolgend beschriebenen Produkte sind nicht zwingend im Lieferumfang enthalten.**)

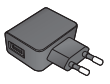

#### **Ladegerät Datenkabel**

Verbinden Sie Ihr LG-C550 mit dem PC.

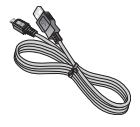

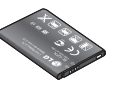

#### **Akku Benutzerhandbuch**

Erfahren Sie mehr über Ihr LG-C550.

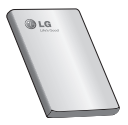

**Stereo-Kopfhörer**

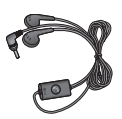

#### **HINWEIS:**

- Verwenden Sie ausschließlich Originalzubehör von LG.
- Die Missachtung dieses Hinweises kann zum Erlöschen Ihrer Garantie führen.
- Zubehörteile können je nach Land oder Region unterschiedlich sein.

### Technische Daten

#### **Umgebungstemperatur**

Max: +55 °C (Entladen), +45 °C (Laden) Min: -10 °C

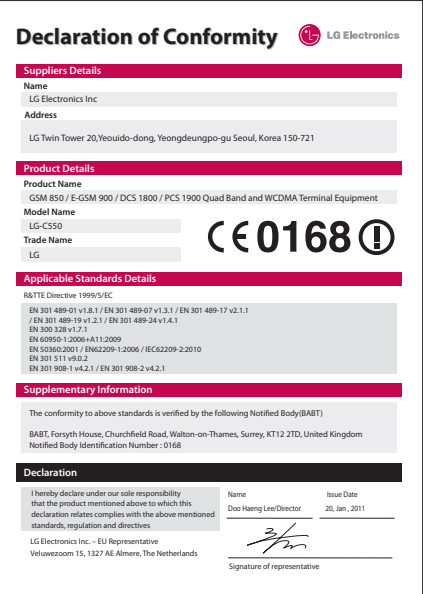

### Fehlerbehebung

In diesem Kapitel werden Probleme aufgelistet, die bei der Verwendung des Mobiltelefons auftreten können. Bei manchen Problemen müssen Sie sich an Ihren Dienstanbieter wenden, die meisten können Sie jedoch einfach selbst beheben.

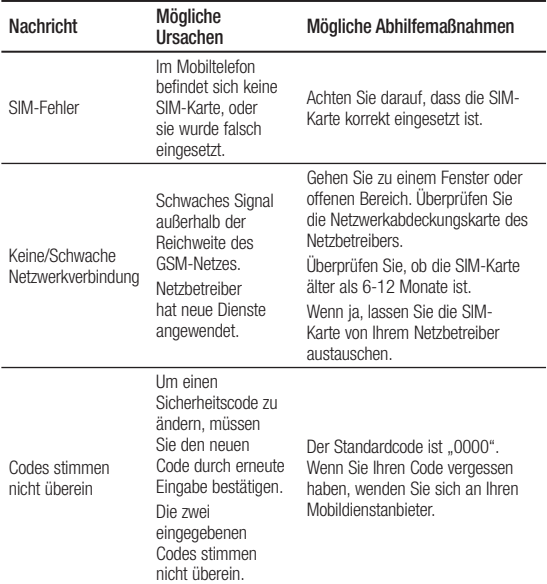

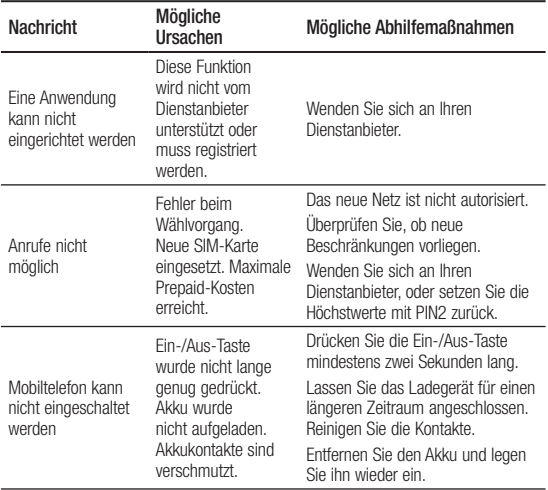

# Fehlerbehebung

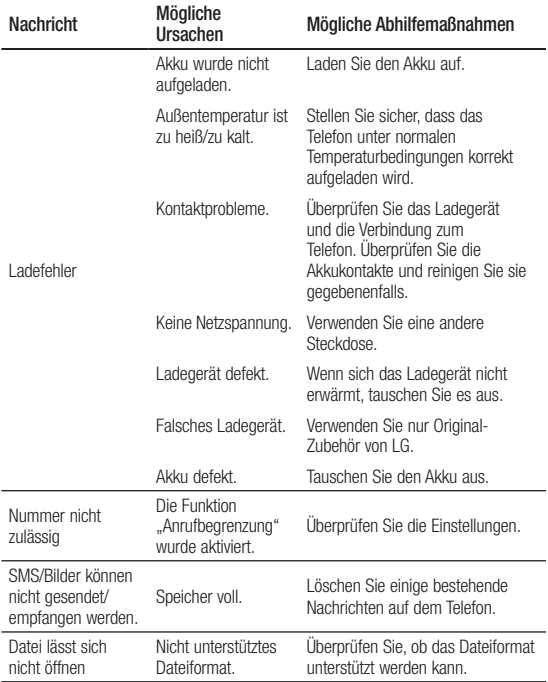

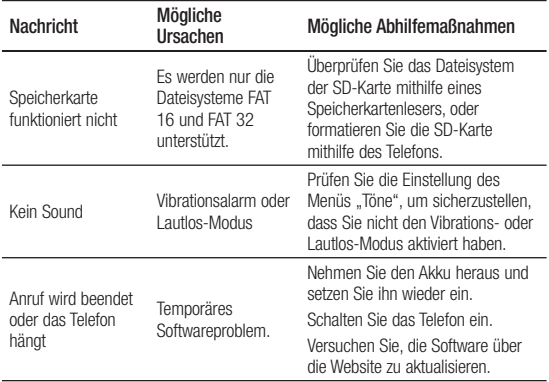

# LG-C550 User Guide

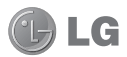

- Some of the contents of this manual may not apply to your phone depending on your phone's software or your service provider.
- This handset is not recommended for the visually impaired because of its touch-screen keypad.
- Copyright ©2011 LG Electronics, Inc. All rights reserved. LG and the LG logo are registered trademarks of LG Group and its related entities. All other trademarks are the property of their respective owners.
- Google™, Google Maps™, Google Mail™, YouTube™, Google Talk™ and Android Market™ are trademarks of Google, Inc.

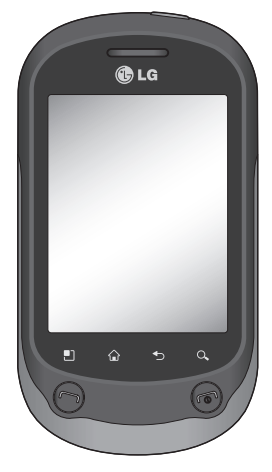

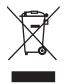

#### **Disposal of your old appliance**

- **1** When this crossed-out wheeled bin symbol is attached to a product it means the product is covered by the European Directive 2002/96/EC.
- **2** All electrical and electronic products should be disposed of separately from the municipal waste stream via designated collection facilities appointed by the government or the local authorities.
- **3** The correct disposal of your old appliance will help prevent potential negative consequences for the environment and human health.
- **4** For more detailed information about disposal of your old appliance, please contact your city office, waste disposal service or the shop where you purchased the product.

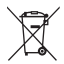

#### **Disposal of waste batteries/accumulators**

- **1** When this crossed-out wheeled bin symbol is attached to batteries/ accumulators of Your product it means they are covered by the European Directive 2006/06/EC.
- **2** This symbol may be combined with chemical symbols for mercury(Hg), cadmium(Cd) or lead(Pb) if the battery Contains more that 0.0005% of mercury, 0.002% of cadmium or 0.004% of lead.
- **3** All batteries/accumulators should be disposed separately from the municipal waste stream via designated collection facilities appointed by the government or the local authorities.
- **4** The correct disposal of Your old batteries/accumulators will help to prevent potential negative consequences for the environment, animal and human health.
- **5** For more detailed information about disposal of Your old batteries/ accumulators, please contact Your city office, waste disposal service or the shop where You purchased the product.
# **Contents**

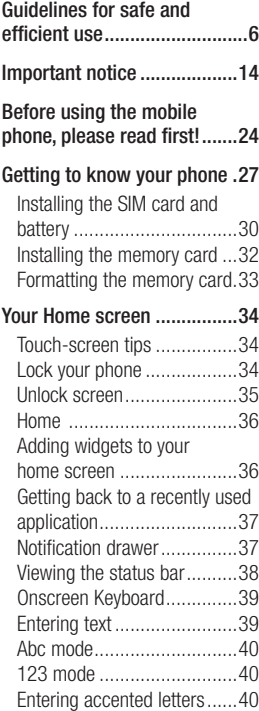

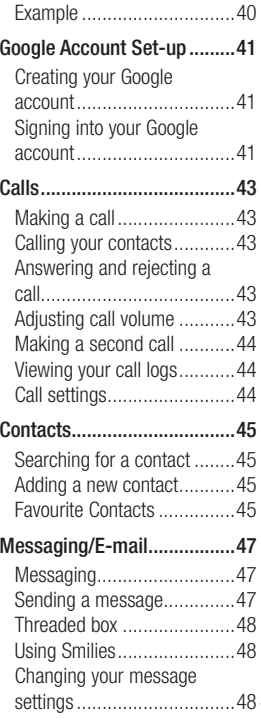

# **Contents**

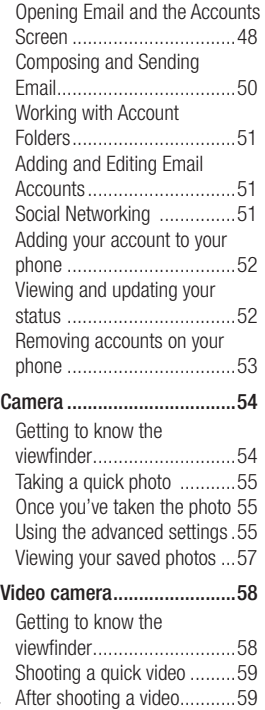

Using the advanced settings .59 Watching your saved videos..60

# **Your photos and videos ........61**

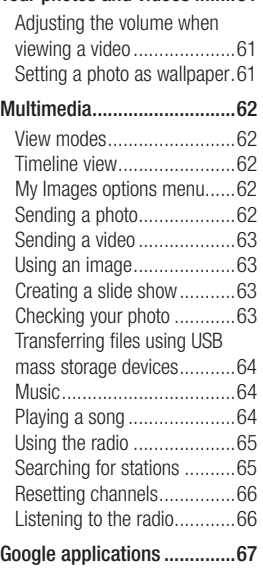

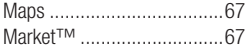

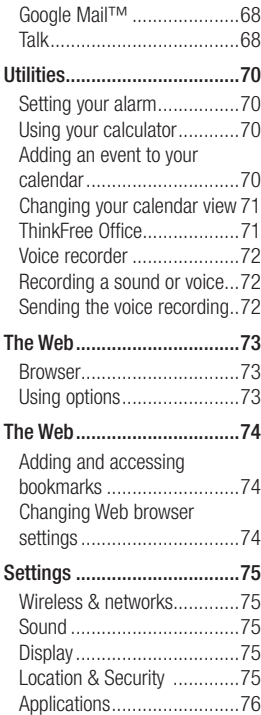

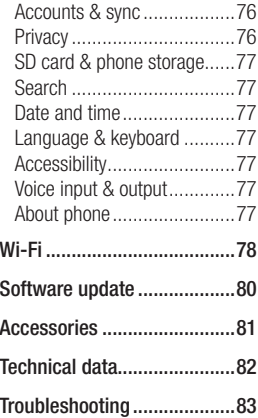

# Guidelines for safe and efficient use

Please read these simple guidelines. Not following these guidelines may be dangerous or illegal.

#### Exposure to radio frequency energy

THIS DEVICE MEETS INTERNATIONAL GUIDELINES FOR EXPOSURE TO RADIO WAVES

Your mobile device is a radio transmitter and receiver. It is designed and manufactured not to exceed the limits for exposure to radio frequency (RF) recommended by international guidelines (ICNIRP). These limits are part of comprehensive guidelines and establish permitted levels of RF energy for the general population.

The guidelines were developed by independent scientific organisations through periodic and thorough evaluation of scientific studies. The quidelines include a substantial safety margin designed to assure the safety of all persons, regardless

of age and health.

The exposure standard for mobile devices employs a unit of measurement known as the Specific Absorption Rate, or SAR. The SAR limit stated in the international guidelines is 2.0 W/kg\*. Tests for SAR are conducted using standard operating positions with the device transmitting at its highest certified power level in all tested frequency bands. Although the SAR is determined at the highest certified power level, the actual SAR of the device while operating can be well below the maximum value. This is because the device is designed to operate at multiple power levels so as to use only the power required to reach the network. In general, the closer you are to a base station, the lower the power output of the device. Before a phone model is available for sale to the public, compliance with the European R&TTE directive must be shown. This directive includes as one essential requirement

the protection of the health and the safety for the user and any other person.

The highest SAR value for this device when tested for use at the ear is 0.715 W/kg.

This device meets RF exposure guidelines when used either in the normal use position against the ear or when positioned at least 1.5 cm away from the body. When a carry case, belt clip or holder is used for body-worn operation, it should not contain metal and should position the product at least 1.5 cm away from your body. In order to transmit data files or messages, this device requires a quality connection to the network. In some cases, transmission of data files or messages may be delayed until such a connection is available. Ensure the above separation distance instructions are followed until the transmission is completed.

The highest SAR value for this device when tested for use at the body is 1.24 W/kg.

\* The SAR limit for mobile devices used by the public is 2.0 watts/ kilogram (W/kg) averaged over ten grams of body tissue. The guidelines incorporate a substantial margin of safety to give additional protection for the public and to account for any variations in measurements.

### FCC SAR information

Your mobile device is also designed to meet the requirements for exposure to radio waves established by the Federal Communications Commission (USA) and Industry Canada.

These requirements set a SAR limit of 1.6 W/kg averaged over 1 gram of tissue. The highest SAR value reported under this standard during product certifi cation for use at the ear is 0.49 W/kg and when properly worn on the body is 0.44 W/kg. Additionally, this device was tested for typical body-worn operations with the back of the phone kept 2cm (0.79 inches)

# Guidelines for safe and efficient use

between the users body and the back of the phone.

To comply with FCC RF exposure requirements, a minimum separation distance of 2cm (0.79 inches) must be maintained between the user's body and the back of the phone.

#### **\* FCC Notice & Caution Notice!**

This device complies with part 15 of the FCC Rules. Operation is subject to the following two conditions:

- (1) This device may not cause harmful interference, and
- (2) this device must accept any interference received, including interference that may cause undesired operation.

### **Caution!**

Change or Modifications that are not specifically approved by the manufacturer could void the user's authority to operate the equipment.

## Product care and maintenance

# **WARNING**

Only use batteries, chargers and accessories approved for use with this particular phone model. The use of any other types may invalidate any approval or warranty applying to the phone, and may be dangerous.

- Do not disassemble this unit. Take it to a qualified service technician when repair work is required.
- Repairs under warranty, at LG's option, may include replacement parts or boards that are either new or reconditioned, provided that they have functionality equal to that of the parts being replaced.
- Keep away from electrical appliances such as TVs, radios, and personal computers.
- The unit should be kept away from heat sources such as radiators or cookers.
- Do not drop.
- Do not subject this unit to mechanical vibration or shock.
- Switch off the phone in any area where you are required by special regulations. For example, do not use your phone in hospitals as it may affect sensitive medical equipment.
- Do not handle the phone with wet hands while it is being charged. It may cause an electric shock and can seriously damage your phone.
- Do not charge a handset near flammable material as the handset can become hot and create a fire hazard.
- Use a dry cloth to clean the exterior of the unit (do not use solvents such as benzene, thinner or alcohol).
- Do not charge the phone when it is on soft furnishings.
- The phone should be charged in a well ventilated area.
- Do not subject this unit to excessive smoke or dust.
- Do not keep the phone next to credit cards or transport tickets; it can affect the information on the magnetic strips.
- Do not tap the screen with a sharp object as it may damage the phone.
- Do not expose the phone to liquid, moisture or humidity.
- Use the accessories like earphones cautiously. Do not touch the antenna unnecessarily.
- Do not use the phone or accessories in places with high humidity such as pools, greenhouses, solariums or tropical environments, it may cause damage to the phone and invalidation of warranty.

# Guidelines for safe and efficient use

### Efficient phone operation

#### **Electronic and medical devices**

All mobile phones may get interference, which could affect performance.

Do not use your mobile phone near medical equipment without requesting permission. Please consult your doctor to determine if operation of your phone may interfere with the operation of your medical device.

Some hearing aids might be disturbed by mobile phones. Minor interference may affect TVs, radios, PCs, etc.

## **Pacemakers**

Pacemaker manufacturers recommend that a minimum separation of 15cm be maintained between a mobile phone and a pacemaker to avoid potential interference with the pacemaker. To achieve this use the phone on the opposite ear to your pacemaker and do not carry it in a breast pocket.

## **Hospitals**

Switch off your wireless device when requested to do so in hospitals, clinics or health care facilities. These requests are designed to prevent possible interference with sensitive medical equipment.

## Road safety

Check the laws and regulations on the use of mobile phones in the area when you drive.

- Do not use a hand-held phone while driving.
- Give full attention to driving.
- Use a hands-free kit, if available.
- Pull off the road and park before making or answering a call if driving conditions so require.
- RF energy may affect some electronic systems in your vehicle such as car stereos and safety equipment.
- When your vehicle is equipped with an air bag, do not obstruct with installed or portable wireless equipment. It can cause the air bag to fail or cause serious injury due to improper performance.
- If you are listening to music while out and about, please ensure that the volume is at a reasonable level so that you are aware of your surroundings. This is particularly imperative when near roads.

### Avoid damage to your hearing

Damage to your hearing can occur if you are exposed to loud sound for long periods of time. We therefore recommend that you do not turn on or off the handset close to your ear. We also recommend that music and call volumes are set to a reasonable level.

**NOTE:** Excessive sound pressure from earphones can cause hearing loss.

### Glass Parts

Some parts of your mobile device are made of glass. This glass could break if your mobile device is dropped on a hard surface or receives a substantial impact. If the glass breaks, do not touch or attempt to remove. Stop using your mobile device until the glass is replaced by an authorised service provider.

### Blasting area

Do not use the phone where blasting is in progress. Observe restrictions, and follow any regulations or rules.

# Guidelines for safe and efficient use

## Potentially explosive atmospheres

- Do not use the phone at a refueling point.
- Do not use near fuel or chemicals.
- Do not transport or store flammable gas, liquid, or explosives in the same compartment of your vehicle as your mobile phone and accessories.

# In aircraft

Wireless devices can cause interference in aircraft.

- Turn your mobile phone off before boarding any aircraft.
- Do not use it on the ground without permission from the crew.

# Children

Keep the phone in a safe place out of the reach of small children. It includes small parts which may cause a choking hazard if detached.

## Emergency calls

Emergency calls may not be available under all mobile networks. Therefore, you should never depend solely on the phone for emergency calls. Check with your local service provider.

### Battery information and care

- You do not need to completely discharge the battery before recharging. Unlike other battery systems, there is no memory effect that could compromise the battery's performance.
- Use only LG batteries and chargers. LG chargers are designed to maximise the battery life.
- Do not disassemble or shortcircuit the battery pack.
- Keep the metal contacts of the battery pack clean.
- Replace the battery when it no longer provides acceptable performance. The battery pack maybe recharged hundreds of times until it needs replacing.
- Recharge the battery if it has not been used for a long time to maximise usability.
- Do not expose the battery charger to direct sunlight or use it in high humidity, such as in the bathroom.
- Do not leave the battery in hot or cold places, this may deteriorate the battery performance.
- There is risk of explosion if the battery is replaced by an incorrect type.
- Dispose of used batteries according to the manufacturer's instructions. Please recycle when possible. Do not dispose as household waste.
- If you need to replace the battery, take it to the nearest authorised LG Electronics service point or dealer for assistance.
- Always unplug the charger from the wall socket after the phone is fully charged to save unnecessary power consumption of the charger.
- Actual battery life will depend on network configuration, product settings, usage patterns, battery and environmental conditions.

# Important notice

Please check to see if any problems you have encountered with your phone are described in this section, before taking the phone in for service or calling a service representative.

## 1. Phone memory

When available space on your phone memory is less than 10%, your phone cannot receive a new message. You need to check your phone memory and delete some data such as applications or messages to make more memory available.

### **To manage the application**

- 1 On the home screen, touch **Applications** tab and select **Settings**> **Applications**> **Manage applications**.
- When all applications **2**  appear, scroll and select the application you want to uninstall.
- Tap **Uninstall** and touch OK to **3**  uninstall the application you desired.

## 2. Optimising Battery Life

You can extend your battery's life by turning off features that you don't need to run constantly in the background. You can also monitor how applications and system resources consume battery power.

### **To extend the life of your battery**

- Turn off radio communications that you aren't using. If you aren't using Wi-Fi, Bluetooth, or GPS, turn them off.
- Turn down screen brightness and set a shorter screen timeout.
- Turn off automatic syncing for Google Mail, Calendar, Contacts, and other applications.
- Some applications you've downloaded may cause your battery's life to be reduced.

#### **To check the battery charge level**

- 1 On the home screen, touch **Applications** tab and select **Settings** > **About phone > Status** .
- The battery status (charging, **2**  discharging) and level (as a percentage of fully charged) are displayed at the top of the screen.

#### **To monitor and control what uses the battery**

- 1 On the home screen, touch **Applications** tab and select **Settings> About phone> Battery use.**
- The top of the screen **2**  displays battery usage time. Either how long since last connected to a power source or, if connected to a power source, how long you were last running on battery power. The body of the screen lists applications or services using battery power from greatest amount to least.

## 3. Installing an Open Source OS

If you install an open source OS on your phone, and do not use the OS provided by the manufacturer, this may cause your phone to malfunction.

*N* **WARNING:** If you install and use an OS other than the one provided by the manufacturer, your phone is no longer covered by the warranty.

**WARNING:** To protect your phone and personal data. download applications only from trusted sources, such as Android Market™. If some applications are not properly installed on your phone, your phone may not work correctly or a serious error could occur. You will need to uninstall those applications and all of its data and settings from the phone.

# Important notice

## 4. Using Unlock pattern

Set unlock pattern to secure your phone. Opens a set of screens that guide you through drawing a screen unlock pattern.

On the home screen, touch Applications tab and select **Settings** > **Location & security** > **Set up screen lock** > **Pattern**.

Follow the screens to be guided through drawing a screen unlock pattern. Select Next to continue to next screen.

 **WARNING:** Precautions to take when using the Pattern Lock. It is very important that you remember the unlock pattern you set. You have 5 opportunities to enter your unlock Pattern, PIN or Password. If you have used all 5 opportunities, you may attempt again after 30 seconds.

### **When you can't recall your unlock Pattern, PIN, or Password:**

If you've created a Google account on the phone, tap the Forgot pattern button. Then, you are required to sign in with your Google account to unlock your phone If you haven't created a Google account on the phone or you forgot it, you need to perform a hard reset.

**Caution:** If you perform a hard reset, all user applications and user data will be deleted. Please remember to backup any important data before performing a hard reset.

### 5. Using Safe Mode and Hard Reset

#### **Using Safe mode**

#### **\* To recover the phone from any malfunction**

Turn off your phone and reboot. While your phone is powering back on, press and hold the Send key while the Android Logo is displayed. Your phone will boot all the way to the main screen and display "safe mode" in the lower left-hand corner.

#### **\* Using Hard Reset (Factory Reset)**

- **1** Remove and reinsert the battery.
- Press and hold for over 10 **2**  seconds: **Power/Lock** key + **Send** key + **Down Volume** key.
- When the power turns on, **3**  release these keys.

# **WARNING**

If you perform a Hard Reset, all user applications and user data will be deleted. Please remember to back up any important data before performing a **Hard Reset** .

### 6. Connecting to Wi-Fi networks

To use Wi-Fi on your phone, you access a wireless access point, or "hotspot." Some access points are open and you can simply connect to them. Others are hidden or implement other security features, so you must configure your phone so it can connect to them.

Turn off Wi-Fi when you're not using it, to extend the life of your battery.

# Important notice

### **To turn Wi-Fi on and connect to a Wi-Fi network**

- 1 On the home screen, touch **Applications** tab and select **Settings > Wireless & networks > Wi-Fi settings**.
- Touch **Wi-Fi** to turn it on and **2**  begin scan for available Wi-Fi networks.
- List of available Wi-Fi networks is displayed. Secured networks are indicated by a lock icon.
- **3** Touch a network to connect to it.
- If the network is open, you are prompted to confirm that you want to connect to that network by touching **Connect**.
- If the network is secured, you're prompted to enter a password or other credentials. (Ask your network administrator for details.)
- The Status bar displays icons **4**  that indicate Wi-Fi status.

## 7. Using a micro SD card

Pictures, along with Music and Video files, can only be saved to external memory.

Before using the built-in camera, you need to insert a micro SD memory card to your phone first. Without inserting a memory card, you will not be able to save pictures and video you have taken.

# **WARNING:**

Do not insert or remove the memory card when the phone is on. Otherwise, it may damage the memory card as well as your phone, and the data stored on the memory card may be corrupted. To remove the memory card safely, please select **Home Screen > Applications > Settings > SD card & phone storage > Unmount SD card**.

## 8. Opening and Switching Applications

Multi-tasking is easy with Android because open applications keep running even when you open another application. There's no need to quit an application before opening another. Use and switch among several open applications. Android manages each application, stopping and starting them as needed, to ensure that idle applications don't consume resources unnecessarily.

#### **To stop the application you use**

- 1 On the home screen, touch **Applications** tab and select **Settings** > **Applications**> **Manage applications > Running.**
- Scroll to the desired **2**  application and touch **Force stop** to stop using it.

#### **TIP Getting back to recent Apps**

- Press and hold Home key, then a screen will display a list of the applications you used recently

### 9. Copy LG PC Suite from SD Card

The LG PC Suite IV is a program that helps you connect your mobile phone to a PC using a USB data communication cable, so that you can use the functions of the mobile phone on your PC.

#### **Major Functions of the LG PC Suite IV**

- Create, edit and delete phone data conveniently.
- Synchronise data between a PC and a phone (Contacts, Calendar, Message(SMS), Bookmark, Call log).

# Important notice

- Transfer multimedia files (photos, videos, music) conveniently with a simple drag & drop between a PC and a phone.
- Transfer the messages from a phone to a PC.
- Use your phone as a Modem.
- S/W update without losing your data.

### **Installing LG PC Suite from your micro SD memory card**

- **1** Insert your micro SD memory card on your phone. (It may already be inserted on your phone.)
- **2** Before connecting the USB data cable, make sure that the **Mass storage only** mode is enabled on your phone. (On the applications menu, choose **Settings > SD card & phone storage**, then select **Mass storage only** check box.)
- Connect your phone through **3**  USB data cable to your PC.
- In the status bar, drag the **4**  USB icon.
	- Choose USB Connected and Turn On USB storage.
	- You can view the mass storage content on your PC and transfer the files.
- Copy the **'LGPCSuiteIV' 5**  folder on your mass storage to your PC.
	- Run 'LGInstaller.exe' file on your PC and follow the **instructions**

\* When LG PC Suite IV installation is completed, disable **Mass storage only** mode to run LG PC Suite IV.

**NOTE:** Please do not remove or delete other program files installed on your memory card. This may cause damage to your preinstalled applications on the phone.

### 10. Connecting your phone to a computer via USB

**NOTE:** To synchronise your phone via USB cable with your PC, you need to install the LG PC Suite program on your PC. You can download this program from the LG website (www.lg.com). Go to http://www.lg.com and select your region, country & language. Visit LG website for more information. As PC Suite is embedded at inboxed SD card, you can simply copy it to your PC. **LG-C550 does not support:**

- PC Connection via Bluetooth
- LG Air Sync (Web Sync, R-Click)
- OSP (On Screen Phone)
- To-do in Calendar
- Memo
- Java Application

User's guide for PC Suite IV is in Help menu after the installation PC Suite IV.

- Use the USB cable with **1**  your phone to connect the phone to a USB port on your computer. You receive a notification that the USB is connected.
- **2** Open the Notification drawer and touch USB connected.
- Touch **"Turn On USB storage" 3** to confirm that you want to transfer files between your phone's micro SD card and the computer.

When the phone is connected as USB storage, you will receive a notification. Your phone's micro SD card is mounted as a drive on your computer. You can now copy files to and from the micro SD card.

# Important notice

## 11. Unlock screen when using data connection

Your display will go dark if untouched for a period of time when using data connection. To turn on your LCD screen, just touch it.

**Note:** When uninstalling PC Suite IV, USB and Bluetooth Drivers are not automatically removed. Therefore, they must be uninstalled manually.

**Tip!** To use a micro SD card on your phone again, you need to open the Notification drawer and touch "**Turn off USB storage**". During this time, you can't access the micro SD card from your phone, so you can't use applications that rely on the micro SD card, such as Camera, Gallery and Music.

To disconnect your phone from the computer, carefully follow your computer's instructions to disconnect USB devices correctly, to avoid losing

information on the card.

- 1 Safely disconnect the USB device on your computer.
- **2** Open the Notification drawer and touch **Turn off USB storage**.
- Touch **Turn off USB Storage 3**  in the dialog that opens.

# 12. Hold phone up right

#### **Please hold the mobile phone up right as a regular phone.**

While making/receiving calls or sending/receiving data, try to avoid holding the lower part of the phone where the antenna is located. It may affect call quality.

## 13. When Screen freezes

**If the phone does not respond to user input or the screen freezes:**

Remove the battery, insert it again and turn the phone on. If it still does not work, please contact the service centre.

### 14. Do not connect your phone when turning your PC on/off

Make sure to disconnect your phone and PC via data cable as your PC might have errors.

# Before using the mobile phone, please read first!

### How to save music/video files to the phone

#### **Connect your phone to the PC using the USB cable.**

Touch and drag down the status bar on the home screen. Select **USB connected** > **Turn on USB storage** > **Open folder to view files**.

If you didn't install LG Android Platform Driver on your PC, you need to set it manually. On the home screen, touch **Applications** tab and select **Settings** > **SD card & phone storage** > activate **Mass storage only**.

For more information, refer to 'Transferring files using USB mass storage devices'.

#### **Save music or video files from the PC to the phone's removable storage.**

- You may copy or move files from the PC to the phone's removable storage using a card reader.

- If there is a video file with a subtitle file (.smi or .srt file with the same name as the video file), place them in the same folder to display the subtitle automatically when playing the video file.
- When downloading music or video files, copyright must be secured. Please note that a corrupted file or file with a wrong extension may cause damage to the phone.

### How to play music/video files to the phone

### **Playing music files**

From home screen touch **Application** tab > **Music**. Locate the file you want to play from Artist, Albums, Songs, Playlists tabs.

### **Playing video files**

From home screen touch **Application** tab > **Video player,** locate the file you want in the list and select it to play.

### How to move the contacts from the old phone to the current phone

**Export your contacts as a CSV file from your old phone to the PC using a PC sync program.**

- 1 Download LG PC Suite IV at www.lg.com and install it in the PC. Run the program and connect your phone to the PC using the USB cable.
- Select the **Contacts** icon. Go **2**  to **Menu** > **File** > **Import** and select the CSV file saved in the PC.
- **3** If the fields in the imported CSV file are different from the ones in LG PC Suite IV, you need to map the fields. After mapping the fields, click OK. Then, the contacts are added to the PC.

4 If the connection of LG-C550 phone (using the USB cable) is detected by LG PC Suite IV, click "Sync" or "Sync Contacts" to synchronise the contacts saved in the PC to your phone and save them.

# How to send data from your phone via Bluetooth

**Sending data via Bluetooth:** You can send data via Bluetooth by running a corresponding application, not from Bluetooth menu, unlike regular mobile phones.

\* **Sending pictures:** Run the Gallery application and select **Picture** > **Menu**. Click **Share** and select **Bluetooth** > Check If Bluetooth is turned on and select **Scan for devices** > Choose the device you want to send data from the list.

# Before using the mobile phone, please read first!

- \* **Exporting contacts:** Run the Contacts application. Touch the address you want to export to. Press **Menu** and Select **Share** > **Bluetooth** > Check if Bluetooth is turned on and select **Scan for devices** > Choose the device you want to send data from the list.
- \* **Sending multi-selected contacts:** Run the "Contacts" application. To Select more than one contact press **Menu** key and touch **Multiselect**. Select the contacts you want to send or press **Menu** key and touch **Select all**. Select **Share** > **Bluetooth** > Check if Bluetooth is turned on and select **Scan for devices** > Choose the device you want to send data from the list.
- \* **Connecting to FTP (Only the FTP server is supported on this handset):** Select "**Settings**" > "**Wireless & networks**" > "**Bluetooth settings**". Then, select the "Discoverable" checkbox and search for other devices. Find the service you want and connect to the FTP server.

**TIP:** The version is Bluetooth 2.1 EDR and certified by Bluetooth SIG. It is compatible with other Bluetooth SIG certified devices.

- If you want to search for this phone from other devices, go to "**Settings**" > "**Wireless & networks**" > "**Bluetooth settings**".

Then, select the "**Discoverable**" checkbox.

The checkbox is cleared after 120 seconds.

- Supported profiles are HFP, HSP, OPP, PBAP (server), FTP (server), A2DP, AVRCP, and DUN.

# Getting to know your phone

To turn the phone on, press and hold the Power key for 3 seconds. To turn the phone off, press the Power key for 3 seconds and touch Power Off.

#### **TIP! When screen is locked**

- **1.** Drag your finger from left to right to unlock the screen.
- **2.** To turn the phone off, press the Power key for 3 seconds and touch Power Off.

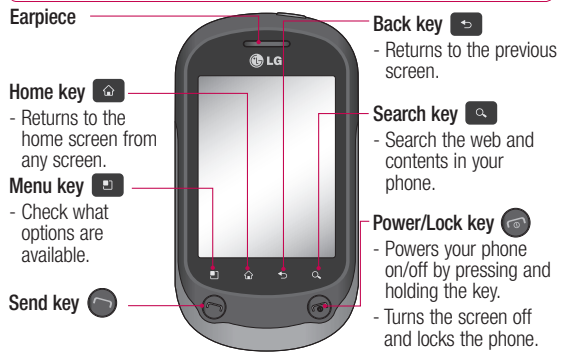

**WARNING:** Placing a heavy object on the phone or sitting on it can damage its LCD and touch-screen functionalities.

**Tip!** Press Menu key whenever you tap an application to check what options are available.

**Tip!** LG-C550 does not support video call.

**Tip!** If LG-C550 has errors when you use it or you cannot turn it on, remove battery, install it again and turn it on after 5 seconds.

# Getting to know your phone

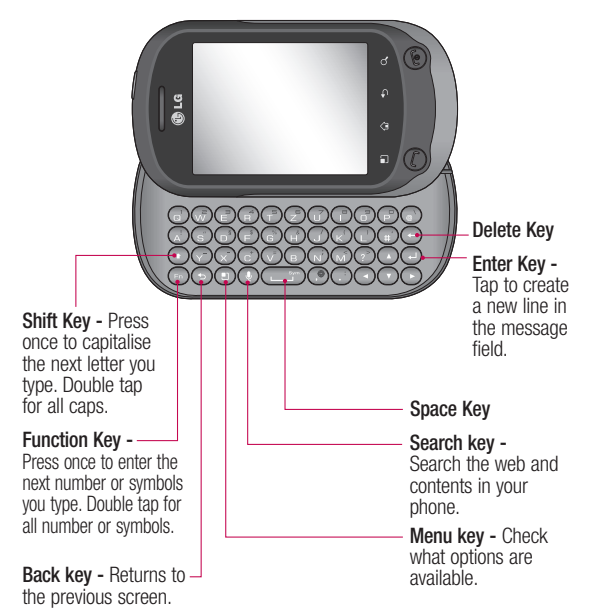

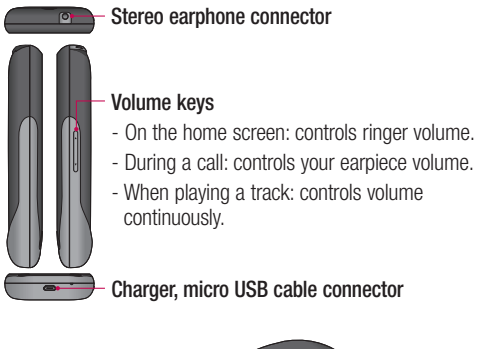

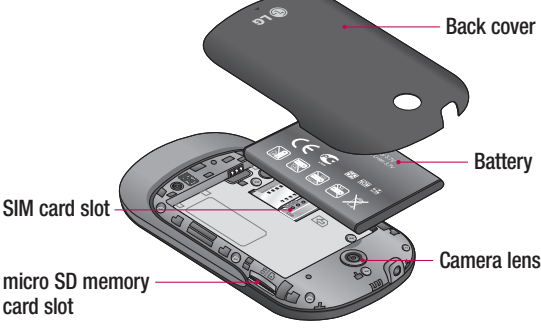

# Getting to know your phone

### Installing the SIM card and battery

Before you can start exploring your new phone, you'll need to set it up. To insert the SIM card and battery:

**1** To remove the back cover, hold the phone firmly in your hand. With your other hand, firmly press your thumb on the back cover. Lift off the battery cover with your forefinger.

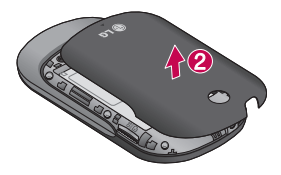

Slide the SIM card into the **2**  SIM card holder. Make sure the gold contact area on the card is facing downwards.

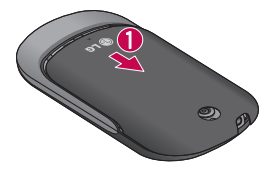

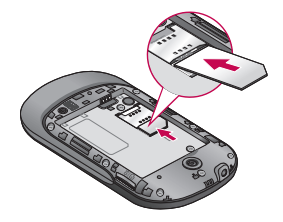

**3** Insert the battery into place by aligning the gold contacts on the phone and the battery.

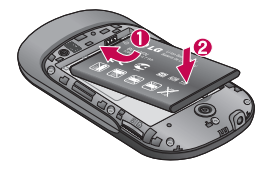

4 Replace the back cover of the phone.

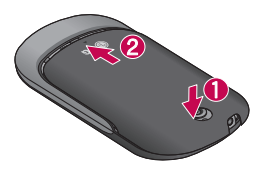

## Charging your phone

Insert the charger into the charger connector on the bottom of LG-C550, and plug it into an electrical outlet. Your LG-C550 must be charged until you can  $see  $\Box$$ 

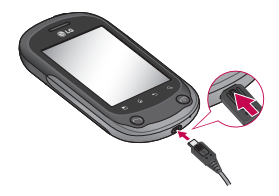

**NOTE:** The battery must be initially fully charged to improve battery lifetime.

**NOTE:** The LG-C550 has an internal antenna. Be careful not to scratch or damage this rear area, as this will cause loss of performance.

## Installing the memory card Getting to know your phone

To store multimedia files such as captured images by using a built-in camera, you must insert a memory card to your phone.

**NOTE:** The LG-C550 supports up to a 32GB memory card. To insert a memory card:

**1** Turn the phone off before inserting or removing the memory card. Remove the back cover.

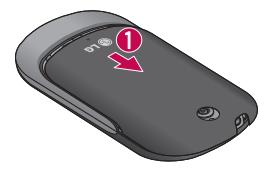

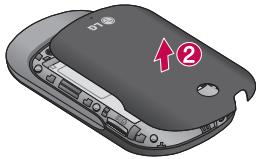

2 Insert the memory card into the slot. Make sure the gold contact area is facing downwards.

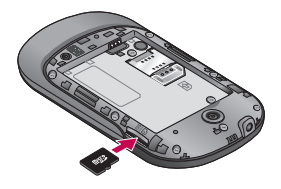

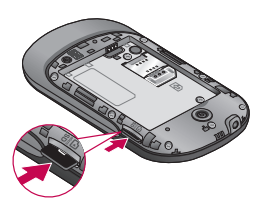

# **WARNING!**

Do not insert or remove the memory card when the phone is on. Otherwise, it may damage the memory card as well as your phone, and the data stored on the memory card may be corrupted.

### Formatting the memory card

Your memory card may already be formatted. If it isn't, you must format it before you can use it.

**NOTE:** All files on the card are deleted when you format the card.

- 1 On the home screen, touch the **Applications** tab to open the applications menu.
- Scroll and touch **Settings**. **2**
- Scroll and touch **SD card & 3 phone storage**.
- Unmount SD card. **4**
- **5** Touch **Format SD card**, then confirm your choice.
- **6** If you set the pattern lock, input the pattern lock and select **Erase everything.** The card will then be formatted and ready to use.

**NOTE:** If there is content on your memory card, the folder structure may be different after formatting since all the files will have heen deleted.

#### **Tip!**

If your memory card is already Unmounted, you can use the following step to format it. Touch **Applications > Settings > SD card & phone storage > Format SD card.**

# Your Home screen

## Touch-screen tips

Here are some tips on how to navigate around your phone.

**Touch -** To choose a menu/ option or open an application, touch it.

**Touch and hold -** To open an options menu or grab an object you want to move, touch and hold it.

**Drag -** To scroll through a list or move slowly, drag across the touch-screen.

**Flick -** To scroll through a list or move quickly, flick across the touch-screen (drag quickly and release).

## **Note**

- To select an item, touch the centre of the icon.
- Do not press too hard; the touch-screen is sensitive enough to pick up a light, firm touch.

• Use the tip of your finger to touch the option you want. Be careful not to touch any other keys.

### Lock your phone

When you are not using LG-C550, press the Power/Lock key to lock your phone. This helps prevent accidental presses and saves battery power.

Also, if you do not use the phone for a while, the home screen or other screen you are viewing is replaced with the lock screen to conserve the battery.

**Note:** If there are any programs running when you set the pattern, they may be still running in lock mode. It is recommended to exit all programs before entering the lock mode to avoid unnecessary charges. (e.g. phone call, web access and data communications).

### **Tip! Setting unlock pattern:**

You can draw your own unlock pattern by connecting four or more dots.

If you set a pattern, the phone's screen is locked. To unlock the phone, draw the pattern you set on the screen.

**Tip!** When you set an unlock pattern, you need to create your Google Mail account first.

**Caution:** The phone will be locked for 30 seconds after 5 incorrect attempts at drawing the unlock pattern.

## Unlock screen

Whenever your LG-C550 is not in use, it will return to the lock screen. Drag your finger from left to right to unlock the screen.

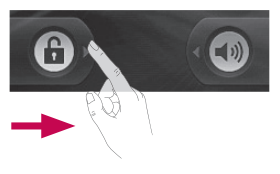

#### **Silent Mode**

From Notification drawer, touch  $\triangle$  to be  $\heartsuit$  or if you don't use an unlock pattern, simply drag Ito the right.

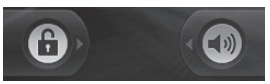

To wake up your phone, press **Send** or **Power/Lock** key. The lock screen will appear. Touch the lock icon and drag your finger to the right to unlock your home screen. The last screen

# Your Home screen

you were working on opens.

## Home

Simply swipe your finger to the left or right to view them. You can also customise each panel with widgets, shortcuts, which are shortcuts to your favourite applications, folders and wallpapers.

**NOTE:** Some screen images may be different depending on your phone provider.

In your LG home screen, you can view quick keys at the bottom of the screen. The quick keys provide easy, one-touch access to the functions you use the most.

 Touch the **Phone** icon to bring up the touch-dialling pad to make a call.

**Touch the Applications** tab at the bottom of the screen. You can then view all your installed applications.

**Touch the Message** icon to access the messaging menu. Here, you can create a new message.

## Adding widgets to your home screen

You can customise your home screen by adding shortcuts. widgets, or folders to it. For more convenience using your phone, add your favourite widgets on the home screen.

- 1 On the home screen, touch **Menu** key then touch **Add** button or long touch the empty part of the home screen.
- On the **Add to Home screen 2**  menu, touch the type of item you want to add.
- For example, select **Folders 3**  from the list and tap it then touch on New folder.
- You will see a new folder's **4**  icon on the home screen. Drag it to the desired location

on the desired panel and release your finger from the screen.

**Tip!** To add an application icon to the home screen, touch and hold the application you want to add to the home screen.

### **Tip!**

• Touch and hold that icon. The **Applicatons** icon will be change as the **Trash** icon

.

• Drag and drop an application icon to the**Trash** icon .

**Tip!** You cannot delete the preloaded applications. (Only their icons can be deleted from the screen.)

## Getting back to a recently used application

- 1 Touch and hold the **Home** key. The screen will show you a pop-up with icons of applications that you've used recently.
- Touch an icon to open its **2**  application. Or, touch the

**Back** key to return to the current application.

## Notification drawer

The notification drawer runs across the top of your screen.

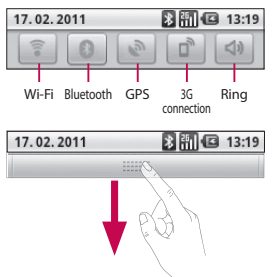

Touch and slide the notification drawer down with your finger. Or, on the home screen, touch **Menu** key and select **Notifications**. Here, you can check and manage Wi-Fi, Bluetooth, GPS status as well as other notifications.

# Your Home screen

## Viewing the status bar

The status har uses different icons to display phone information, such as signal strength, new messages, battery life, and active Bluetooth and data connections.

Below is a table explaining the meaning of icons you're likely to see in the status bar.

**[Status bar]**

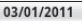

8 5 間 3 10:05

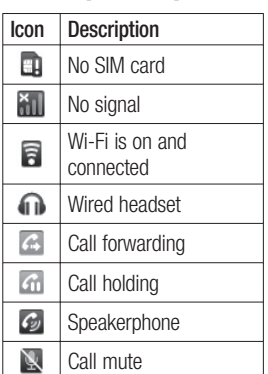

**Icon Description** Missed call 罓  $\ast$ Bluetooth on 咪 Bluetooth connected System warning А Ô Alarm  $\overline{\mathbf{S}}$ New voicemail 图 Airplane mode  $\overline{\mathbf{R}}$ **Silent**  $\mathbb{Z}$ Vibrate a No SD card  $\bigcap$ Battery fully charged œ Battery is charging 晶 Data in 品 Data out Ģ, Data in and out 車 USB to PC ⊕ Download
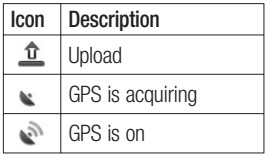

# Onscreen Keyboard

You can also enter text using the onscreen keyboard. The onscreen keyboard automatically displays on the screen when you need to enter text. To manually display the keyboard, simply touch a text field where you want to enter text.

#### **Phone Keypad (Qwerty Keypad)**

**Shift Key -** Touch once to capitalise the next letter you type. Double tap for all caps.

**XT9 Key -** Turn XT9 Mode on or off.

**Setting key-** Tap to view the settings menu. Choose from Editor settings, Keyboard layout, Writing language, User dictionary and Other input method.

**Number and Symbols Key -**Touch to change input to number and symbol entry.

**Enter Key -** Tap to create a new line in the message field.

**Language Key -** Tap to change the On-screen Keyboard language.

**Delete Key**

**D** Go forward or backward between letters.

# Entering text

## **Keypad**

 $\frac{123}{0+1}$  Tap to change between the number, symbol, and text keypads.

Use  $\triangle$  to swap between lowercase and uppercase. The coloured arrow mark on the button tells you if uppercase is locked on (blue) or if it is just on for one character (orange).

To enter a space, touch  $\rightarrow$ 

# Your Home screen

**Tip!** To switch between Qwerty Keypad and Phone Keypad, touch  $\mathcal{R}_b$  from Phone Keypad and choose Keyboard Layout.

## Abc mode

This mode allows you to enter letters by touching the key labelled with the required letter once, twice, three or four times until the letter is displayed.

## 123 mode

This mode allows you to enter numbers in a text message (a telephone number, for example) more quickly. Touch the keys corresponding to the required digits before manually switching back to the appropriate text entry mode.

## Entering accented letters

When you select French or Spanish as the text entry language, you can enter special French or Spanish characters (e.g. "a").

After the corresponding letter character disappears, press the same key repeatedly until you see the special character you want.

## Example

To input, press and hold the "a" key.

After the letter "a..." disappears, keep your finger pressed on the screen and slide left or right to select the desired character.

# Google Account Set-up

The first time you open the Google application on your phone, you will be required to sign in with your existing Google account. If you do not have a Google account, you're prompted to create one.

### Creating your Google account

- 1 On the home screen, touch the **Applications** tab open the applications menu.
- Tap **Google Mail** and tap **Next 2 > Create** to start the Google Mail™ set up wizard.
- **3** Touch a text field to open the touch keyboard, and enter your name and username for your Google account. When you're entering the text, you can move to the next text field by touching **Next** on the keyboard.
- When you've finished **4**  inputting name and username, tap **Next**. Your

phone is communicating with Google servers and checking username availability.

**5** Enter and re-enter your password. Then follow the instructions and enter the required and optional information about the account. Wait while the server creates your account.

#### Signing into your Google account

- Enter your e-mail address and **1**  password, then tap **Sign in**. Wait for signing in.
- After signing in, you can **2**  use Google Mail™ and take advantage of Google services on your phone.
- **3** Once you have set up your Google account on your phone, your phone will be automatically synchronised with your Google account on the web. (It depends on your synchronisation settings.)

# Google Account Set-up

After signing in, you can use Google Mail™, Google Calendar, Android Market™ and Google Map™;

Download applications from Android Market™; back up your settings to Google servers; and take advantage of other Google services on your phone.

#### **IMPORTANT**

• Some applications, work only with the first Google Account you add. If you plan to use more than one Google Account with your phone, be sure to sign into the one you want to use with such applications first. When you sign in, your contacts, Google mail messages, Calendar events, and other information from these applications and services on the web are synchronised with your phone. If you don't sign into a Google Account during setup, you will be prompted to sign in or

to create a Google Account the first time you start an application that requires one, such as Google Mail or Android Market™.

- If you want to use the backup feature to restore your settings to this phone from another phone that was running Android OS, you must sign into your Google Account now, during setup. If you wait until after setup is complete, your settings will not be restored.
- If you have an enterprise account through your company or other organisation, your IT department may have special instructions on how to sign into that account.

# Calls

# Making a call

- **1** Touch **f** to open the keypad.
- Enter the number on the **2**  keypad. To delete a digit, touch the **Clear** icon .
- **3** Touch the icon **b** to make a call.
- To end a call, touch **End** icon . **4**

**TIP!** To enter "+" to make international calls, touch and hold down  $\boxed{0+}$ .

# Calling your contacts

- **1** Touch **1 1 to open your** contacts.
- **2** Scroll through the contact list or enter the first letter(s) of the contact you want to call by touching **Search** .
- **3** In the list, touch the contact you want to call.

# Answering and rejecting a call

#### **When screen is locked / When screen is unlocked**

When your phone rings, drag the **Answer** icon  $\odot$  to the right. Drag **Decline** icon **to** to the left to reject an incoming call. Drag Excuse msg bar from the bottom if you want to send one.

Or else When your phone rings press the Answer button. Press End button to reject the incoming call.Touch the Excuse msg bar from the bottom.

# Adjusting call volume

To adjust the In-call volume during a call, use the volume up & down key on the right side of the phone.

# **Calls**

# Making a second call

**1** During your initial call, touch .

Then, select the number you want to call.

- **2** Dial the number, or search your contacts.
- **3** Touch the **Call** icon **t** to connect the call.
- Both calls will be displayed **4**  on the call screen. Your initial call will be locked and put on hold.
- **5** Touch **a** to toggle between calls. Or touch  $\bigcirc$  to make a conference call.
- To end active calls, touch **6 End call**. If there is no active call, it will end the **Hold call**. To end all calls at the same time, press the **Menu** key and select **End all calls.**

**NOTE:** You will be charged for each call you make.

# Viewing your call logs

On the home screen, touch and choose **Call log** tab.

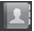

View a complete list of all dialled, received, and missed voice calls.

**TIP!** Touch any single call log entry to view the date. time, and duration of the call.

**TIP!** Press the **Menu** key, then touch **Clear call log** to delete all the recorded items.

# Call settings

You can configure phone call settings such as call forwarding and other special features offered by your carrier.

- **1** On the home screen, touch **Applications** tab **to open** the applications menu.
- Scroll and touch **Settings**. **2**
- Tap **Call settings**, and choose **3**  options that you want to adjust.

# **Contacts**

You can add contacts on your phone and synchronise them with the contacts in your Google Account or other accounts that support syncing contacts.

# Searching for a contact

1 On the home screen, touch  $\blacksquare$ , and touch  $\blacksquare$  to open your Contacts.

## Adding a new contact

- 1 On the home screen, touch  $\sim$  , and enter the new contact's number, then press the **Menu key**, touch **Add to contact** and then **Create new contact**.
- If you want to add a picture to **2**  the new contact, touch  $\mathbb{R}$ . Choose from **Take a picture** or **Pick from gallery** .
- **3** Select the contact type by touching .
- Touch a category of contact **4**  information and enter the details about your contact.

**5** Touch Done.

# Favourite Contacts

You can classify frequently called contacts as favourites.

#### **To add a contact to your favourites**

- 1 On the home screen, touch  $\blacksquare$ , and touch  $\blacksquare$  to open your Contacts.
- Touch a contact to view its **2**  details.
- **3** Touch the star to the right of the contact's name. The star turns gold.

#### **To remove a contact from your favourites list**

- 1 On the home screen, touch  $\Box$ , and touch  $\Box$  to open your Contacts.
- Touch the **Favourites** tab and **2**  choose a contact to view its details.
- **3** Touch the gold star to the right of the contact's name. The star turns grey and the

# **Contacts**

contact is removed from your favourites.

**NOTE:** Default contacts and Contacts saved in SIM card are not be able to add as Favourite Contact.

# Messaging/E-mail

### **Messaging**

Your LG-C550 combines SMS and MMS into one intuitive, easy-to-use menu.

# Sending a message

- **1** Touch **i** icon on the home screen, and touch **New message** to open a blank message.
- Enter a contact name or **2**  contact number in the **To** field. As you enter the contact name, matching contacts appear. You can touch a suggested recipient. You can add multiple contacts.

**NOTE:** You will be charged for a text message for every person you send the message to.

- Touch type to compose **3**  below to start entering your message.
- Press the **Menu** key to open **4**  the options menu. Choose from **Add subject**, **Attach**,

#### **Send**, **Insert smiley** and **More**.

- **5** Touch **Send** to send your message.
- The message screen opens, **6** with your message after your name. Responses appear on the screen. As you view and send additional messages, a message thread is created.

**XI\WARNING:** The 160character limit may vary from country to country depending on how the SMS is coded and in what language.

*AN* WARNING: If an image, video, or audio file is added to an SMS message, it will be automatically converted into an MMS message, and you will be charged accordingly.

# Messaging/E-mail

**NOTE:** When you get an SMS message during a call, there will be a ring notification.

### Threaded box

Messages (SMS, MMS) exchanged with another party can be displayed in chronological order so that you can conveniently see an overview of your conversation.

### Using Smilies

Liven up your messages using Smilies.

When writing a new message. press the **Menu** key, then choose **Insert smiley**.

#### Changing your message settings

Your LG-C550 message settings are predefined, so you can send messages immediately. You can change the settings based on your preferences.

**WARNING:** In this mode. the MMS Client device guides the user in creating and sending messages with content belonging to the Core MM Content Domain. This guidance is provided through warning dialogs.

#### Opening Email and the Accounts Screen

You can use the **Email** application to read email from services other than Google Mail. The Email application supports the following account types: POP3, IMAP and Exchange.

#### **To open the Email application**

From the Home screen, touch **Email**.

Select Email Service Provider.

A setup wizard opens to help you add an email account. After the initial setup, Email displays the contents of your Inbox (if you have only one account) or the

Accounts screen (if you have multiple accounts).

#### **The Accounts screen**

The Accounts screen lists your Combined Inbox and each of your email accounts.

- **1** Open the **Email** application. If you're not on the Account screen, press the **Menu Key** and touch **Accounts** .
- 2 Select the Email service provider.

 $\sum$  - Touch to open your Combined Inbox, with messages sent to all of your accounts.

**- Touch to open a list of just** your starred messages.

 - Touch the folder icon to open the account's folders. You can touch an account to view its Inbox. The account from which you send email by default is indicated with a tick.

**To open your Combined Inbox**

If you have configured Email to send and receive email from more than one account, you can view all messages sent to all accounts in your Combined Inbox.

- 1 Touch **Email**.
- Touch **Combined Inbox** (in the **2** Accounts screen). Messages in the Combined Inbox are colour coded along their left sides, by account, using the same colours that are used for your accounts in the Accounts screen.

Only your account's most recent emails are downloaded to your phone. To download more (earlier) email messages, touch **Load more messages** at the bottom of the emails list.

# Messaging/E-mail

### Composing and Sending Email

#### **To compose and send a message**

- While in the **Email** application, **1**  press the **Menu Key** and touch **Compose**.
- Enter an address for the **2**  message's intended recipient. As you enter text, matching addresses are offered from your Contacts. Separate multiple addresses with commas.
- Press the **Menu Key** and **3**  touch **Add Cc/Bcc** to be able to Cc or Bcc other contacts/ email addresses.
- Enter the text of the message. **4**
- **5** Press the **Menu Key** and touch **Add Attachment** to send a photo with the message.
- Touch the **Send** button. **6**  If you're not ready to send the message, touch the Save as draft button to save it in

a Drafts folder. Touch a draft message in a Drafts folder to resume working on it. Your message will also be saved as a draft if you touch the **Back Key <b>before** sending it. Touch the **Discard** button to abandon and delete a message, including any saved drafts. If you aren't connected to a network, for example, if you're working in airplane mode, the messages that you send are stored in your Outbox folder until you're connected to a network again. If it contains any pending messages, the Outbox is displayed on the Accounts screen.

Please note that messages sent using an Exchange account will not be located on the phone; they will, however, be located on the Exchange server itself. If you want to see your sent messages in the Sent folder (or with the Sent label), you will

often need to open the Sent folder/label and select Refresh from the options menu.

#### Working with Account Folders

Each account has Inbox, Outbox, Sent, and Drafts folders. Depending on the features supported by your account's service provider, you may have additional folders.

### Adding and Editing Email **Accounts**

#### **To add an email account**

- Press the **Menu Key** and **1**  touch **Add account**.
- Select **Email Service 2 Provider**, and enter email account settings.
- Enter a name for the account, **3**  confirm how you want your name to appear in outgoing mail, then touch the **Done** button.

#### **To change an account's settings**

- Open the Accounts screen. **1**
- Touch and hold the account **2**  whose settings you want to change. In the menu that opens, touch **Account settings** .

#### **To delete an email account**

- **1** Open the Accounts screen.
- Touch and hold the account **2**  you want to delete.
- **3** Touch **Remove account** in the menu that opens.
- Touch the **OK** button in the **4** dialog box to confirm that you want to delete the account.

### Social Networking

With your phone, you can take advantage of social networking and manage your micro-blog in on-line communities. You can update your current status, upload photos, and view your friends' status updates in realtime.

# Messaging/E-mail

You can add your Facebook and Twitter accounts to your phone. If you don't have an account, you can visit their sites to set it up.

**NOTE:** Additional costs may be incurred when connecting and using online services. Check your data charges with your network provider.

#### Adding your account to your phone

- 1 On the home screen, choose any SNS application you want to use.
- **2** If you don't yet have an account, touch Sign up now and input details.
- Enter the e-mail address and **3**  password that you set up on your community, then tap **Log in**.
- Wait while your details are **4**  checked with your community.
- **5** Check your community is turned **ON**. If you tap your community, you can see the

current status of your social community.

**TIP!** If you add a social networking widget on your home screen, the widget will show your status when your phone updates from the network. You can also access the social community directly by touching the widget.

## Viewing and updating your status

- Choose a community you **1**  want to access.
- You can see the current **2**  status of your social community.
- You can update your status **3**  with comments or by uploading photos.

**NOTE:** This is dependent on network services.

**Tip!** You can use information about friends only in SNS or sync all data to Contacts.

#### Removing accounts on your phone

Choose **Settings** > **Accounts & sync** > Choose an account you want to delete > Touch **Remove account** .

# Camera

### Getting to know the viewfinder

 **Brightness** – This defines and controls the amount of sunlight entering the image. Slide the brightness indicator along the bar, towards "-" for a lower brightness image, or towards "+" for a higher brightness image.

**Zoom** – Zoom in or zoom out. Alternatively, you can use the side volume keys.

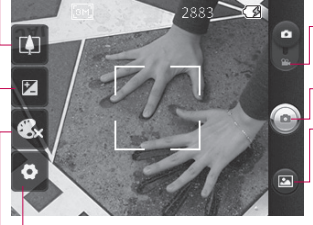

**Settings** – Touch this icon to open the settings menu. See **Using the advanced settings**.

**Video mode** – Slide down this icon to switch to video mode.

**Taking a photo**

**Gallery** – This enables you to access your saved photos from within the camera mode. Simply touch, and your gallery will appear on the screen.

**Colour effect** – Choose a colour tone for your new photo.

**NOTE:** You need to insert a memory card first to take a picture. Without inserting a memory card, you will not be able to take a picture or save the picture you have taken.

**TIP!** You can close all the shortcut options to give a clearer viewfinder screen. Just touch the centre of the viewfinder once. To recall the options, touch the screen again.

# Taking a quick photo

- Choose **Camera** application. **1**
- Holding the phone **2**  horizontally, point the lens towards the subject you want to photograph.

Touch the shutter icon . **3** 

#### Once you've taken the photo

Your captured photo will appear on the screen.

**Share** Touch to share your photo as **Bluetooth**, **Email**, **Facebook, Google Mail**, **Messaging, Picasa** or **Twitter** .

**NOTE:** Additional charges may apply when MMS messages are downloaded while roaming.

**NOTE:** Share option may vary by area, phone, carrier, plan and version of Android Phone Software.

- **Set as** Touch to use the image as **Contact icon** or **Wallpaper** .
- **Rename** Touch to edit the name of the selected picture.
- $\bullet$  Touch to delete the image.
- $\bigodot$  Touch to take another photo immediately. Your current photo will be saved.
- **n** Touch to view a gallery of your saved photos.

#### Using the advanced settings

In the viewfinder, touch  $\bullet$  to open all advanced options.

You can change the camera setting by scrolling the list. After selecting the option, touch the Back key.

**Image size** – Touch to set the size (in pixels) of the picture you take. Select a pixel value

# Camera

from the numerical options: **3M (2048x1536), 2M (1600x1200), 1M (1280x960), VGA (640x480), QVGA (320x240)**.

**ISO** – The ISO rating determines the sensitivity of the camera's light sensor. The higher the ISO, the more sensitive the camera will be. This is useful under darker conditions when you cannot use the flash. Select from ISO values of **Auto**, **400,200**  and **100**.

**White balance** – Choose from **Auto**, **Incandescent**, **Sunny**, **Fluorescent**, and **Cloudy**.

**Timer** – The self-timer allows you to set a delay after the shutter is pressed. Select **Off**, **3 secs., 5 secs.** or **10 secs.** This is ideal if you want to be included in a photo.

**Image quality** – Choose from **Super fine**, **Fine**, and **Normal**. The finer the quality, the sharper the photo. However, the file size will increase as a result, which

means you'll be able to store fewer photos in the memory.

**Auto review** – If you set Auto review on, it will show you the picture you have just taken automatically.

**Shutter sound** – Select one of the four shutter sounds.

**Tag location** – Activate to use your phone's location-based services. Take pictures wherever you are and tag them with the location. If you upload tagged pictures to a blog that supports geotagging, you can see the pictures displayed on a map.

**NOTE:** This function is only available when GPS is active. **Reset** – Restore all camera default settings.

 – Touch whenever you want to know how this function operates. This is to provide you with a quick guide.

**TIP!** When you exit the camera, all settings will return to their defaults, except image size and image quality. Any non-default settings must be reset. Check these before you take your next photo.

**TIP!** The settings menu is superimposed over the viewfinder, so when you change elements of the image colour or quality, you will see a preview of the image change behind the settings menu.

#### Viewing your saved photos

1 You can access your saved photos from within the camera mode. Just touch and touch the screen, then you will see **Slideshow** and **Menu** .

**TIP!** Flick left or right to view other photos or videos.

- Touch to see slide show.
- $\bigcirc$  Touch to share the contents or to delete Touch More for more options below.
	- **Detail** Check information of contents.
	- **Set as** Set as contact icon or wallpaper
	- **Crop** Crop your photo. Move your finger across the screen to select the area.

#### **Rotate Left / Rotate Right**

- Rotate left or right.

# Video camera

### Getting to know the viewfinder

**Brightness** – This defines and controls the amount of sunlight entering the Video. Slide the brightness indicator along the bar, towards "-" for a lower brightness Video, or towards " $+$ " for a higher brightness Video.

**Zoom** – Zoom in or zoom out. Alternatively, you can use the side volume keys. Before starting to record a video, you can use the zoom function. You cannot control the zoom function during recording.

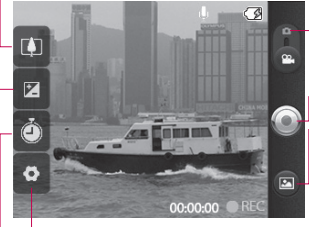

**Settings** – Touch this icon to open the settings menu. See **Using the advanced settings**. **Camera mode** – Slide up this icon to switch to camera mode.

- **Start recording**
- **Gallery** This enables you to access your saved photos & videos from within the video camera mode. Simply touch, and your gallery will appear on the screen.

**Duration** – Set a duration limit for your video. Choose between **Normal** and **MMS** to limit the maximum size to send as an MMS message. If you set as an MMS, you can record a 300kb video.

**TIP!** When choosing an MMS duration, the Video size will be set as QCIF and you can shoot longer videos.

# Shooting a quick video

- Slide the camera mode button **1**  to the down position; the icon will change to  $\odot$ .
- The video camera's viewfinder **2**  will appear on the screen.
- **3** Holding the phone horizontally, point the lens towards the subject of the video.
- Press the capture button **4**  once to start recording.
- **5** REC will appear at the bottom of the viewfinder with a timer showing the length of the video.
- **6** Touch  $\odot$  on the screen to stop recording.

# After shooting a video

A still image representing your video will appear on the screen.

**Play** Touch to play the video. **Share** Touch to share your video as **Bluetooth**, **Email**, **Google Mail**, **Messaging** or **YouTube™.**

**NOTE:** Additional charges may apply when MMS messages are downloaded while roaming.

**NOTE:** Share option may vary by area, phone, carrier, plan and version of Android Phone Software.

**Rename** Touch to edit the name of the selected video.

- **C** Touch to shoot another video straight away. Your current video will be saved.
- **Touch to delete the video** you just made, and confirm by touching OK. The viewfinder will reappear.

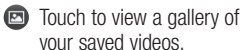

### Using the advanced settings

Using the viewfinder, touch  $\mathbb{R}$ to open all the advanced options. Adjust the video camera setting by scrolling the list. After selecting the option, touch the **Back** key.

# Video camera

**Video size** – Touch to set the video size: VGA (640x480), QVGA (320x240) or QCIF (176x144).

**White balance** – The white balance ensures that any of the white areas in your video are realistic. To enable your camera to adjust the white balance correctly, you may need to determine the light conditions. Choose from **Auto**, **Incandescent**, **Sunny**, **Fluorescent**, and **Cloudy**.

**Colour effect** – Choose a colour tone to use for your new view. **Video Quality** – Choose from **Super fine**, **Fine** and **Normal. Audio recording** – Choose **Mute**  to record a video without sound. **Auto review** – If you have Auto review on, it will automatically show you the video you just

**Reset** – Restore all video camera default settings.

**2** – Touch whenever you want to know how this function operates. This is to provide you with a quick quide.

**TIP!** You can change a video shot in colour to black and white or sepia, but you cannot change a black-and-white or sepia video to colour.

### Watching your saved videos

- 1 In the viewfinder, touch  $\blacksquare$ .
- Your gallery will appear on the **2**  screen.
- **3** Touch a video once to bring it to the front of the gallery. It starts to play automatically.

recorded.

# Your photos and videos

### Adjusting the volume when viewing a video

To adjust the volume of a video while it is playing, use the side volume keys.

#### Setting a photo as wallpaper

- **1** Touch the photo you want to set as wallpaper to open it.
- Touch the screen to open the **2**  options menu.
- Touch **Set as** , then touch **3 Set Wallpaper**.

# **Multimedia**

You can store multimedia files to a memory card to have easy access to all your image and video files. Touch **Gallery**. You can open a list of catalogue bars that store all your multimedia files.

**NOTE:** Make sure you install a memory card into the phone to save photos and access all your pictures. Without a memory card, the phone will not display any photos or videos without Picasa images which are in your Picasa album.

### View modes

Touch **Gallery** and you will see Folder view.

Touch any folder and it will turn to Grid view mode. If you tap any photo, it will turn to Full view mode.

### Timeline view

LG-C550 **Gallery** provides a timeline view of your photos and videos. From Grid view mode,  $draa$  to the right. The date you took your photos will be displayed starting with the most recent. If you select a specific date, all the photos you took on that day will be grouped over a white background.

# My Images options menu

Select a photo, then press **Menu** key twice to see the available options.

### Sending a photo

- **1** To send a photo, touch and hold the photo you want.
- Select **Share**. Choose from **2 Bluetooth, Email, Google Mail, Messaging, Facebook, Twitter** or **Picasa.**
- When you choose **Email, 3 Google Mail** or **Messaging**, your photo will be attached to a message, then you can

write and send the message normally.

**TIP!** If you have an SNS account and set it up on your phone, you can share your photo with the SNS community.

**NOTE:** Share option may vary by area, phone, carrier, plan and version of Android Phone Software.

## Sending a video

- **1** To send a video, touch and hold the video you want.
- Select **Share**. Choose **2**  from **Bluetooth, Email, Google Mail, Messaging,** or **YouTube™.**
- When you choose **Email, 3 Google Mail** or **Messaging**, your video will be attached to a message, then you can write and send the message normally.

# Using an image

Choose images to use as wallpaper or to identify callers.

- **1** Touch and hold a photo, then select **More > Set as.**
- Choose from **Contact icon,** or **2 Wallpaper.**

# Creating a slide show

From Full view mode, you can create a slide show so you don't have to open and close each image.

**1** Touch photo, then select **Slideshow** .

# Checking your photo

You can view a photo's detailed information, such as **Name, Date, Time, Size** and **Type.**

1 Touch Menu > More > Details.

# Multimedia

#### Transferring files using USB mass storage devices

To transfer files using USB devices:

- Connect the LG-C550 to a PC **1**  using a USB cable.
- **2** If you didn't install LG Android Platform Driver on your PC, you need to change settings manually. Choose **Settings > SD card & phone storage >**  Activate **Mass storage only.**
- Touch **Turn on USB storage**, **3**  then touch OK to conform.
- You can view the mass **4**  storage contents on your PC and transfer the files.

**NOTE:** You need to install an SD card first. Without an SD card. you cannot use USB mass storage.

**NOTE:** If you installed LG Android Platform Driver, you will see a pop up with 'Turn on USB storage' immediately.

# **Music**

Your LG-C550 has a built-in music player that lets you play all your favourite tracks. To access the music player, touch Music.

# Playing a song

- 1 On the home screen, touch **Applications** tab and select **Music**.
- Touch **Songs**. **2**
- **3** Select the song you want to play.
- **4** Touch **II** to pause the song.
- **5** Touch  $\rightarrow$  to skip to the next song.
- **6** Touch  $\leftarrow$  to go back to the first part of the song. Touch **two times to go back to** the previous song.

To change the volume while listening to music, press the up and down volume keys on the right side of the phone.

Touch and hold any song in the

list. It will display **Play, Add To Playlist, Use As Phone Ringtone, Delete, Details,** and **Search** as options.

**NOTE:** Music file copyrights may be protected by international treaties and national copyright laws.

Therefore, it may be necessary to obtain permission or a licence to reproduce or copy music. In some countries, national laws prohibit private copying of copyrighted material. Before downloading or copying the file, please check the national laws of the relevant country concerning the use of such material.

# Using the radio

Your LG-C550 has a built-in FM radio so you can tune into your favourite stations and listen on the go.

**NOTE:** You must attach your headphones to listen to the radio. Insert them into the headphone jack.

# Searching for stations

You can tune into radio stations by searching for them manually or automatically. They will then be saved to specific channel numbers, so you don't have to keep tuning in.

You can store up to 48 channels on your phone.

To tune in automatically

- 1 On the home screen, touch the **Applications** tab and select **FM radio** .
- Press the **Menu** key and **2**  touch **Auto scan** .
- **3** If there are pre-set channels, you will see a pop-up with '**Reset all channels and start Auto scan?**' If you choose OK, all the pre-set channels will be deleted and Auto scan will start.
- 4 During Auto scanning, touch Stop if you want to stop scanning. Only scanned channels before you stop scanning will be saved.

# Multimedia

**NOTE:** You can also manually tune into a station using the displayed wheel.

# Resetting channels

**1** Touch the scanned channel  $\|$ **s**  $\leq$  **Menu** key > **Reset**.

# Listening to the radio

**1** Touch Listen Via icon and you can set Speaker or Wired headset to listen to the radio.

**TIP!** To improve radio reception, extend the headset cord, which functions as the radio antenna.

# **WARNING:**

If you connect a headset not specifically made for radio reception, radio reception may be poor.

# Google applications

- First, set up a Google **1**  account. Enter your user name and password.
- After signing in, your contacts, **2**  email, and calendar in your Google account will automatically synchronise with your LG-C550.

### **Maps**

Check your current location and traffic and receive directions to your destination. The LG-C550 must be connected to Wi-Fi or 3G/GPRS.

**NOTE:** Maps does not cover all cities and countries.

#### **Press Menu key to use options:**

**Search** – Enter the place you are looking for.

**Directions**  $\rightarrow$  – This will let you find out the route of the place you entered. Touch **the to input** the data. Choose from Contacts or Point on Map or My current location.

**Layers** – You can switch view from Traffic to Satellite or Terrain. Tap Latitude, then you will see the location of your contacts from Google Account. **My Location**  $\hat{\otimes}$  **– Point your** current location on the map. **Join Latitude** – Share your

location with friends you choose and Google.

**More** – Clear map or find Starred items and more.

#### Market™

Android Market™ lets you download useful applications and games. If you install applications and games from Android Market™, they appear in the LG-C550 menu. You can check downloaded applications by tapping **Downloads** tab.

You can check other comments regarding an application or you can post your comments.

Select a category from **Apps 1**  and **Games** to browse its

# Google applications

contents. It will show you T**op paid, Top free** and **Just in**.

Choose an application to **2**  install.

**NOTE:** When you want to finish the game, use the **Home** or **Back** key. You will return to the home screen. Or use the **Menu** key of the game.

# Google Mail™

Google Mail™ is configured when you first set up your phone. Depending on your synchronisation settings,

Google Mail™ on your phone is automatically synchronised with your Google Mail™ account on the web.The inbox conversations list is your default Google Mail™ view.

Press the **Menu** key, then touch **Refresh** to send or receive new emails and to synchronise your emails with your Google Mail™ account on the web. With **Menu** key, you can compose an email, **Add account** , **Go to labels**, **Search** and **More**.

# Talk

Talk is Google's instant messaging program. It lets you communicate with other people who also use Talk.

Press the **Menu** key and check available options.

**All friends** – Join all friends to communicate.

**Add friend** – Send invitation to chat.

Search  $Q_{\bullet}$  – It searches any chat that contains your entered word or sentences.

**Sign Out**  $\bigcirc$  – Sign out from chat. When you touch Talk icon from the Home screen, you will be Signed in automatically if you set **Automatically sign in** active. **Settings**  $\bigcirc$  – Adjust indicator or notification, etc.

**More** – From here, you can close all chats and check Invites and Blocked list.

# **Utilities**

# Setting your alarm

- 1 On the home screen, touch the **Applications** tab and select **Clock**.
- **2** If you want to add a new alarm, touch  $\bigodot$  then touch on Add Alarm.
- **3** Set the time and touch  $\vee$  to turn on the alarm. After you set the time, the LG-C550 will let you know how much time is left before the alarm sounds.
- Set Repeat, Ringtone or **4**  Vibrate and add Label to name the alarm. Touch **Done**.
- **5** Press the **Menu** key to add alarm or adjust Snooze duration or alarm volume from settings.

# Using your calculator

- 1 On the home screen, touch the **Applications** tab and select **Calculator**.
- Touch the number keys to **2**  enter numbers.
- **3** For simple calculations, touch the function you want  $(+, -, x,$ or  $\div$ ), followed by  $=$ .
- For more complex **4**  calculations, press the **Menu** key, touch the **Advanced panel**, then choose **sin, cos, tan, log,** and so on.

#### Adding an event to your calendar

- 1 On the home screen, touch the **Applications** tab and select **Calendar**.
- First, you must create a **2**  Google account to use Calendar.
- **3** To check the event, touch the date. Touch and hold if you want to add a New event. Then touch **New event**.
- Touch **What**, then enter the **4**  event name. Check the date and enter the time you want your event to begin and finish.
- Also, touch **Where**, then enter **5**  the location.
- **6** If you would like to add a note to your event, touch **Description** and enter the details.
- **7** If you want to repeat the alarm, set **Repetition**, and set **Reminders**, if necessary.
- Touch **Done** to save the event **8**  in the calendar. A coloured square in the calendar will mark all days that have saved events. An alarm will sound at the event start time to help you stay organised.

#### Changing your calendar view

- 1 On the home screen, touch the **Applications** tab and select **Calendar**. Press the **Menu** key.
- 2 Select the calendar view for a particular day, week, or month.

# ThinkFree Office

ThinkFree Office allows you to read documents, and provides limited editing functions for Microsoft Word, Excel and PowerPoint. However, you cannot edit a PDF file.

**1** Touch and hold a file, then Open, Upload, Rename, Move, Copy, Delete, Send and Properties options are available. This is depending on the file type.

### **Press Menu key**

 **New** – Add Document, Spreadsheet, Presentation or Folder.

 **Refresh** – Refresh datas.

**Sort** – Sort by Name, Date or Size.

 **Preferences** – Adjust ThinkFree Office settings.

 **Updates** – Update ThinkFree Office.

 **About** – More information about ThinkFree Office.

# Utilities **The Community of the Community Community**

## Voice recorder

Use the voice recorder to record voice memos or other audio files.

## Recording a sound or voice

- 1 On the home screen, touch the **Applications** tab and select **Voice Recorder**.
- **2** Touch **c** to begin recording.
- **3** Touch **D** to end recording.
- Press the **Menu** key and **4**  select **Use as ringtone** to set as the **Phone** ringtone.

**NOTE:** Touch **Go to list** to access your **Voice recordings**. You can listen to the saved recording.

## Sending the voice recording

- **1** Once you have finished recording, you can send the audio clip by touching the **Menu** key and **Share**.
- Choose from **Bluetooth, 2 Email, Google Mail** and **Messaging**. When you select **Email, Google Mail**  and **Messaging,** the voice recording will be added to the message that you write and send it normally.

# The Web

### **Browser**

Browser gives you a fast, fullcolour world of games, music, news, sports, entertainment, and much more, right on your mobile phone. Wherever you are and whatever you're into.

**NOTE:** Additional charges apply when connecting to these services and downloading content. Check data charges with your network provider.

# Using options

Press the **Menu** key to view options.

- **New window** Open a new window.
- **Bookmark** Add/Show Bookmark, show Most Visited Site and History.
- **Windows** Show all your open windows.
- **Refresh** Touch to refresh the web page.

**Forward** – Goes to the page you connected to after the current page. This is different from the Back key, which goes to the previous page.

## **More**

- • **Add bookmark**  Add the current web page as bookmark.
- • **Find on page**  If you enter a letter or any word, it will mark all the letters you entered from the web page.
- • **Select Text** Touch and select the lines you want to copy. Long touch any input box, then you can paste it.
- • **Page info** Show the web page information.
- • **Share Page** Send the web page.
- • **Downloads**  Show downloaded history.
- • **Settings**  Set browser settings.

# The Web

**Tip!** To return to the previous web page, press the **Back** key.

#### Adding and accessing bookmarks

- **1** Press the **Menu** key then select **Bookmarks**.
- Touch a bookmark >tap on **2**  add and enter a name for the bookmark followed by its URL.
- **3** To access the bookmark, simply touch the bookmark. You will be connected to the bookmarked page.

### Changing Web browser settings

Press the **Menu** key then select **More > Settings**. By using this settings you can customise your browser settings.
# **Settings**

#### Wireless & networks

Here, you can manage Wi-Fi and Bluetooth. Also, you can set mobile networks, airplane mode. **Airplane mode** – After setting Airplane mode, all wireless connections will be disabled.

#### Sound

Adjust sound, notification, default settings, vibrate mode. You can manage audible and Haptic feedback also.

## **Display**

**Brightness** – Adjust the brightness of the screen.

**Auto-rotate screen** – Set to switch orientation automatically when you rotate the phone.

**Animation** – Set to display an animation

**Screen timeout** – Set the time for screen timeout.

# Location & Security

**Use wireless networks** – If you tick Use wireless networks, your phone will determine your approximate location by using Wi-Fi and mobile networks. When you tick this option, you're asked whether you consent to allowing Google to use your location when providing these services.

**Use GPS Satellites** – If you tick Enable GPS satellites, your phone will determine your location to street-level accuracy.

**Set up screen lock** – Set unlock pattern to secure your phone. Opens a set of screens that guide you through drawing a screen unlock pattern. You can set a PIN or Password instead of a Pattern or leave it as None.

# **Settings**

When you turn on your phone or wake up the screen, you're prompted to draw your unlock pattern to unlock the screen.

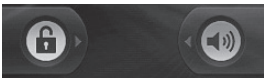

**Set up Sim card lock** – Set up SIM card lock or change SIM PIN.

**Visible passwords** – Select to show passwords as you type them or deselect to hide passwords as you type them.

# **Select device administrators**

– Add more administrations.

**Use secure credentials** – Allows you to access secure certificates.

**Install from SD card** – Choose to install encrypted certificates from your SD card.

**Set password** – Set or change the credential storage password. **Clear storage** - Clear credential storage of all contents and reset its password.

# **Applications**

You can manage applications and set up quick launch shortcuts.

**Unknown Sources** – Default setting to install non-Market applications.

**Manage Applications** – Manage and remove installed applications.

**Running services** - Check services that are currently running

**Development** – Set options for application development.

# Accounts & sync

Activate Background data synchronisation or Auto-sync. Check or add accounts.

# **Privacy**

You can do Factory data reset. Be careful as this will erase all your data.

# SD card & phone storage

Check total available SD card space. Touch **Unmount SD card** for safe removal. **Format the SD card**, if you want to delete all data from the SD card.

#### Search

Touch Google search and you can adjust Google search settings.

Adjust Searched items so you can get necessary information effectively. Choose from **Web**, **Apps, Contacts, Messaging, Music**, **Twitter** and **Voice Search** .

#### Date and time

Set date, time, time zone, and formats.

## Language & keyboard

Set local language and region, Input method and user dictionary options.

## **Accessibility**

You can use the Accessibility settings to configure any accessibility plug-ins you have installed on your phone.

**Note:** Requires additional plugins to become selectable.

## Voice input & output

You use the Text-to-Speech settings to configure the Android text-to-speech synthesiser, for applications that can take advantage of it.

## About phone

View legal information, and check phone status and software version.

# Wi-Fi

With Wi-Fi, you can use highspeed Internet access within the coverage of the wireless access point (AP).

You can enjoy wireless Internet with Wi-Fi, without extra charges.

# **Turn on Wi-Fi**

From Home Screen , open Notification drawer and touch 含 on.

From Menu, choose Settings > Wireless & network settings > Wi-Fi $\ll$ .

# To connect to Wi-Fi

Choose the Wi-Fi network you want to connect with. If you see a, you need to enter a password to connect.

#### **TIP!**

If you are out of the Wi-Fi area and choose 3G connection, additional charges may be applied.

# USB tethering

You can share your phone's internet connection with your computer.

You can tether your phone to your computer with a USB cable.

**Settings** > **Wireless & network settings** > **Tethering & portable hotspot** > **USB tethering**.

For more information regarding USB tethering, click Help.

#### **TIP!**

To use USB Tethering, you need to install PC Suite onto your PC first.

## **Wi-Fi Tethering**

Use your LG-C550 as a portable Wi-Fi hotspot.

**Settings** > **Wireless & network settings** > **Tethering & portable hotspot** > **Portable Wi-Fi hotspot**.

#### **TIP!**

If your phone turns into sleep mode even when it is connected to Wi-Fi, the Wi-Fi connection will be disabled automatically. In this case, if your phone has access to 3G data, it may be connected to the 3G network automatically, and additional charges may be applied.)

**NOTE:** The LG-C550 supports WEP, WPA/WPA2-PSK and 802.1x EAP security. If your Wi-Fi service provider or network administrator sets encryption for network security, fill in the key in the pop-up window. If encryption is not set, this pop-up window will not be shown. You can obtain the key from your Wi-Fi service provider or network administrator.

# Software update

## Phone Software update

#### **LG Mobile Phone Software update from internet**

For more information on using this function, please visit http:// update.lgmobile.com or http:// www.lg.com/common/ index.jsp  $\rightarrow$  select country and language. This feature allows you to conveniently update the firmware of your phone to the latest version from the internet without the need to visit a service centre. As the mobile phone firmware update requires the user's full attention for the duration of the updating process, please make sure to check all instructions and notes that appear at each step before proceeding. Please note that removing the USB data cable or battery during the upgrade may seriously damage your mobile phone.

#### **Notice**

To obtain the corresponding source code under GPL. LGPL, MPL and other open source licences, please visit http://opensource.lge.com/ All referred licence terms, disclaimers and notices are available for download with the source code.

# **Accessories**

These Accessories are available for use with the LG-C550. (**Items described below may be optional.**)

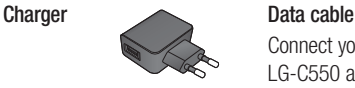

Connect your LG-C550 and PC.

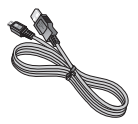

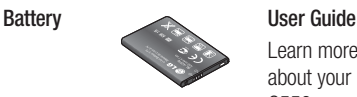

Learn more about your LG-C550.

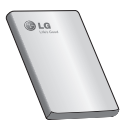

**Stereo headset**

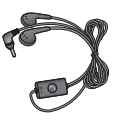

## **NOTE:**

- Always use genuine LG accessories.
- Failure to do this may void your warranty.
- Accessories may vary in different regions.

# Technical data

#### **Ambient Temperatures**

Max: +55°C (discharging), +45°C (charging) Min: -10°C

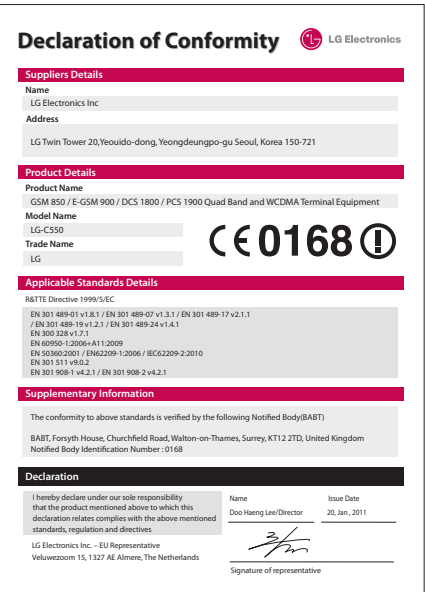

# **Troubleshooting**

This chapter lists some problems you might encounter while using your phone. Some problems require you to call your service provider, but most are easy to correct yourself.

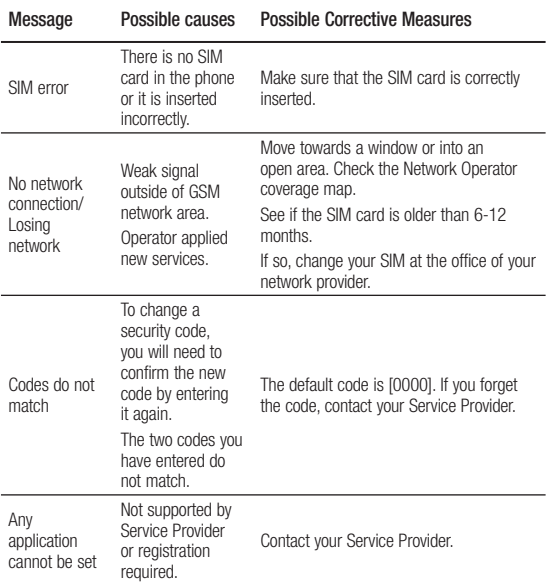

# **Troubleshooting**

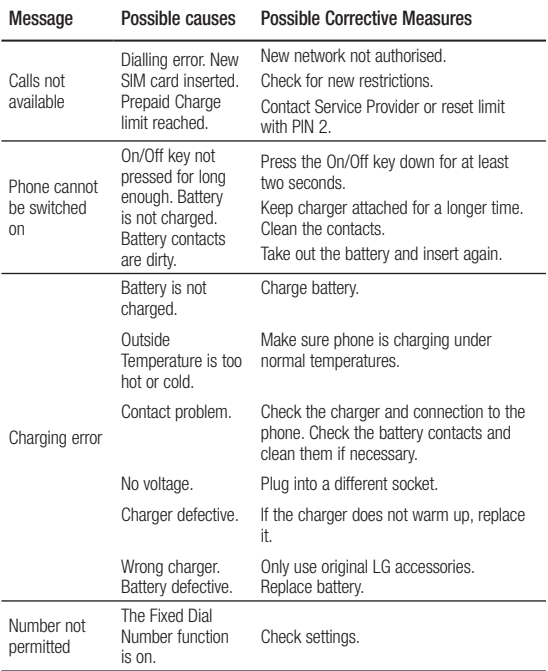

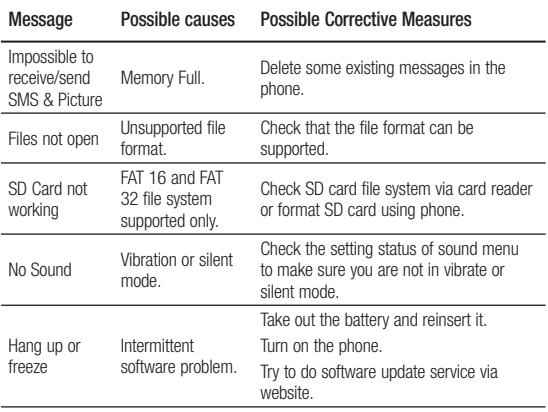

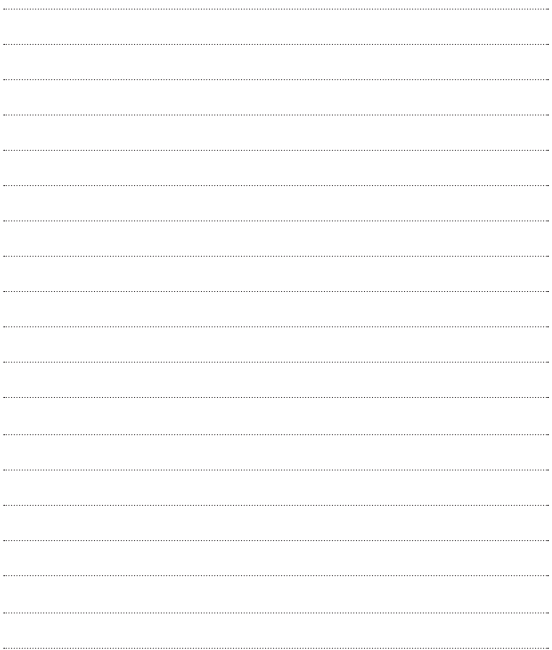

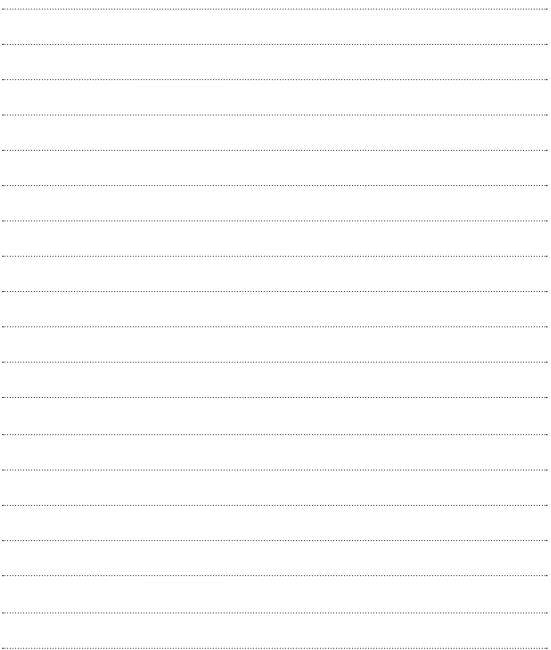

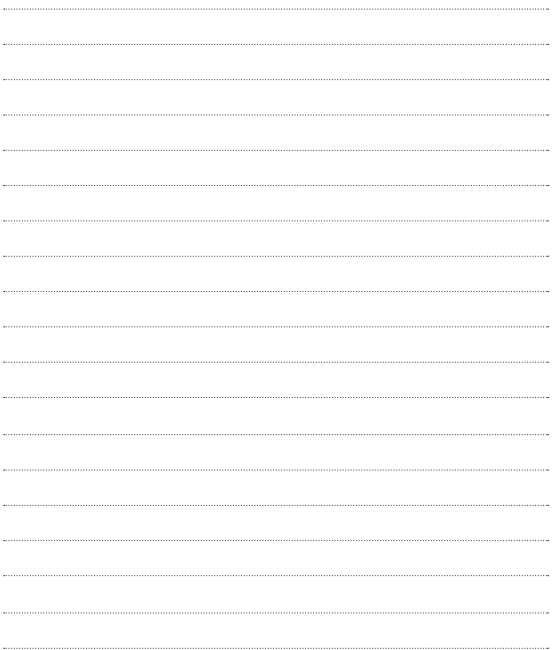

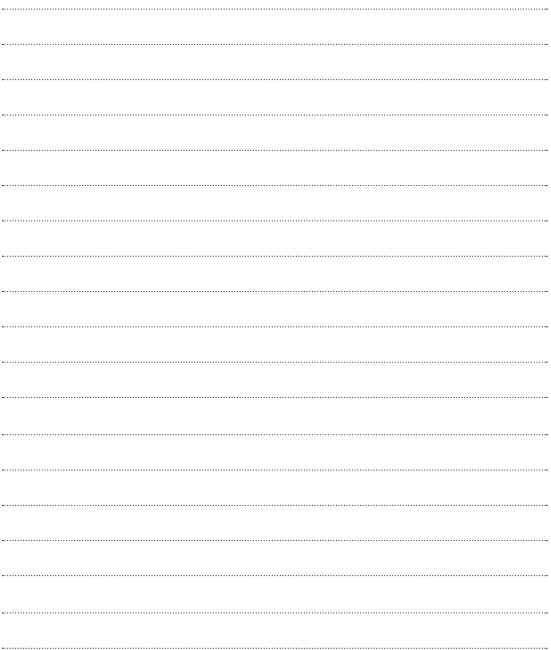

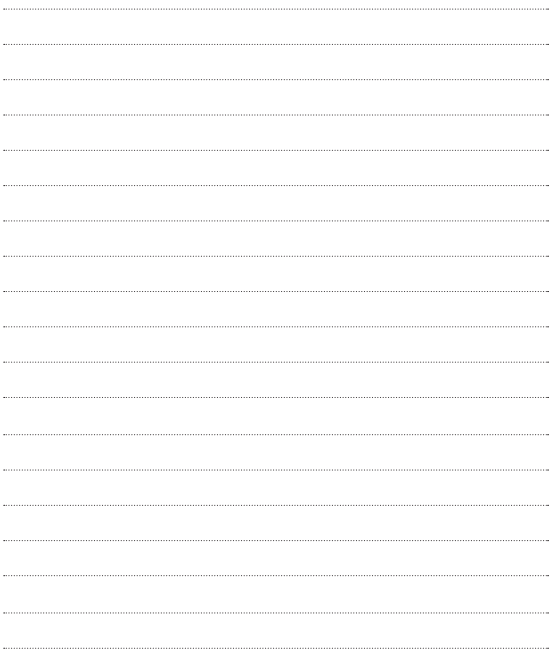

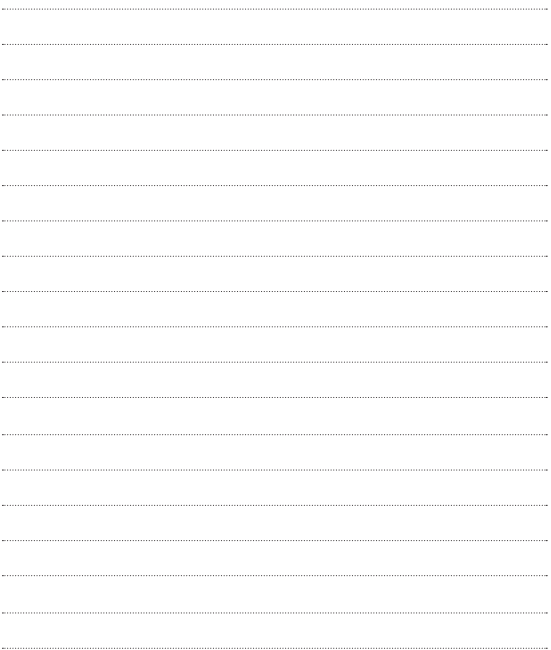

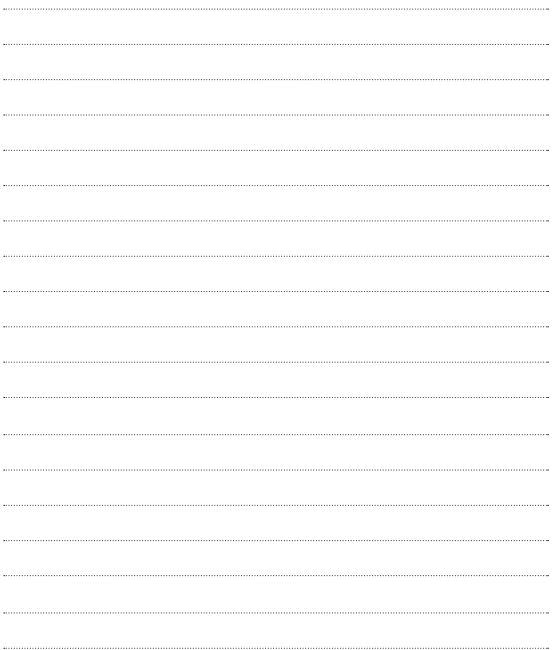